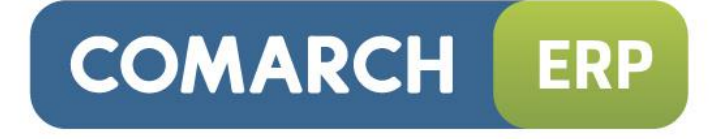

## Zmiany funkcjonalne wprowadzone w wersji 2015.1

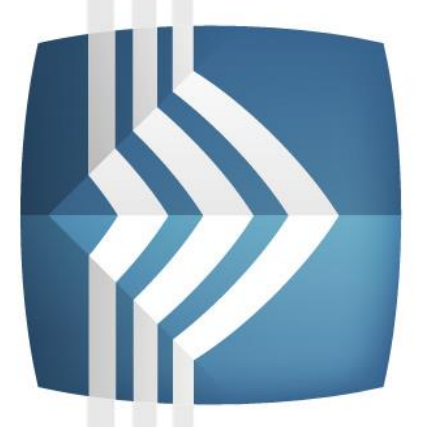

# **Comarch ERP XL**

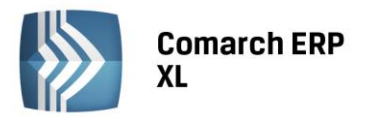

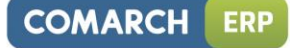

Copyright © 2014 COMARCH

Wszelkie prawa zastrzeżone

Nieautoryzowane rozpowszechnianie całości lub fragmentu niniejszej publikacji w jakiejkolwiek postaci jest zabronione. Wykonywanie kopii metodą kserograficzną, fotograficzną, a także kopiowanie na nośniku filmowym, magnetycznym lub innym, powoduje naruszenie praw autorskich niniejszej publikacji.

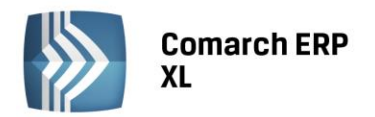

## Spis treści

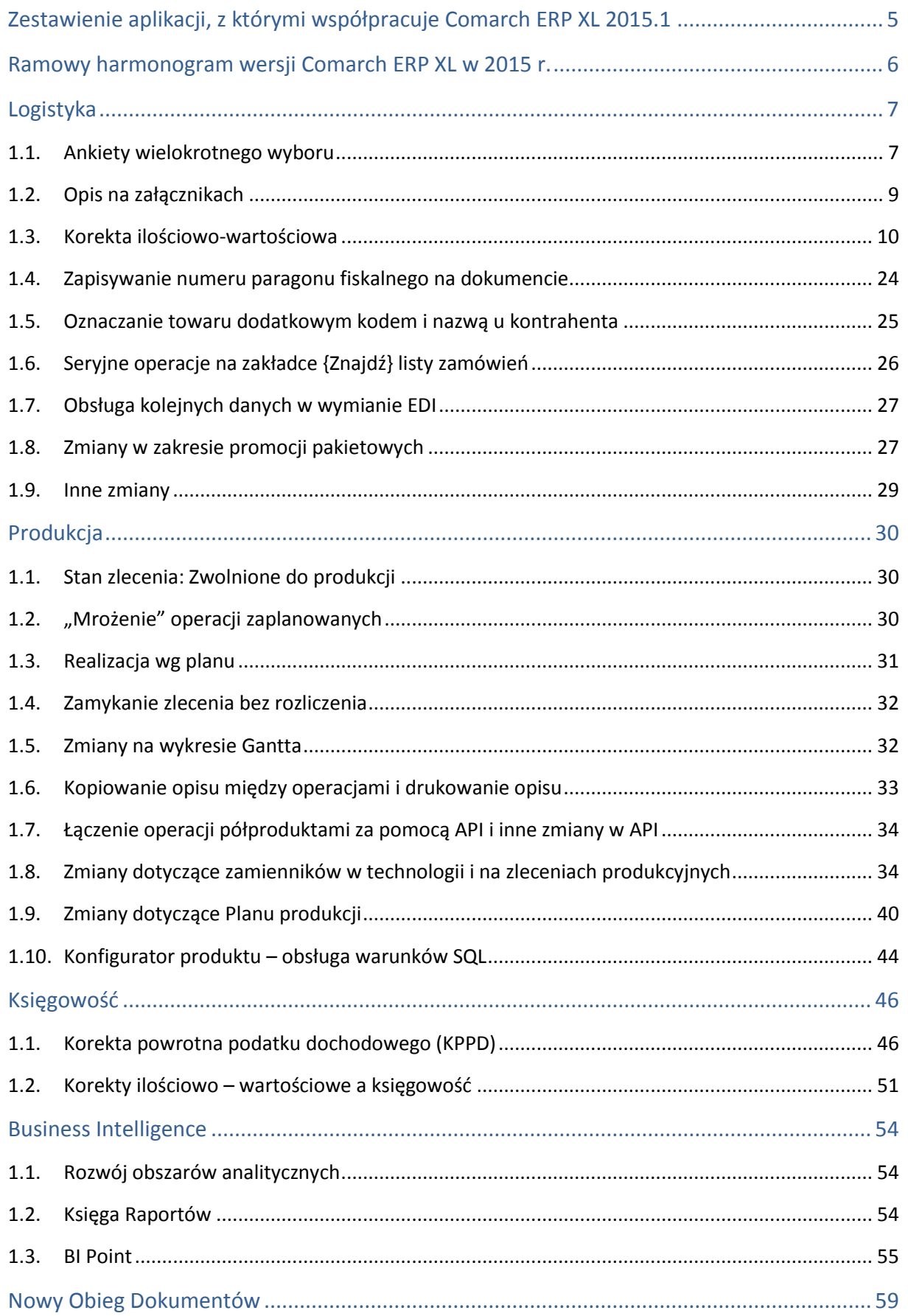

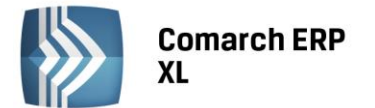

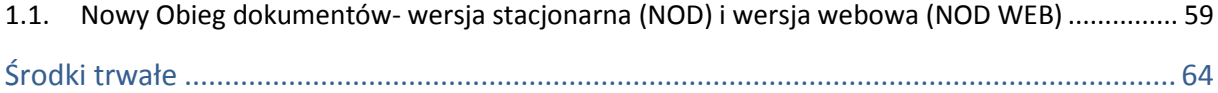

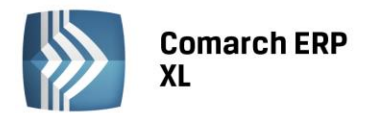

## <span id="page-4-0"></span>Zestawienie aplikacji, z którymi współpracuje Comarch ERP XL 2015.1

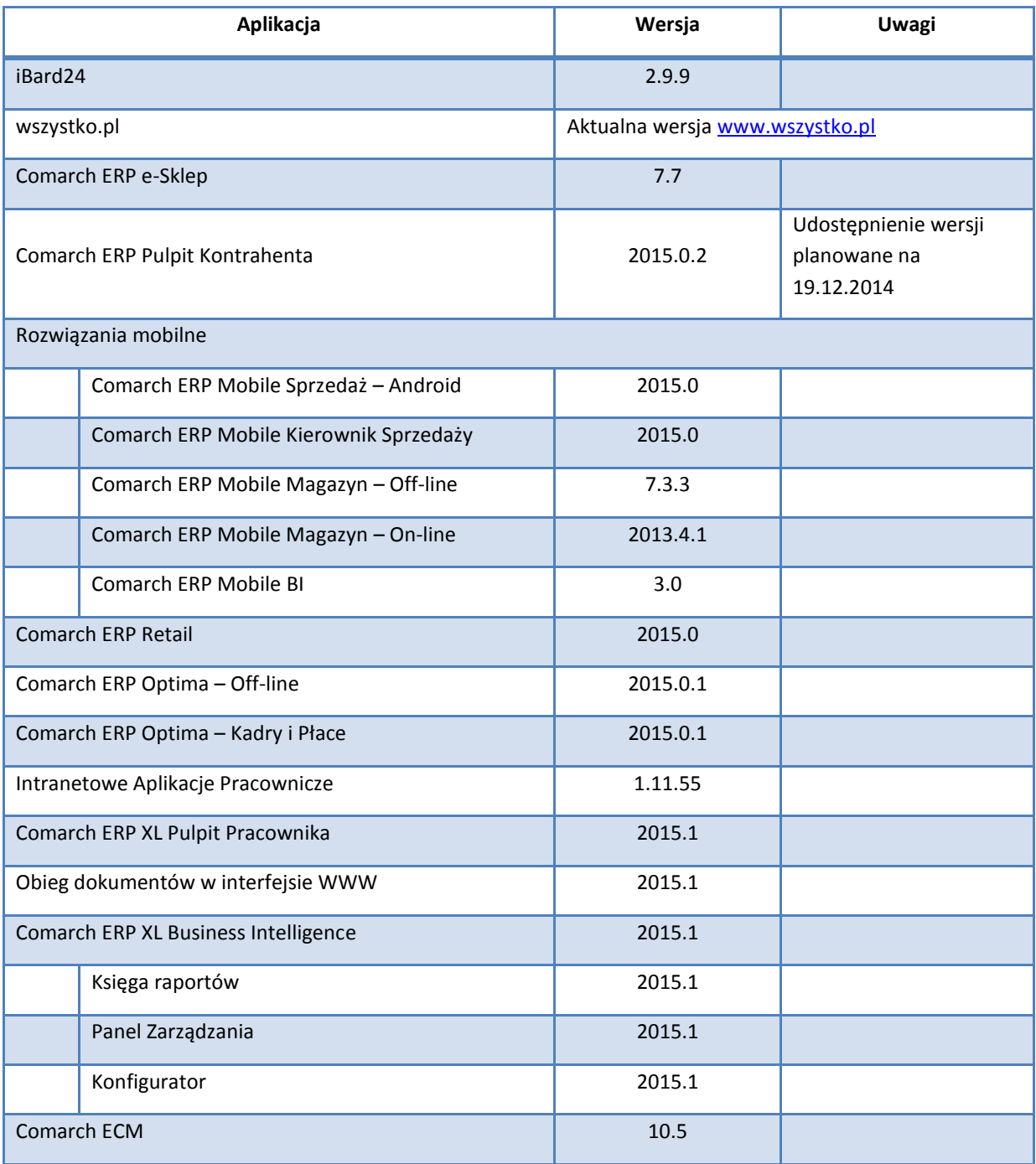

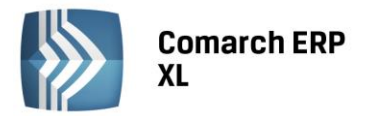

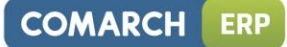

## <span id="page-5-0"></span>Ramowy harmonogram wersji Comarch ERP XL w 2015 r.

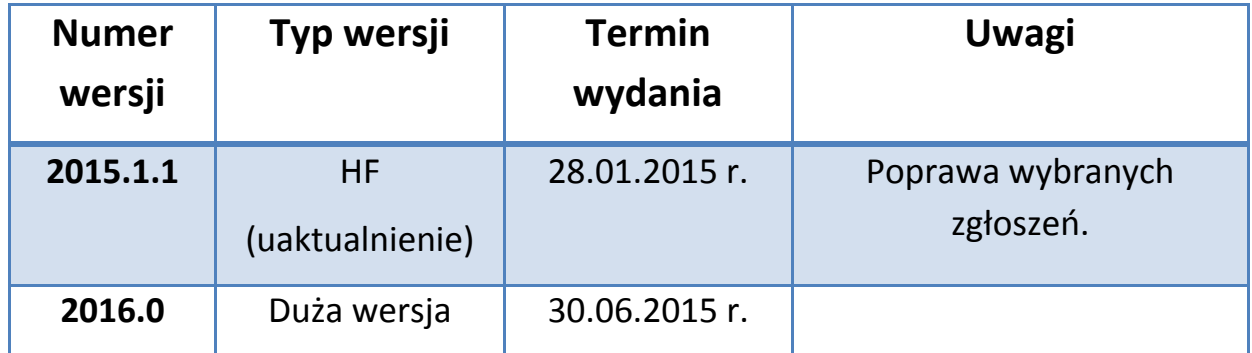

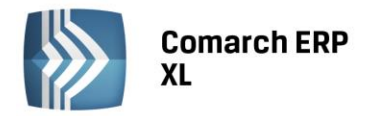

## <span id="page-6-1"></span><span id="page-6-0"></span>Logistyka

## 1.1. Ankiety wielokrotnego wyboru

Do tej pory w ramach funkcjonalności ankiet, dostępnej z poziomu systemu Comarch ERP XL możliwe było definiowanie pytań otwartych lub zamkniętych z możliwą do wyboru jedną odpowiedzią.

W wersji 2015.1 systemu Comarch ERP XL wprowadzona została możliwość definiowania i obsługi ankiet wielokrotnego wyboru. Zamiast wymuszania wskazywania jednej odpowiedzi na pytanie, od wersji 2015.1 system zezwala Użytkownikowi wypełniającemu ankietę na zaznaczenie kilku odpowiedzi jednocześnie.

Dodatkowo możliwe jest wskazanie takiej odpowiedzi, którą Użytkownik będzie mógł sam zdefiniować.

Na definicji pytania do ankiety został wprowadzony dodatkowy parametr, który będzie decydował o tym, czy dane pytanie jest pytaniem wielokrotnego wyboru:

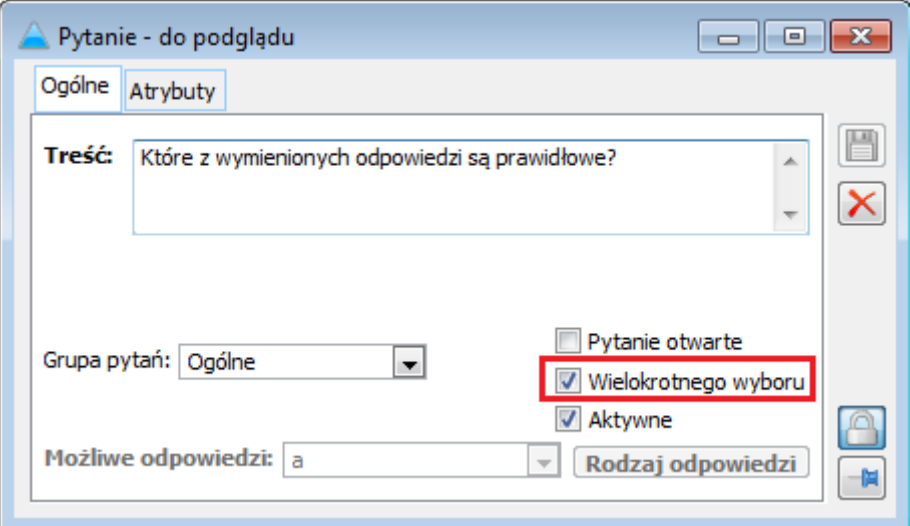

*Rysunek 1. Definicja pytania wielokrotnego wyboru*

<span id="page-6-2"></span>Zaznaczenie na definicji pytania do ankiety, parametru: Wielokrotnego wyboru spowoduje, że podczas wypełniania ankiety, będzie można zaznaczyć wiele odpowiedzi jednocześnie do takiego pytania.

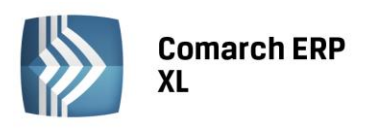

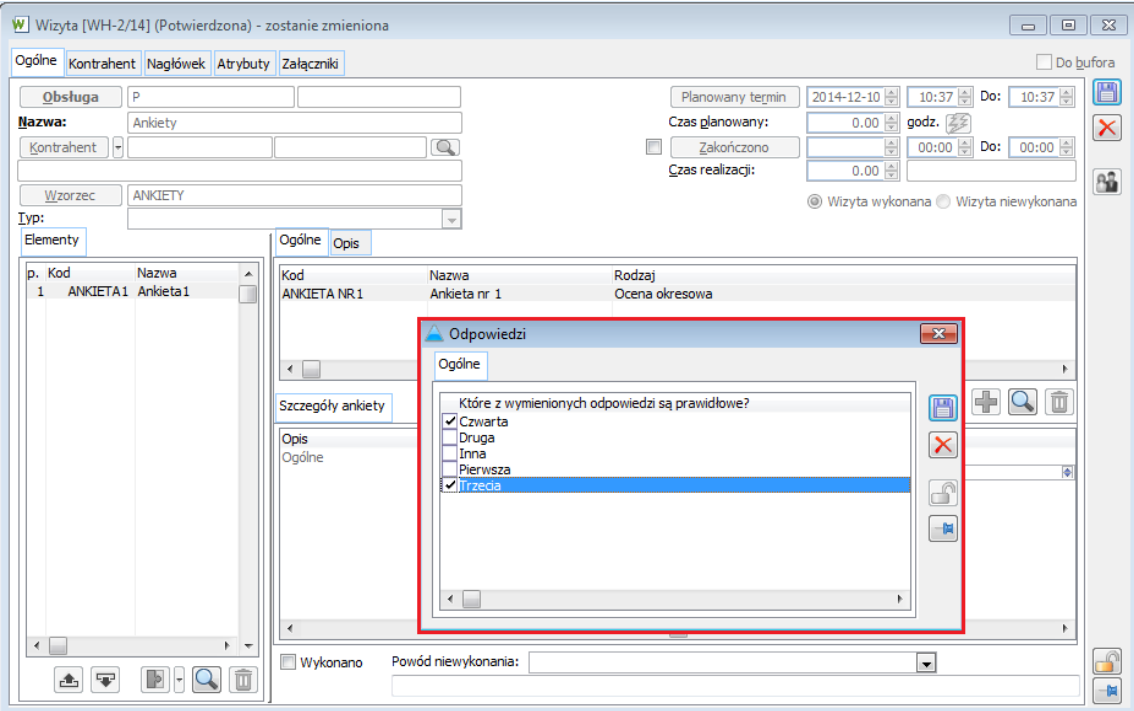

<span id="page-7-0"></span>*Rysunek 2. Możliwość zaznaczania wielu odpowiedzi podczas wypełniania ankiety wielokrotnego wyboru na wizycie handlowej*

Wprowadzona została również możliwość definiowania własnych odpowiedzi w ramach pytań wielokrotnego lub jednokrotnego wyboru. Odpowiedź, która będzie mogła zostać zdefiniowana przez Użytkownika, podczas wypełniania ankiety, została oznaczona w słowniku kategorii dodatkowym parametrem: Inna.

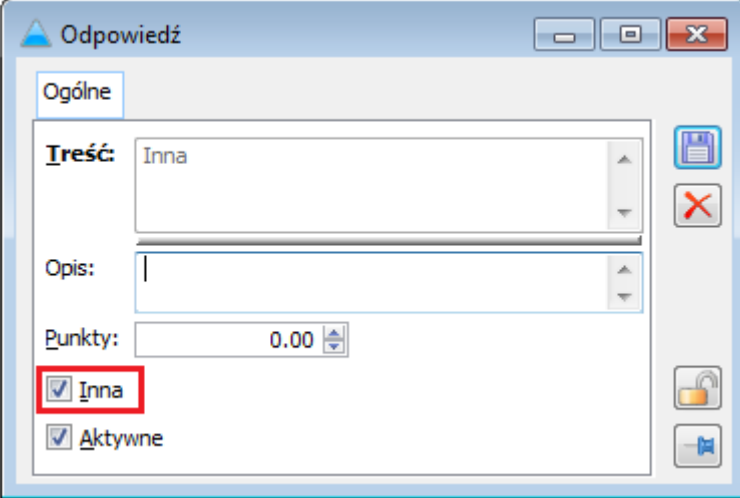

*Rysunek 3. Okno: Odpowiedź*

<span id="page-7-1"></span>Jeśli spośród możliwych do wyboru odpowiedzi, Użytkownik w ankiecie wskaże odpowiedź oznaczoną jako "Inna" będzie mógł podać dowolną odpowiedź.

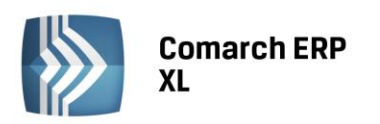

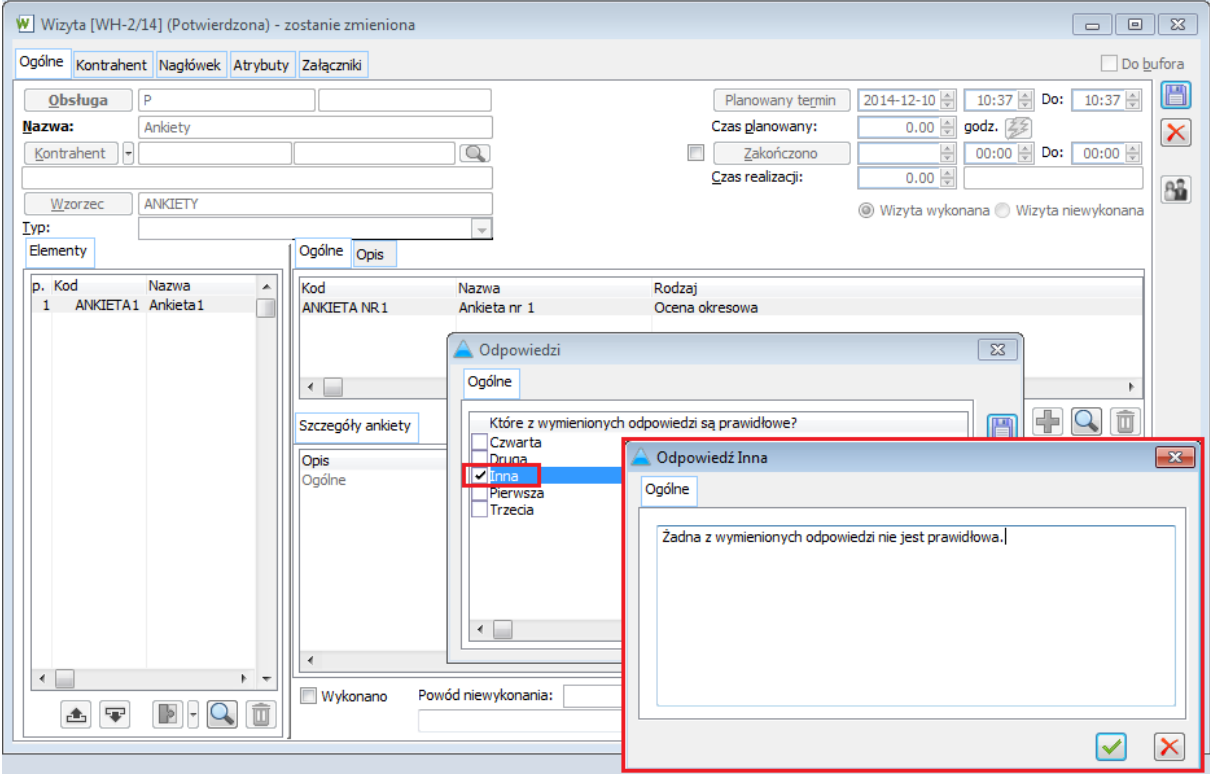

*Rysunek 4. Okno: Odpowiedź: Inna*

## <span id="page-8-1"></span><span id="page-8-0"></span>1.2.Opis na załącznikach

W wersji 2015.1, w systemie Comarch ERP XL wprowadzona została możliwość opisywania załączników. Wprowadzony na załącznikach opis jest widoczny w odpowiedniej kolumnie, bezpośrednio z poziomu zakładki: Załączniki danego obiektu.

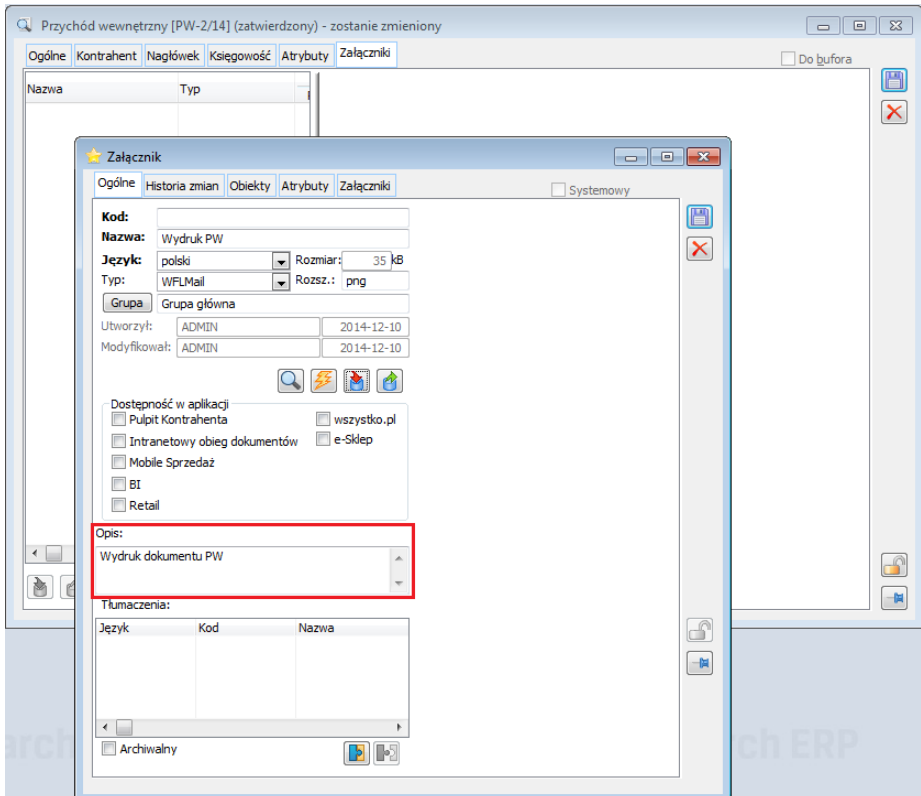

<span id="page-8-2"></span>*Rysunek 5. Załącznik, zakładka: Ogólne - nowy obszar: Opis*

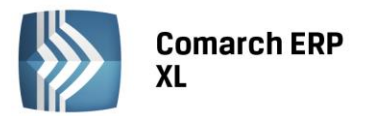

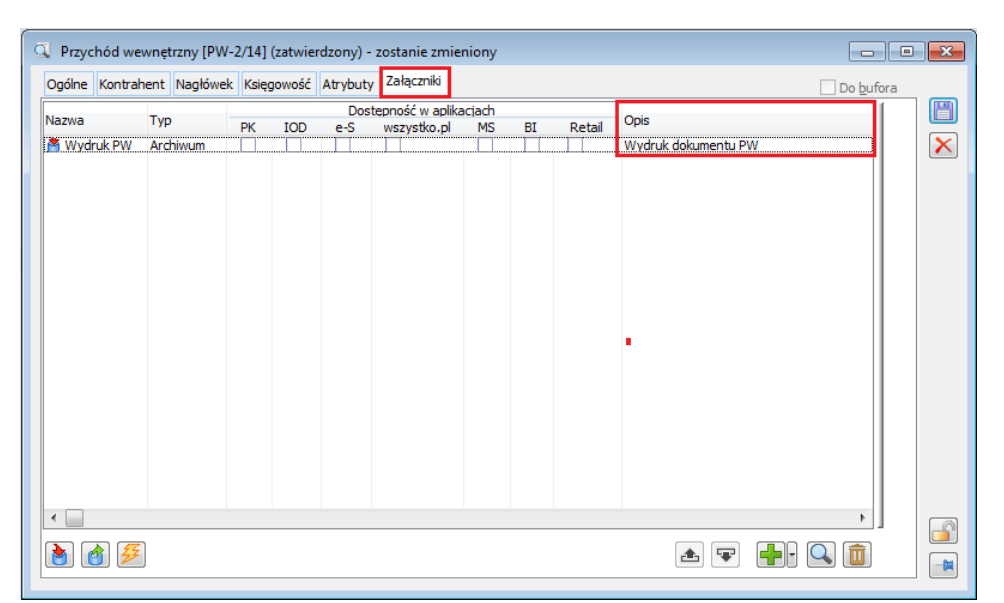

*Rysunek 6. Zakładka: Załączniki - nowa kolumna: Opis, w której wyświetlany jest opis z załącznika, z obszaru: Opis*

## <span id="page-9-1"></span><span id="page-9-0"></span>1.3. Korekta ilościowo-wartościowa

W najnowszej wersji Systemu została udostępniona funkcjonalność pozwalająca na dokonanie korekty ceny dla części ilości elementu transakcji. Wynikiem takiej operacji jest "rozbicie" pierwotnego elementu na dwa elementy transakcji o różnej cenie. Funkcjonalność ta została wprowadzona dla transakcji sprzedaży oraz zakupu, z wyjątkiem transakcji importowych i WNT, rejestrowanych dokumentami FZI i PZI.

W przypadku korekt ceny sprzedaży, korekty takiej można dokonać w zakresie ilości wynikającej z ilości zarejestrowanej na danym elemencie dokumentu korygowanego, natomiast w przypadku korekty dokumentów zakupu, takiej operacji można dokonać tylko w zakresie ilości, która wciąż jest dostępna w Firmie, czyli dokonać "przeceny" tej części dostawy, która nie została jeszcze wyprzedana.

## 1.3.1. Nowy typ operacji na korektach

Do dokonania korekty ceny dla części ilości służy nowa opcja na formatce dokumentu korekty, dostępna dla Operatora, któremu przyznano prawo do dokonywania tego typu operacji.

**COMARCH** 

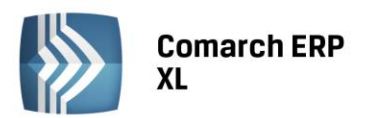

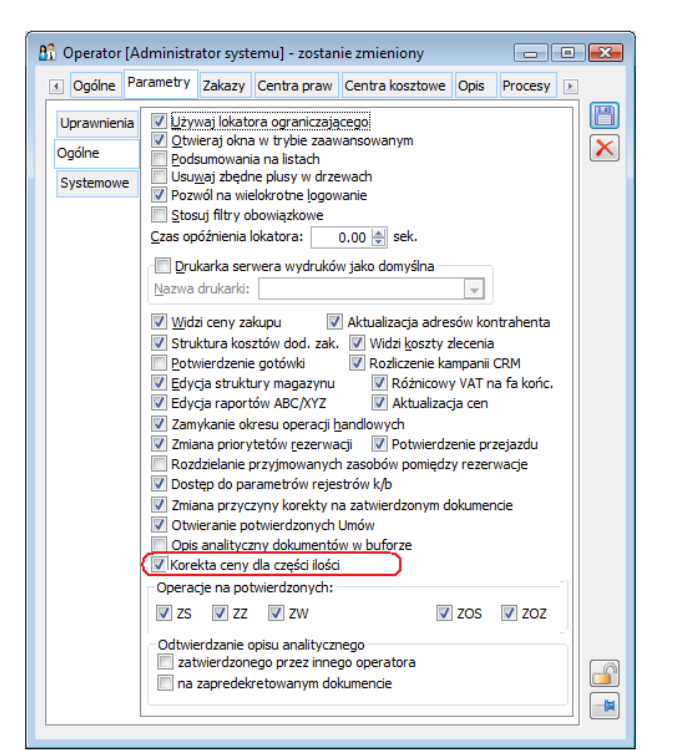

*Rysunek 7. Prawo Operatora do dokonywania korekty ceny dla części ilości*

<span id="page-10-0"></span>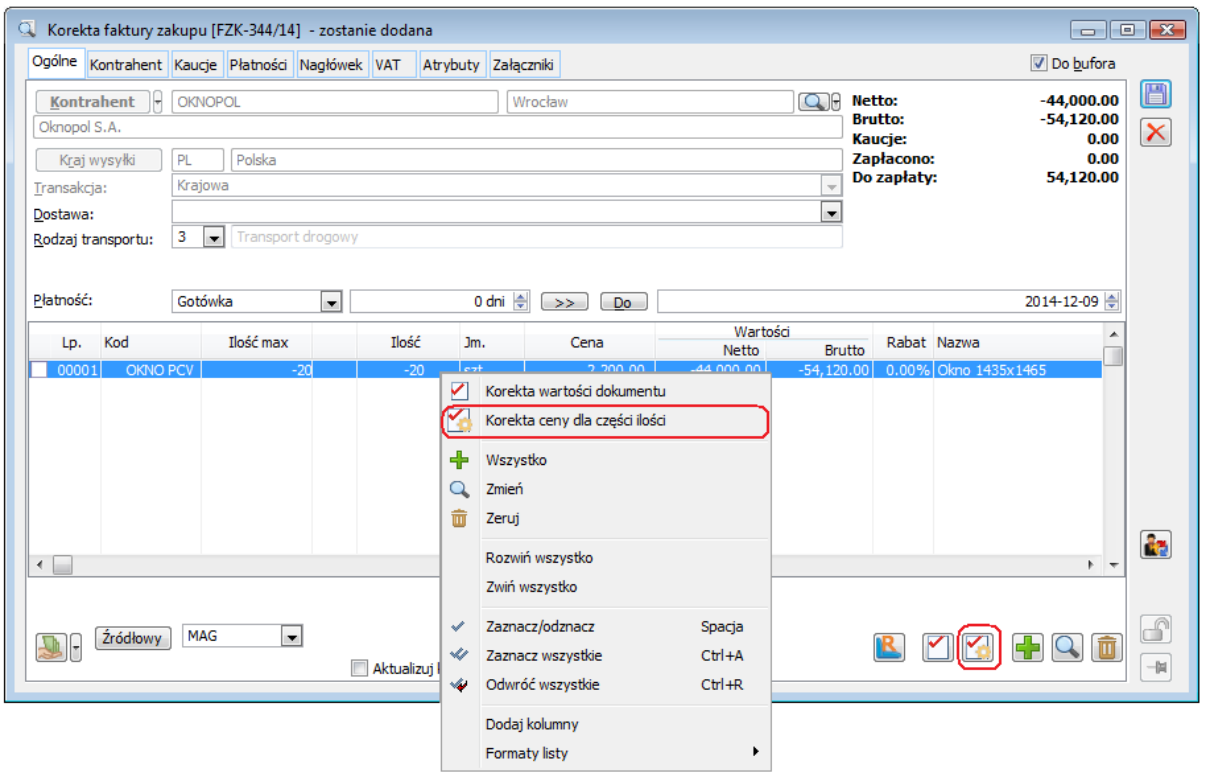

*Rysunek 8. Nowa opcja korekty: korekta ceny dla części ilości na dokumencie FZK*

<span id="page-10-1"></span>Za pomocą ww. opcji otwierana jest specjalna formatka, na której Użytkownik wskazuje nową cenę oraz ilość, dla której ma ona obowiązywać.

**COMARCH** 

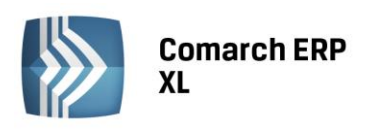

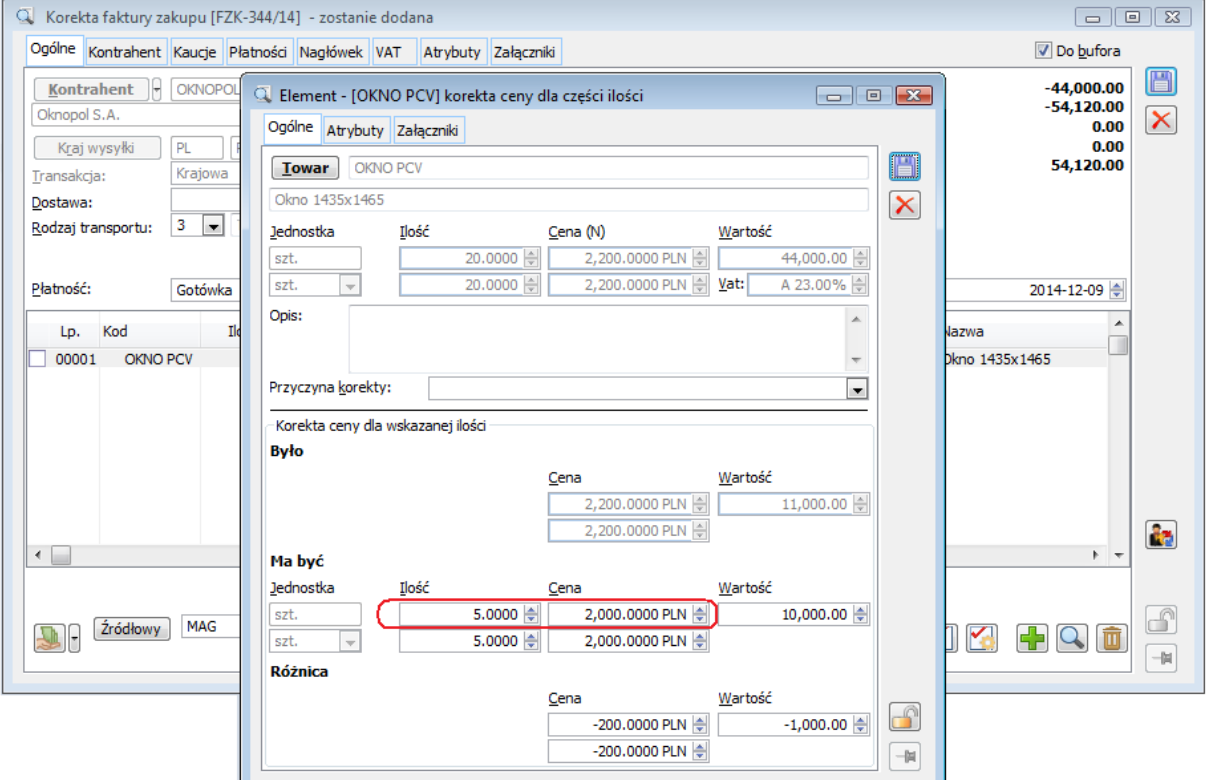

*Rysunek 9. Zmiana ceny dla 5-ciu spośród 20-tu sztuk towaru na dokumencie FZK*

<span id="page-11-0"></span>Skutkiem takiej operacji jest rozbicie dotychczasowego elementu transakcji na dwa odrębne elementy, z których każdy dotyczy innej ceny. Technicznie rzecz ujmując po podaniu ww. parametrów korekty System tworzy element ilościowy "zmniejszający" wielkość oryginalnej transakcji w oryginalnej cenie i tworzy nowy element, na taką samą ilość bezwzględną, ale z nową ceną.

W przypadku korekty zakupu drugi z ww. elementów zakłada nową dostawę z nową ceną na taką samą ilość bezwzględną, jak element "zwrotu". Dla tak tworzonej dostawy System kopiuje poszczególne parametry, takie jak: cecha, data ważności, EAN, opis, a także datę założenia z oryginalnej dostawy.

W przypadku korekty ceny dla części ilości dokonanej na korekcie dokumentu rozchodu 1-wszy element "zwraca" towar z poszczególnych dostaw w określonej ilości, natomiast 2-gi element ponownie je "pobiera". Fizyczne "przeniesienie" rozchodu następuje dopiero podczas zatwierdzania korekty, dopóki taka korekta nie zostanie zatwierdzona, element ten nie posiada więc subelementów. Tworzone są one dopiero podczas zatwierdzania tego typu korekty.

Po zatwierdzaniu takiej korekty oba elementy traktowane są już jak dwa odrębne elementy dokumentu, a co za tym idzie, każda z nich będzie już korygowano osobno.

**COMARCH** 

**ERF** 

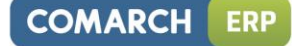

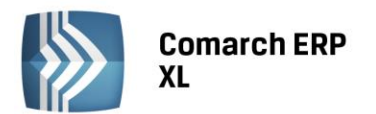

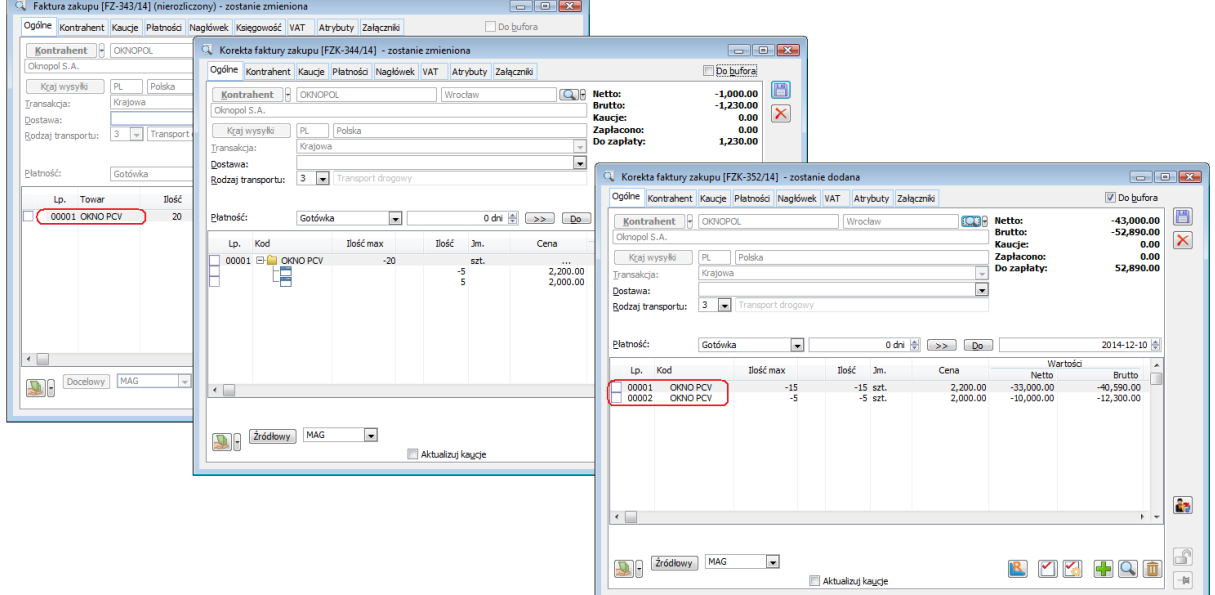

*Rysunek 10. Kolejna korekta dokumentu, na którym dokonano zmiany ceny dla części ilości*

<span id="page-12-0"></span>Po dokonaniu zmiany ceny dla części ilości System prezentuje na korekcie "elementy rozbite" w formie drzewa. Rekord nadrzędny to wirtualny element, prezentujący zbiorczą informację o dokonanej korekcie. Jego podrzędnymi rekordami są elementy składające się na korektę ceny dla części ilości.

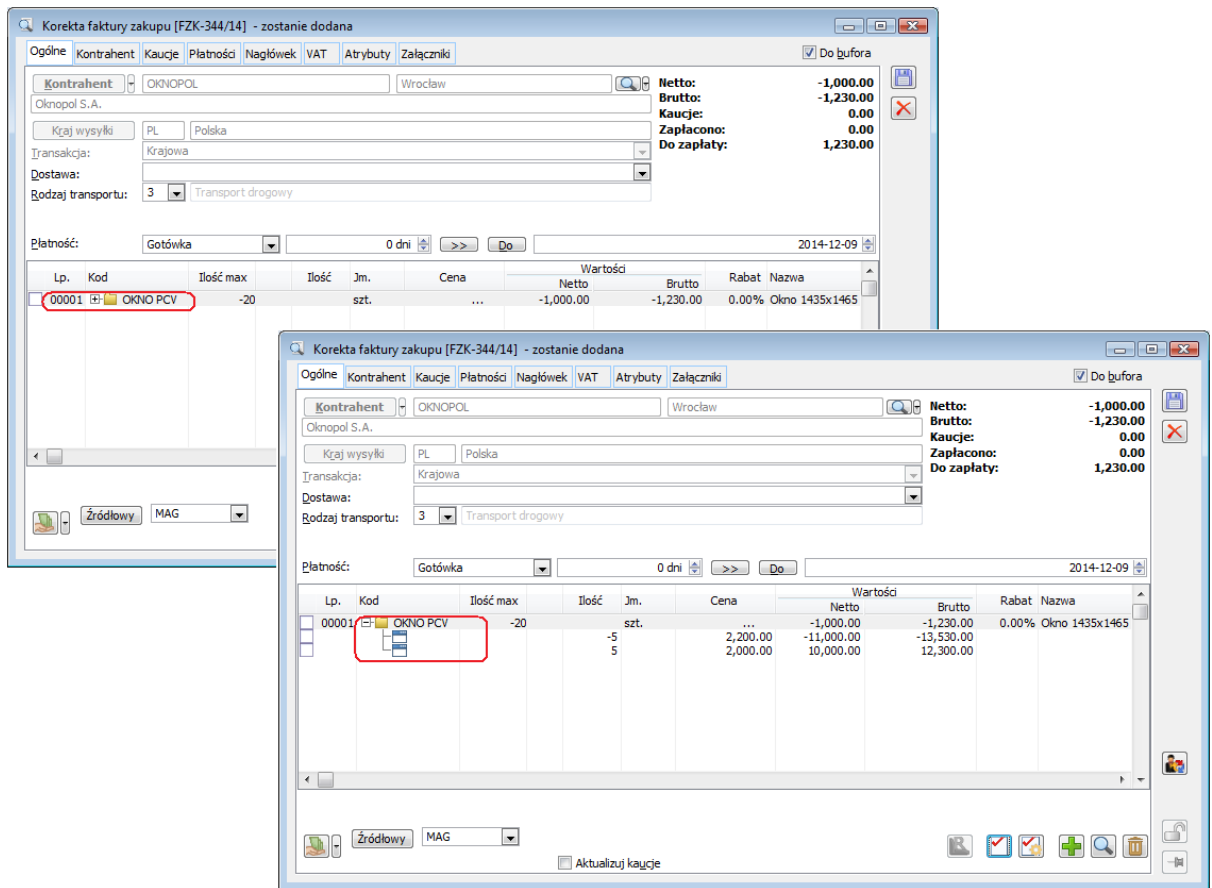

<span id="page-12-1"></span>*Rysunek 11. Korekta ceny dla części ilości elementu – opcja zwijania i rozwijania szczegółów elementu*

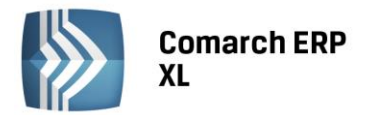

Do chwili zatwierdzenia korekty Użytkownik może zmienić zarówno ilość, dla jakiej ma obowiązywać nowa cena, jak również nową cenę. Może tego dokonywać poprzez podniesienie formatki ww. "wirtualnego" rekordu, lub poprzez ponowne użycie opcji "Korekta ceny dla części ilości" na dowolnym z elementów: wirtualnego, lub elementów właściwych tejże korekty. Po dokonaniu i zapisie zmian System dokonuje stosownej modyfikacji na obu powiązanych elementach.

Ponieważ oba elementy będące wynikiem dokonania korekty ceny dla części ilości są ze sobą ściśle powiązane, ich edycja została znacznie ograniczona.

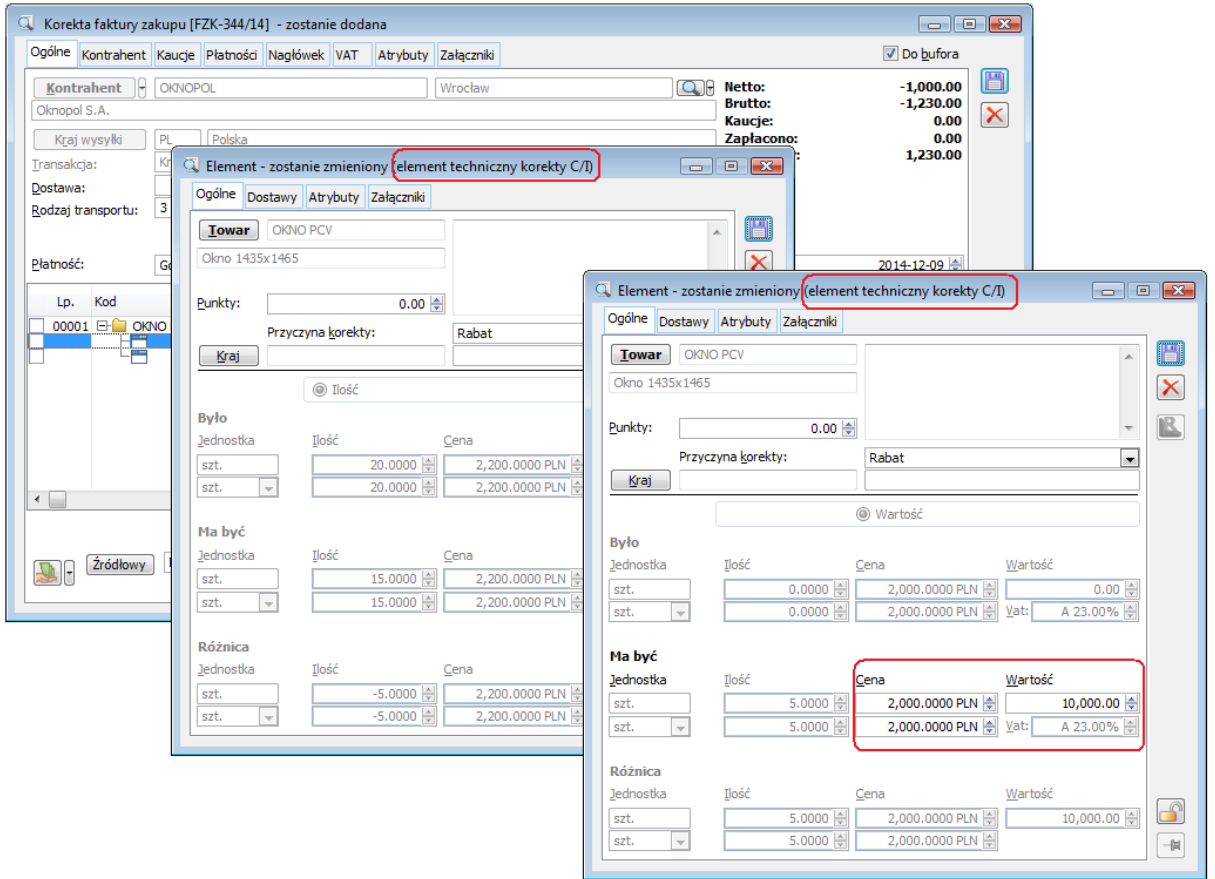

*Rysunek 12. Elementy "techniczne" korekty ceny dla części ilości -ograniczone edycja pozycji*

<span id="page-13-0"></span>Na niezatwierdzonej korekcie, na której dokonano zmiany ceny dla części ilości Użytkownik może dokonać "zmiany charakteru" korekty. Może tego dokonać opcją "zeruj zwrot", dokonaną czy to dla rekordu "wirtualnego", czy to dla dowolnego z elementów "technicznych" korekty, a także dokonując operacji "maksymalnego zwrotu", czy też "korekty wartości dokumentu". Podczas ww.. operacji System usuwa dotychczasowe elementy korekty ceny dla części ilości i dokonuje stosownych zmian na dokumencie, odpowiednio do użytej opcji: wycofuje korektę elementu, dokonuje maksymalnej korekty ilościowej pozycji, czy też dokonuje korekty wartości dla pełnej ilości, proporcjonalnie do wartości elementów przed korektą.

## 1.3.2. Korekta ceny dla części ilości dokumentu zakupu

Operacja zmiany ceny dla części ilości transakcji zakupu polega na rozbiciu dotychczasowego elementu na dwa elementy, różniące się ceną. Odbywa się ona poprzez tworzenie dwóch elementów, z których pierwszy pełni rolę "zwrotu" ilości po dotychczasowej cenie, drugi zaś tworzy nową dostawę z nową ceną na taką samą ilość bezwzględną, jak element "zwrotu". Dla tak tworzonej dostawy System kopiuje poszczególne parametry, takie jak: cecha, data ważności, EAN, opis, a także datę założenia z oryginalnej dostawy.

## **a) Ograniczenia w zakresie korekty ceny zakupu dla części ilości**

Korekta ceny dla części ilości nie jest dostępna dla transakcji rejestrowanych dokumentami FZI oraz PZI. W tym przypadku korekty ceny/wartości należy dokonywać jak dotychczas, dla całego elementu ww. dokumentów.

W przypadku pozostałych dokumentów zakupu, zmiany ceny dla części ilości można dokonać w ramach ilości, która nadal jest w magazynie, w ten sposób "przeceniając" tą część dostawy, która na nim zalega.

**COMARCH** 

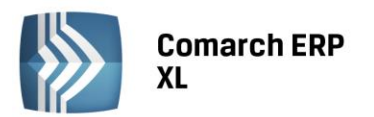

Jeżeli więc Dostawca przyśle częściową korektę wartościową, dotyczącą również ilości, która została już wyprzedana, wówczas Użytkownik powinien zdecydować w jakim stopniu częściowa korekta od dostawcy ma wpłynąć na wartość dostawy na magazynie, a w jakim na koszt własny sprzedaży, przy czym może to wymagać zarejestrowania w Systemie nie jednej, ale dwóch korekt zakupu.

- Użytkownik może zarejestrować jak dotąd korektę wartości dla całego elementu, podając wartość korekty zgodnie z wartością od dostawcy. W takim wypadku System "uśredni" zarówno koszt sprzedaży, jak i wartość zasobu pozostającego w magazynie
- Operator może "przecenić" wartość zasobu o całą wartość korekty otrzymanej od dostawcy. W takim wypadku dokona on operacji korekty ceny dla części ilości, jako ilość podając wielkość zasobu pozostającego na magazynie, a jako wartość korekty – wartość z dokumentu od dostawcy
- Aby uzyskać wartość zasobu zgodną z ceną "do jakiej" obniżył ją dostawca, Operator zarejestruje w Systemie dwa dokumenty: najpierw dokona korekty ceny dla ilości pozostającej w magazynie, jako cenę "ma być" podając cenę z dokumenty od dostawcy, a następnie zarejestruje kolejną korektę, na której jako wartość korekty poda "pozostałą" wartość z korekty od dostawcy. W ten sposób zasób magazynowy zostanie wyceniony wg ceny obniżonej przez dostawcę (Korekta 1), pozostała wartość korekty dostawcy skoryguje stosownie koszt na wszystkich dokumentach rozchodowujących daną dostawę (Korekta 2).

Obrazują to poniższe przykłady:

*Przykład 1: FZ 10szt po 100,00 FS 5szt FS 2szt Zasób : 3szt o wartości 300,00 Korekta od Dostawcy: korekta dla 3szt, cena po korekcie 80,00. Operator zarejestruje w Systemie FZK, na której dokona zmiany ceny dla 3szt, ustalając ją na poziomie 80,00, w wyniku czego: - koszt sprzedaży ww. 7szt nie ulegnie zmianie - zmieniona zostanie wartość ww. 3szt w magazynie, która wyniesie łącznie 240,00*

*Przykład 2: FZ 10szt po 100,00*

*FS 5szt*

*FS 2szt*

*Zasób : 3szt o wartości 300,00*

*Korekta od dostawcy: korekta dla 5szt, cena po korekcie 80,00, wartość korekty -100,00 Wariant I:*

*Operator chce, aby korekta wpłynęła w taki sam sposób na koszt własny sprzedaży oraz na wartość pozostającą w magazynie, rejestruje więc:*

*FZK 10szt, korekta wartości -100,00*

*- System ustali cenę "ma być" na poziomie 90,00, wygeneruje KK na 70,00, zmodyfikuje wartość zasobu, ustalając ją na poziomie 270,00*

*Wariant II:*

*Operator chce, aby cała wartość korekty obniżyła wartość dostawy niesprzedanej, rejestruje więc: FZK na 3szt, korekta wartości -100,00*

*- System nie zmieni kosztu własnego sprzedaży, obniży zaś wartość zasobu pozostającego na magazynie po poziomu 200,00*

*Wariant III:*

*Operator chce, aby wycena zasobu pozostającego na magazynie była zgodna z ceną "po korekcie" dokumentu od dostawcy, rejestruje więc dwa dokumenty FZK:*

*- FZK1 3szt cena "ma być" 80,00 (wartość korekty -60,00): System ustali wartość zasobu na poziomie 240,00*

*- FZK2 7szt, wartość korekty ustalona na poziomie "pozostałej" kwoty korekty od dostawcy czyli - 40,00: System wygeneruje KK na wartość -40,00*

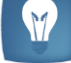

**COMARCH** 

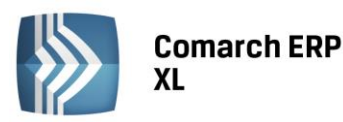

Aby umożliwić Użytkownikowi dokonanie zmiany ceny dla tej części dostawy, która nadal znajduje się w Firmie, ale jest "niedostępna" dla danego Operatora, ponieważ znajduje się w magazynie, do którego nie ma on prawa, lub jest zarezerwowana na zamówieniu, lub zleceniu, zachowanie Systemu podczas ustalania ilości, dla której można dokonać takiej korekty jest nieco odmienne od przypadków, gdy Operator koryguje element ilościowo, a mianowicie:

- Takiej korekty można dokonać również w magazynach, do których dany dokument korekty nie ma prawa
- Takiej korekty można dokonać również dla ilości zarezerwowanej zasobowo. W takim wypadku, aby móc "przecenić" tą ilość System odpina korygowaną dostawę od rezerwacji zasobowych, jednocześnie wiążąc z nimi nowopowstającą dostawę
- Do dokonania zmiany ceny dla części ilości można wykorzystać funkcjonalność podmiany dostaw **b) Ignorowanie prawa do magazynu**

System umożliwia dokonanie zmiany ceny dla części ilości dostawy, która znajduje się w magazynie, do którego Operator dokonujący takiej korekty nie ma prawa. Taka sytuacja ma miejsce wówczas, gdy w chwili tworzenia dokumentu korekty, czyli wówczas, gdy System nie ma jeszcze pełnej informacji, jakiego typu korekta zostanie wystawiona, System utworzy "zerowe" subelementy na takie magazyny. Jeżeli tak się stanie, wówczas podczas wykonywania korekty ceny dla części ilości i zapisywania formatki System zignoruje prawa do magazynów i pobierze ilość na dotychczasowe "zerowe" subelementy z tymi magazynami. Jeżeli zaś owe zerowe subelementy nie zostaną przez System utworzone, wówczas Operator nie będzie mógł dokonać korekty C/I dla takich magazynów.

## *Przykład1:*

*W Centrum A dokument FZ mam prawo do magazynu MAG1, nie ma zaś prawa do magazynu MAG2, na definicji dokumentu ustawiono opcję "wszystkie" dla magazynów.* 

*Operator rejestruje FZ na 10szt na MAG1. Następnie towar zostaje przesunięty na MAG2 w ilości 4szt.* 

*Na generowanym FZK do ww. FZ System utworzy subelement -6szt MAG1 i 0szt MAG2.*

*Jeżeli teraz Operator będzie wykonywał na tym elemencie korektę C/I System pozwoli na jej dokonanie w ilości np. 9szt*

## *Przykład 2:*

*W Centrum B dokument FZ mam prawo do magazynu MAG1 i MAG2, sprzedaż z "jednego" magazynu.* 

*Operator rejestruje FZ na 10szt na MAG1. Następnie towar zostaje przesunięty na MAG2 w ilości 4szt.*

*Na generowanym FZK do ww. FZ system utworzy subelement -6szt, nie utworzy zerowego subelementu na MAG2, w związku z czym na wykonanej dla tego elementu korekcie C/I System nie pozwoli na ustalenie ilości np. 7, 8, a jedynie 6 lub mniej, lub pełne 10. W tym ostatnim przypadku System dokona "zwykłej" korekty wartości całego elementu.*

## **c) Podmiana dostaw**

Podmiana dostawy jest dokonywana przez System automatycznie podczas generowania korekty dokumentu przychodu, czyli wówczas, gdy typ korekty nie jest jeszcze ostatecznie ustalony. Dochodzi do niej wówczas, gdy część ilości z oryginalnej dostawy nie jest już dostępna, istnieją zaś inne dostawy tego samego towaru, które można wykorzystać do dokonania zwrotu towaru do dostawcy.

Podczas dokonywania korekty ceny dla części ilości Użytkownik również może skorzystać z ww. obcych dostaw. Będzie to miało miejsce wówczas, gdy System dokona ww. automatycznej podmiany, a ilość, dla której dokonywana jest zmiana ceny "wymaga" skorzystania z takowych dostaw.

Tak przyjęta zasada podmieniana dostaw może spowodować, że System podmieni dostawy pomimo, że oryginalna dostawa fizycznie jest w magazynie, ale jest związana z rezerwacją, czy też znajduje się w magazynie, do którego dokument nie ma prawa. "Wyłączanie" sprawdzania praw do magazynów, czy też automatyczne przepinania dostaw w rezerwacjach uruchamiane jest przez System dopiero przy tworzeniu korekty zmiany ceny dla części ilości i to pod warunkiem, że potrzebne będzie "zwiększenie" ilości "technicznego" zwrotu, w przeciwnym razie, jeżeli istnieją już subelementy z "wystarczającą" ilością, do modyfikacji już nie dojdzie

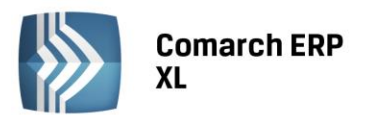

**COMARCH** ERP

i System faktycznie wykorzysta obcą dostawę. O tym, że podczas dokonywania zmiany ceny dla części ilości System skorzystał z obcej dostawy Użytkownik jest informowanym przy zapisie formatki, aby więc tego uniknąć, powinien dokonać operacji "zeruj zwrot" na takim elemencie i dokonać na nim korekty C/I raz jeszcze.

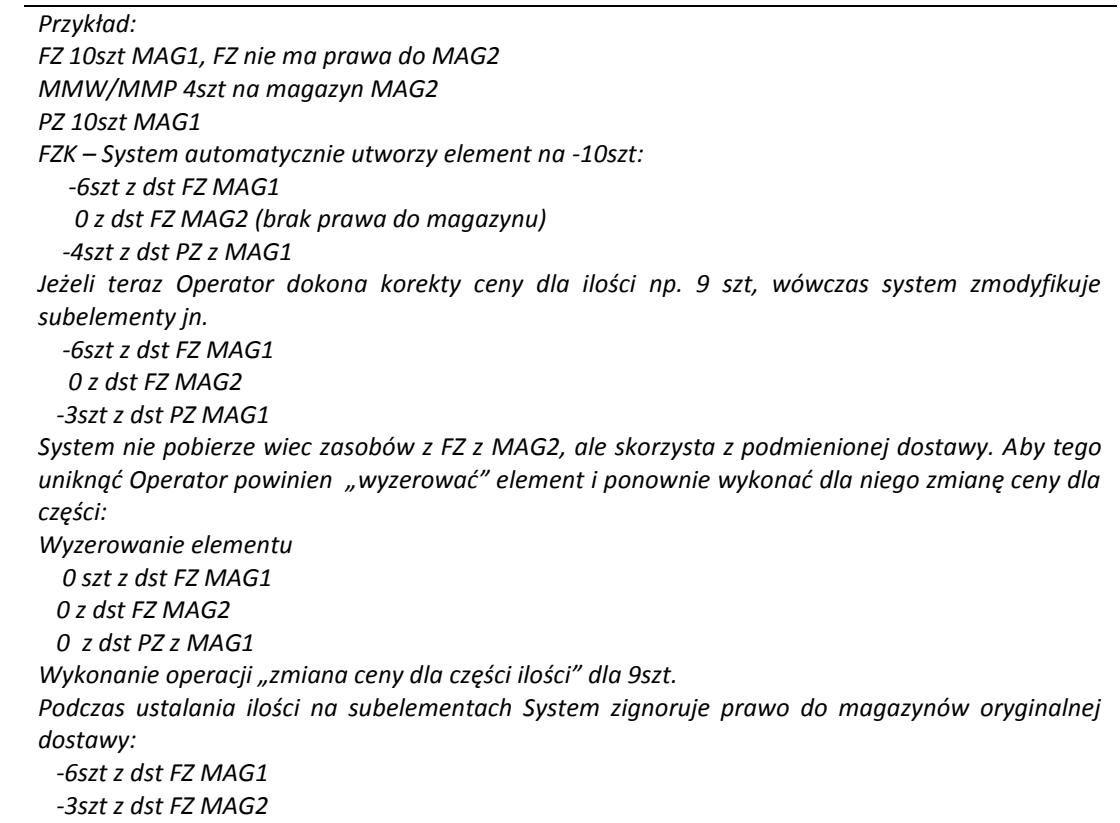

## **d) Przepinanie dostaw w rezerwacjach**

Jeżeli dostępna ilość z dostawy, dla której Użytkownik wykonuje korektę ceny dla części ilości jest niewystarczająca, wówczas System sięga do tej części zasobu, która jest blokowana przez ważną rezerwację towaru, odpinając od niej korygowaną dostawę, a przypinając dostawę założoną przez drugi z elementów korekty C/I.

Oznacza to, że do chwili zatwierdzenia takiej korekty nie uda się takiej rezerwacji zrealizować, np. wygenerować FS z ZS, ponieważ fizycznie nowe zasoby tworzone są podczas zatwierdzania takiej korekty. Podczas próby realizacji takiej rezerwacji System poinformuje o braku zasobu, w takim wypadku Użytkownik powinien zatwierdzić korektę, lub ją usunąć, ewentualnie samodzielnie zmienić dostawę przypisaną do rezerwacji, którą chce realizować.

Podczas usuwania, czy też anulowania takiej korekty oraz podczas zmniejszania na niej ilości, System uruchamia "przywracanie" dotychczasowej dostawy na ww. rezerwacjach. Powyższe nie oznacza, że lista rezerwacji po takiej operacji będzie "taka sama" jak przed dokonaniem korekty dla części ilości. Podczas przepinania dostaw System mógł bowiem taką rezerwację podzielić, np. w sytuacji, gdy potrzebna do przepięcia ilość była mniejsza, niż dana rezerwacja, podczas przywracania dotychczasowej dostawy rezerwacje zaś nie są "sklejane".

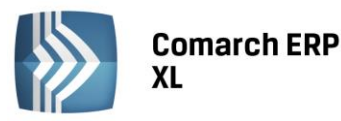

**COMARCH** 

*Przykład: FZ 10szt, rezerwacje powiązane z dostawą: Rez1 Rez\_Ilosc=4 Rez2 Rez\_Ilosc=5 FZK/PZK. Operacja "Korekta ceny dla części ilości" i ustalenie na formatce ilości 7szt. System dokona modyfikacji na rezerwacjach: Rez1 Rez\_Ilosc=4: przepięcie dostawy System dokona rozbicia rezerwacji REZ2 Rez2 Rez\_Ilosc=3 dotychczasowa dostawa Rez3 Rez\_Ilosc= wskazanie na nową dostawę Jeżeli teraz Użytkownik usunie ww. FZK w Systemie pozostaną trzy rezerwacje jn., wszystkie związane z oryginalną dostawą z FZ Rez1 Rez\_Ilosc=4 Rez2 Rez\_Ilosc=3 Rez2 Rez\_Ilosc=2*

## 1.3.3. Korekta ceny dla części ilości a dokumenty magazynowe

W wyniku dokonania korekty ceny dla części ilości elementu zakupu System dokonuje rozbicia oryginalnej dostawy, zmniejszając dostawę pierwotną i tworząc nową dostawę, "wycenioną" po nowej cenie. Towarzyszyć temu muszą stosowne zmiany w zakresie zasobów magazynowych. Zostały one obsłużone poprzez generowanie par dokumentów magazynowych WM-PM, lub odpowiednio: ZWM/AWD, jeżeli Firma korzysta z obsługi WMS.

Ww. pary dokumentów tworzone są podczas zatwierdzania korekty C/I dokumentu przychodu o ile na dokumencie nie wybrano opcji "nie generuj" dokumentów magazynowych. Jeżeli zaś są one generowane, wówczas powstają od razu jako dokumenty zatwierdzone, których dodatkowo nie można anulować inaczej, niż anulując dokument korekty. Ograniczenie te zostały wprowadzone z powodu konieczności zachowania spójności pomiędzy WM a PM, dokumenty te mają bowiem charakter techniczny.

Ilość, na jaką System generuje ww. dokumenty determinowana jest z jednej strony ilością, dla jakiej dokonano zmiany ceny, z drugiej zaś ilością dostępną. Jeżeli więc do oryginalnego dokumentu przychodu np. FZ nie wygenerowano całościowego dokumentu PM/ZWD, wówczas System wygeneruje jedynie częściowy dokument WM/ZWM, w szczególnych przypadkach może go nie wygenerować w ogóle. W takim wypadku, gdy zasób magazynowy będzie już dostępny (Użytkownik zarejestruje PM do dokumentu przychodu) Użytkownik będzie mógł samodzielne dokonać generowania ww. par dokumentów magazynowych używając do tego stosownej opcji dostępnej dla tego typu korekt.

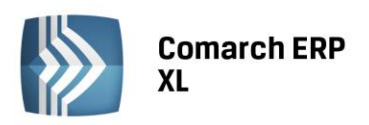

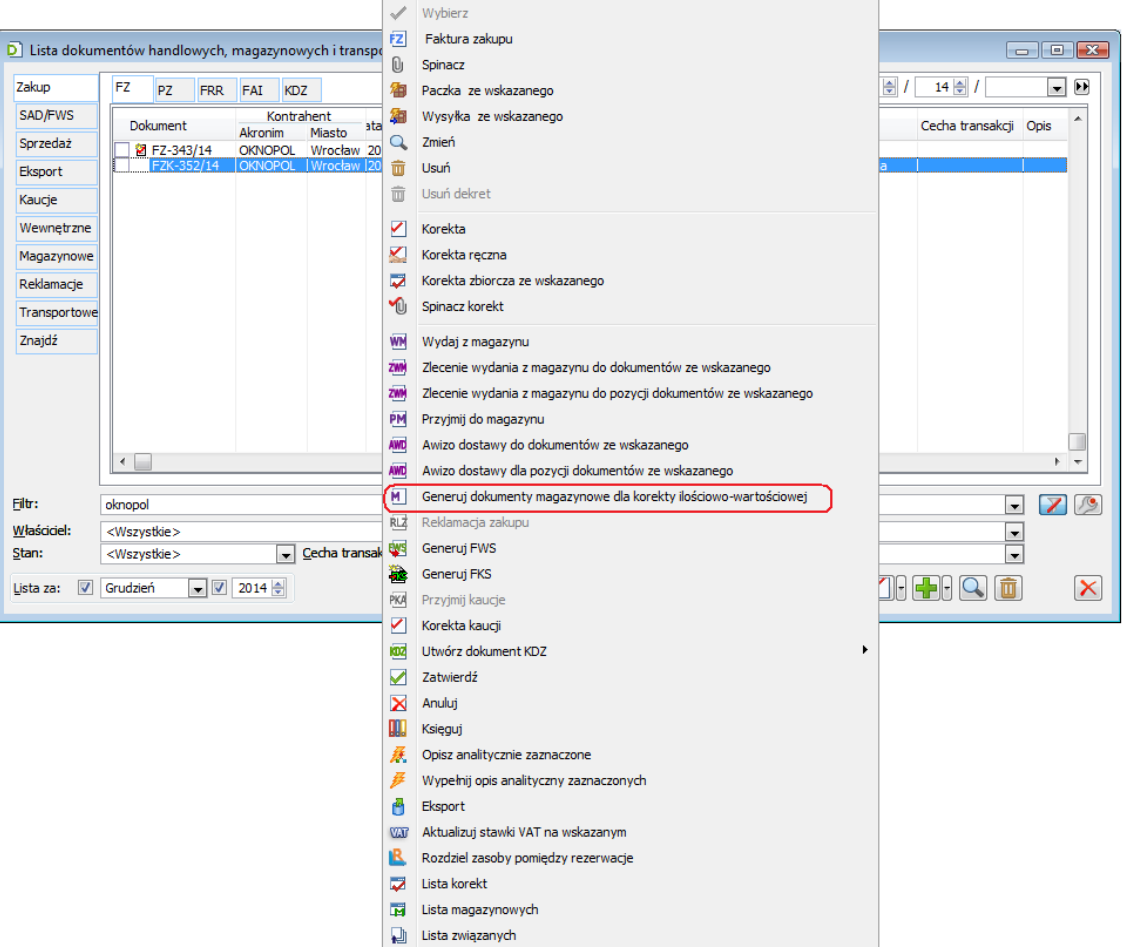

*Rysunek 13. Generowanie par dokumentów magazynowych do korekty C/I na żądanie Operatora*

<span id="page-18-0"></span>Tego typu dokumenty magazynowe mają stosowną adnotację w opisie, który prezentowany jest również na ich liście.

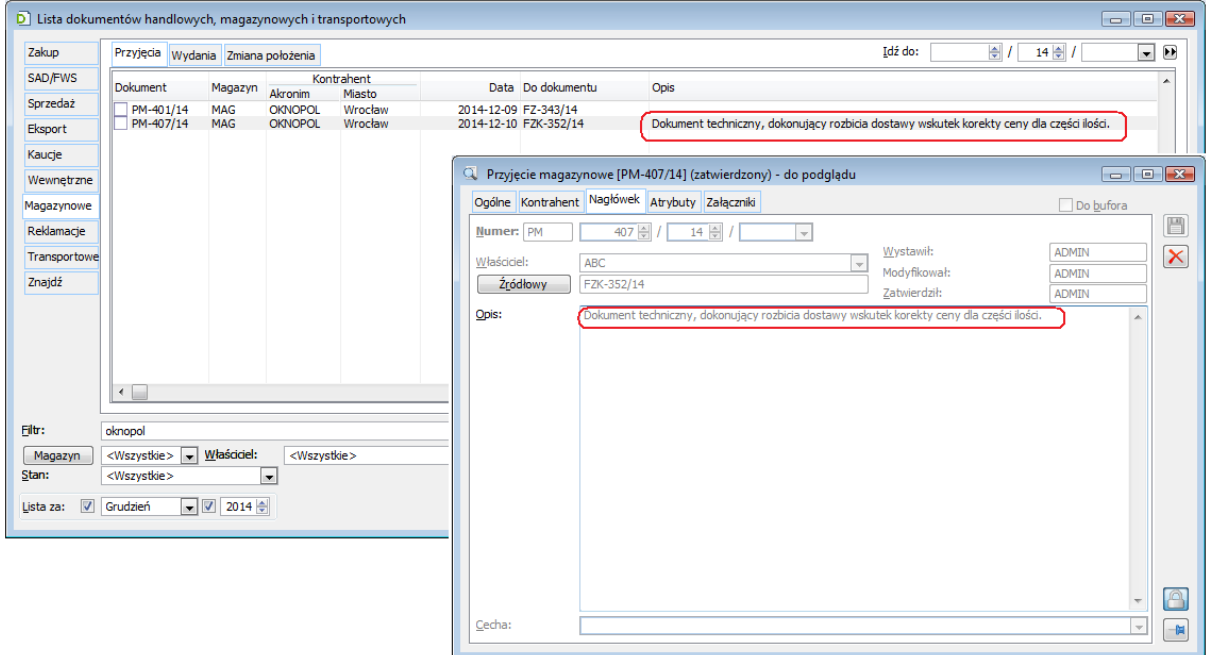

<span id="page-18-1"></span>*Rysunek 14. Stosowna adnotacja na dokumentach magazynowych generowanych dla korekt C/I*

**COMARCH** 

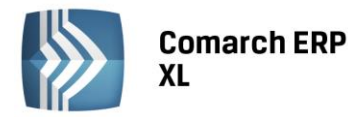

Z uwagi na specyfikę tworzenia ww. par dokumentów magazynowych elementy korekt, dla których dokonano zmiany ceny dla części są pomijane w dotychczasowych funkcjach generowania WM/PM oraz w funkcjach spinania dokumentów handlowych z magazynowymi.

Ponieważ ww. dokumenty magazynowe mają charakter "techniczny", podczas ich tworzenia System nie sprawdza prawa do magazynów.

W przypadku korekt dokumentów sprzedaży została wprowadzona analogiczna funkcjonalność, z tym, że zgodnie z charakterem operacji, System generuje najpierw dokument PM/AWD, a na jego podstawie dokument WM/ZWM.

## 1.3.4. Korekta ceny dla części ilości elementu rozchodu a koszt własny sprzedaży

Zmiana ceny dla części ilości na korekcie dokumentu rozchodu powoduje utworzenie dwóch elementów korekty: ilościowej na minus ("przyjmującej zwracany towar") oraz nowego elementu, rozchodowującego tą samą ilość, z tych samych dostaw. Oba te elementy są "wrażliwe" na zmiany wartości dostaw, które na nich występują. System zachowuje się w tym zakresie identycznie, jak dla "zwykłych" elementów korekty rozchodu, odpowiednio: ilościowej na minus oraz ilościowej na plus.

## 1.3.5. Korekta ceny dla części ilości a procedura odwrotnego obciążenia podatkiem VAT

Jeżeli operacja zmiany ceny dla części ilości dotyczy zakupu towaru podlegającego procedurze odwrotnego obciążenia, Użytkownik musi się liczyć z pewnymi utrudnieniami w zakresie dalszej obsługi takiego elementy, a dokładniej, w zakresie stosownego naliczenia/odliczenia podatku VAT. Podczas generowania FKS do takiego elementu, jak również do jego kolejnej korekty System nie uwzględni na dokumencie FKS nowododanego na taką korektę elementu, ponieważ nie było go na dokumencie FWS. W takim przypadku tego typu towarów Użytkownik albo powinien wykonać korektę wartości dla całego elementu, albo, jeżeli zdecyduje się na korektę ceny dla części ilości –naliczyć/odliczyć podatek VAT na dokumencie FWS rejestrowanym samodzielnie.

Zarówno podczas wykonywania korekty C/I dla tego typu towarów, jak i podczas generowania dokumentu FKS do tego typu transakcji System prezentuje stosowne ostrzeżenia.

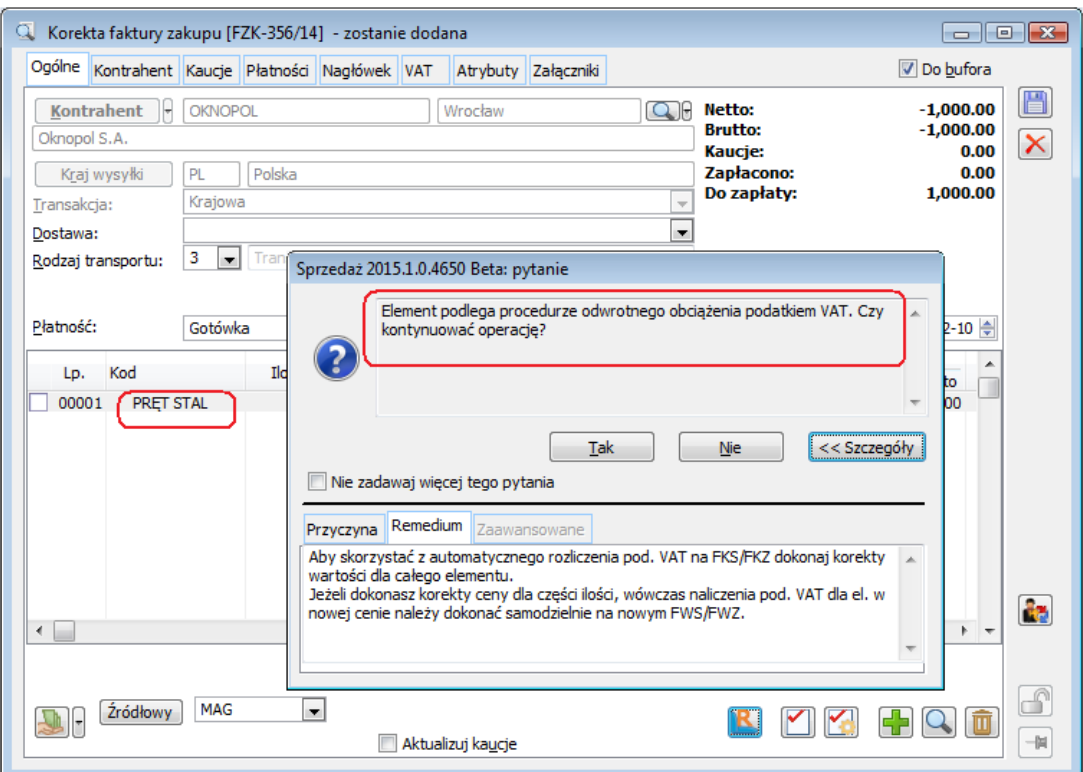

<span id="page-19-0"></span>*Rysunek 15. Ostrzeżenie podczas korekty I/C transakcji podlegającej procedurze odwrotnego obciążenia*

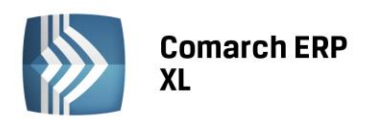

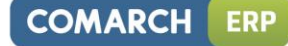

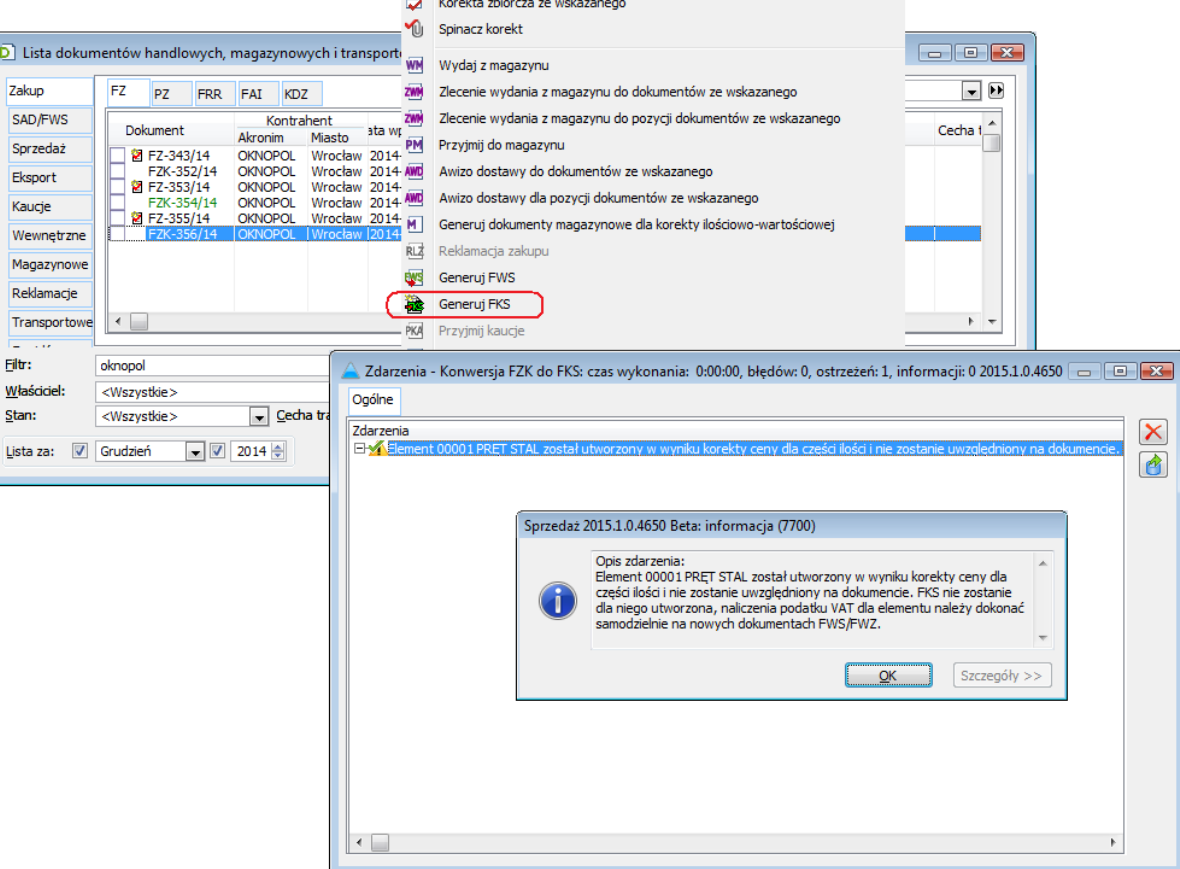

<span id="page-20-0"></span>*Rysunek 16. Ostrzeżenie podczas generowania FKS do transakcji, dla której wystawiono korektę zmiany ceny dla części ilości*

## 1.3.6. Korekta ceny dla części ilości na koszty dodatkowe dostaw

## a) Koszty dodatkowe "rozbijanej" dostawy

Jeżeli do dostawy, dla której dokonywana jest zmiana ceny dla części ilości przypisano koszty dodatkowe dokumentem KDZ, wówczas podczas zatwierdzania korekty C/I System przenosi koszty dodatkowe z dostawy oryginalnej, na dostawę tworzoną w wyniku ww. częściowej zmiany ceny. Dokonuje tego poprzez tworzenia dokumentu KDZ, który dodaje do nowej dostawy koszty dodatkowe na podstawie kosztów dodatkowych przypisanych do dostawy oryginalnej, proporcjonalnie do "korygowanej ilości". Taki dokument KDZ jest od razu przez System zatwierdzany i nie jest "łączony" z KDZ powstającym dotąd przy zatwierdzaniu korekty dla pozycji "kosztowych" korygowanych bieżącym dokumentem.

Zmodyfikowana została również dotychczasowa operacja "Przypisz KDZ zwracanego towaru do dostawy", dostępna w menu kontekstowym listy dokumentów przychodowych. Mianowicie, dla elementów dotyczących zmiany ceny dla części ilości, ustalone na podstawie "zwracanej dostawy" koszty są przypisywane nie do dostawy korygowanej, jak to się dzieje dla "zwykłych" korekt ilościowych, ale do nowej dostawy, powstającej w wyniku korekty C/I.

*Przykład: FZ 10szt, Dst 1 KDZ, przypisano koszt 10,00 FZK: zmiana ceny dla 5szt: -5szt DST1 5szt DST2 Podczas zatwierdzania ww. FZK System generuje KDZ o wartości 5,00, przypisując je do DST2*

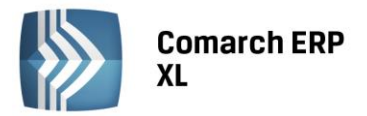

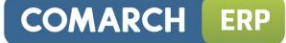

#### **b) Przypisywanie kosztów dodatkowych do dostawy z korektą ceny dla części ilości**

Jeżeli Użytkownik zechce przypisać koszty dodatkowe do dostawy po tym, jak dokonał dla niej zmiany ceny dla części ilości, wówczas może liczyć na wsparcie Systemu w zakresie identyfikacji również tych dostaw, które powstały w wyniku dokonania tejże korekty. Wystarczy, że Użytkownik wskaże dokument oryginalny, a System doda na KDZ zarówno tą dostawę, jak i dostawy powstałe w wyniku korekty C/I. Dzieje się tak zarówno podczas operacji dodawania dostaw z formatki KDZ "z listy dokumentów", jak i "z listy dostaw", jak również przy wywołaniu operacji "dodaj dostawy na KDZ" i "dodaj dokumenty na KDZ" z menu kontekstowego listy dokumentów przychodowych.

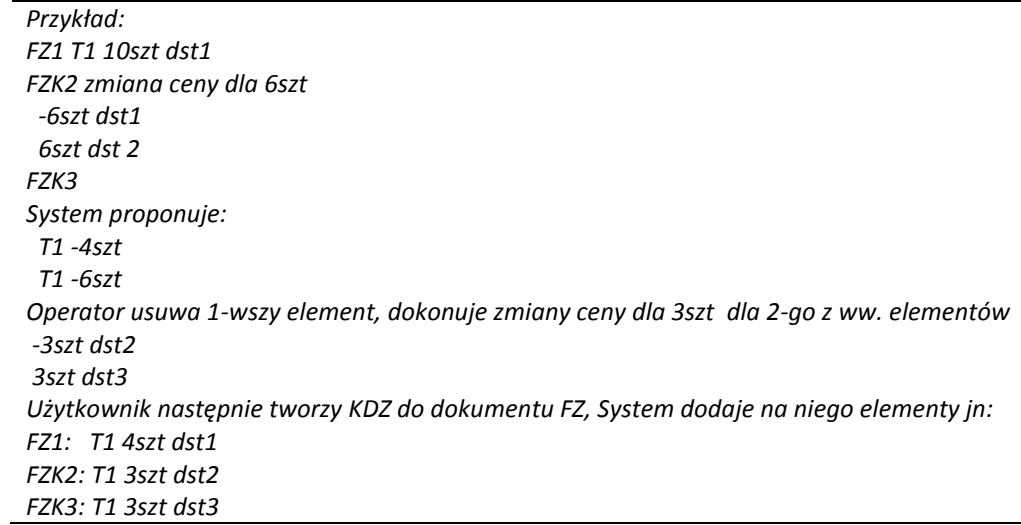

#### **c) Operacja "KDZ na podstawie źródłowego" a korekta wartości usługi/kosztu dla części ilości**

Dotychczasowa funkcjonalność pozwalająca na przypisanie wartości korekty dokumentu "kosztowego" do dostaw, którym przypisano koszt z oryginału została rozbudowana w sposób pozwalający obsłużyć przypadek, gdy ww. korekta nośnika kosztu dotyczy niepełnej ilości. Zostało to osiągnięte poprzez przypisanie tymże dostawom wartości wynikającej z obu elementów takiej korekty, składających się na korektę ceny dla części ilości.

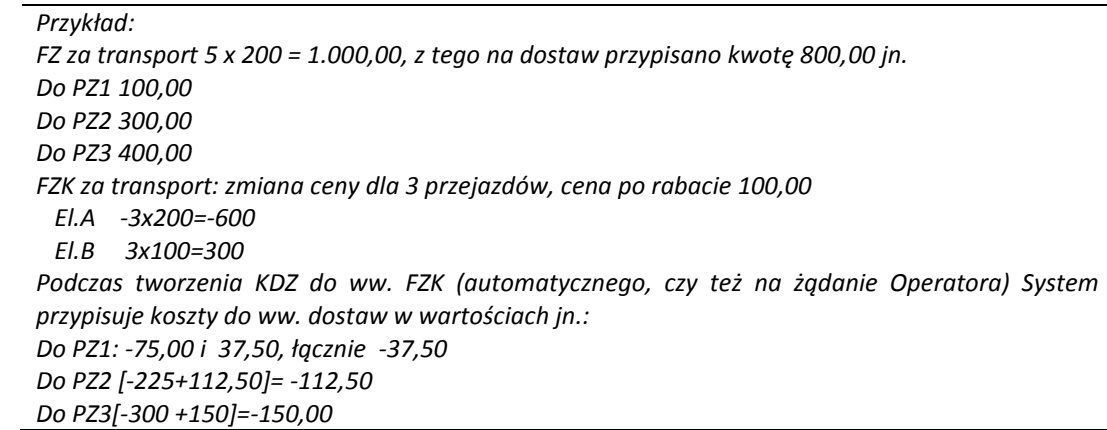

## 1.3.7. Historia zasobu pierwotnego oraz utworzonego w wyniku częściowej zmiany ceny dostawy

Dokonanie zmiany ceny dla części ilości dostawy oryginalnej powoduje powstanie nowej dostawy oraz nowych zasobów, z parametrami, w tym z datą utworzenia, zgodną z datą dostawy oryginalnej. Dokumentem zakładającym taką nową dostawę oraz nowy zasób jest ww. korekta, jednak dla tego typu zasobów System udostępnia zarówno informację o dokumencie pierwotnym, jak i o pełnej historii zasobu pierwotnego oraz powstałego w wyniku dokonania tego typu korekty. Informacja taka udostępniona została na formatce "Zasób towaru", a pełna historia prezentowana jest po włączeniu stosownego parametru na tej formatce.

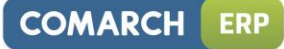

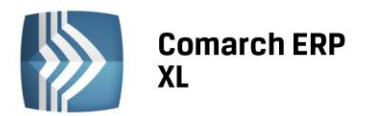

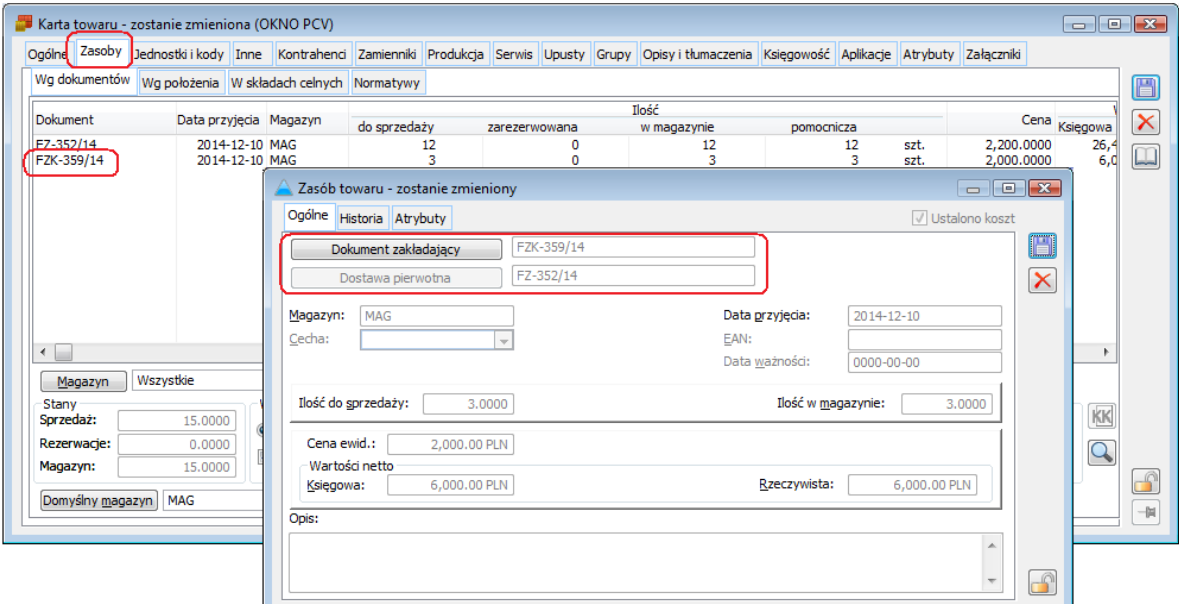

*Rysunek 17. Informacja o pierwotnej dostawie dla zasobu utworzonego przez korektę C/I*

<span id="page-22-0"></span>

| Ogólne Historia Atrybuty | Zasób towaru - zostanie zmieniony                                |                                                                                         |              |                                                    |                                                              |                                       | $\begin{array}{c c c c c} \hline \multicolumn{3}{c }{\textbf{A}} & \multicolumn{3}{c }{\textbf{B}} & \multicolumn{3}{c }{\textbf{B}} & \multicolumn{3}{c }{\textbf{B}} & \multicolumn{3}{c }{\textbf{B}} & \multicolumn{3}{c }{\textbf{B}} & \multicolumn{3}{c }{\textbf{B}} & \multicolumn{3}{c }{\textbf{B}} & \multicolumn{3}{c }{\textbf{B}} & \multicolumn{3}{c }{\textbf{B}} & \multicolumn{3}{c }{\textbf{B}} & \multicolumn{3}{c }{\textbf{B$<br>Ustalono koszt |                         |                                |         |                                                       |                  |                         |
|--------------------------|------------------------------------------------------------------|-----------------------------------------------------------------------------------------|--------------|----------------------------------------------------|--------------------------------------------------------------|---------------------------------------|----------------------------------------------------------------------------------------------------|-------------------------|--------------------------------|---------|-------------------------------------------------------|------------------|-------------------------|
| Dokument                 | Magazynowe                                                       |                                                                                         | Data Magazyn | Ilość [szt.]<br>Przychód                           | Rozchód                                                      | Wartość księgowa                      |                                                                                                    | 圖                       |                                |         |                                                       |                  |                         |
| FZK-359/14<br>FS-321/14  | Zatwierdzone<br>Zatwierdzone                                     | 2014-12-10 MAG<br>2014-12-12 MAG                                                        |              | 5.0000                                             | 2.0000                                                       | 10,000.00<br>$-4,000,00$              |                                                                                                    | $\overline{\mathsf{x}}$ |                                |         |                                                       |                  |                         |
|                          |                                                                  |                                                                                         |              | Zasób towaru - zostanie zmieniony                  |                                                              |                                       |                                                                                                    |                         |                                |         |                                                       |                  |                         |
|                          |                                                                  |                                                                                         |              | Ogólne Historia Atrybuty                           |                                                              |                                       |                                                                                                    |                         |                                |         |                                                       | V Ustalono koszt |                         |
|                          |                                                                  |                                                                                         |              | Dokument                                           | Magazynowe                                                   |                                       |                                                                                                    | Data Magazyn            | Ilość [szt.]<br>Przychód       | Rozchód | Wartość księgowa                                      |                  | O                       |
|                          |                                                                  |                                                                                         |              | FZ-352/14<br>FZK-359/14<br>FS-320/14<br>FZK-359/14 | Zatwierdzone<br>Zatwierdzone<br>Zatwierdzone<br>Zatwierdzone |                                       | 2014-12-10 MAG<br>2014-12-10 MAG<br>2014-12-10 MAG<br>2014-12-11 MAG                                                                                                    |                         | 20,0000<br>$-5,0000$<br>5.0000 | 3.0000  | 44,000.00<br>$-11,000,00$<br>$-6,600.00$<br>10,000.00 |                  | $\overline{\mathsf{x}}$ |
| $\leftarrow$<br>Magazyn  | Prezentuj<br>$\overline{\phantom{a}}$<br><wszystkie></wszystkie> | Pokazuj tylko zmiany ilościowe<br>Wartość rzeczywista<br>Historię wg dostawy pierwotnej |              | FS-321/14                                          | Zatwierdzone                                                 |                                       | 2014-12-12 MAG                                                                                                    |                         |                                | 2,0000  | $-4,000.00$                                           |                  |                         |
|                          |                                                                  |                                                                                         |              | $\blacktriangleleft$                               |                                                              |                                       |                                                                                                    |                         |                                |         |                                                       |                  |                         |
|                          |                                                                  |                                                                                         |              | Magazyn                                            | <wszystkie></wszystkie>                                      | Prezentuj<br>$\overline{\phantom{a}}$ | Pokazuj tylko zmiany ilościowe<br>Wartość rzeczywista<br>V Historię wg dostawy pierwotnej                                                                                                    |                         |                                |         | $\Sigma$ $\Box$                                       | $\alpha$         | $\mathbf{f}$            |

<span id="page-22-1"></span>*Rysunek 18. Historia zasobu założonego przez FZK oraz pełna historia zasobu: oryginalnego oraz założonego w wyniku FZK*

## 1.3.8. Korekta ceny dla części ilości w historii towaru

Nie przewiduje się specjalnej prezentacji "wirtualnego" elementu korekty będącego połączeniem elementów powstałych w wyniku dokonania zmiany ceny dla części ilości. System prezentuje się w historii towaru oba elementy takiej korekty.

## 1.3.9. Wydruki korekt ilościowo-wartościowych

Dokonano stosownych zmian na wydrukach korekt sprzedaży i zakupu, uwzględniające nowy typ korekty elementu. Dla tych pozycji, dla których dokonano zmiany ceny dla części ilości w sekcji "Przed korektą" drukowana jest jedna pozycja – podlegająca tego typu korekcie, w sekcji "Korekta o" drukowana jest zbiorczo informacja o zmianie wartości oraz zmianie podatku VAT, natomiast w sekcji "Po korekcie" drukowane są dwa elementy, każdy z właściwa dla siebie nową ilością, ceną, wartością oraz kwotą podatku VAT.

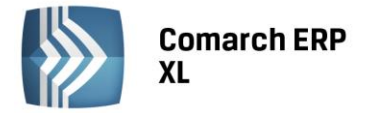

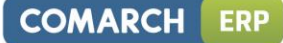

## 1.3.10. Obsługa korekty ceny dla części ilości w wymienia EDI

## **a) Eksport FSK/(S)FSK**

Podczas eksportu korekty, na której dokonano zmiany ceny dla części ilości przyjęto zasadę wysyłania pełnych informacji o obu tworzonych w wyniku takiej korekty elementach, również z zakresu danych "sprzed korekty". Dla nowego elementu tworzonego na takiej FSK System wysyła zerową ilość, cenę, wartość "previous". Jeżeli więc Firma dokonuje elektronicznej wymiany faktur oraz ich korekt za pomocą mechanizmu EDI z danym podmiotem, wówczas zanim zacznie stosować dla niego tego typu korekty, powinna upewnić się, czy dany odbiorca tych dokumentów będzie umiał tak przesyłane dane zinterpretować. Jeżeli będzie to niemożliwe, wówczas Firma nie powinna stosować tego typu korekt z podmiotem, z którym wymienia się elektronicznie, lub powinna "dostarczać" tego typu korekty poza wymianą EDI.

#### **b) Import FZK**

Zmodyfikowana została funkcjonalność importu FZK z EDI w zakresie "interpretacji" elementów, które odzwierciedlają zmianę ceny dla części ilości. Mechanizm taki działa wówczas, gdy w importowanym pliku przesyłane są po sobie: element ilościowy na minus oraz nowy element (z zerową ilością Previous) na taką samą ilość bezwzględną. Operacja powiedzie się więc, jeżeli obie firmy – podmioty wymiany elektronicznej pracują na Systemie Comarch XL, może się natomiast nie udać, jeżeli System, na którym pracuje firma przesyłająca korektę traktuje tego typu zdarzenia w odmienny sposób.

## <span id="page-23-0"></span>1.4. Zapisywanie numeru paragonu fiskalnego na dokumencie

Aby ułatwić Użytkownikom weryfikację poprawności procesu fiskalizacji obrotu detalicznego wprowadzono w Systemie funkcjonalność zapisywania na PA oraz fiskalnej FSL, FS, (S)FS numeru paragonu wydrukowanego przez drukarkę fiskalną oraz numeru raportu dobowego, w którym znajdzie się ten paragon. Funkcjonalność ta dostępna jest wyłącznie we współpracy z tymi drukarkami, które przekazują tego typu informacje. Należy taką opcję sprawdzić w specyfikacji technicznej, lub instrukcji obsługi drukarki, z której Klient korzysta.

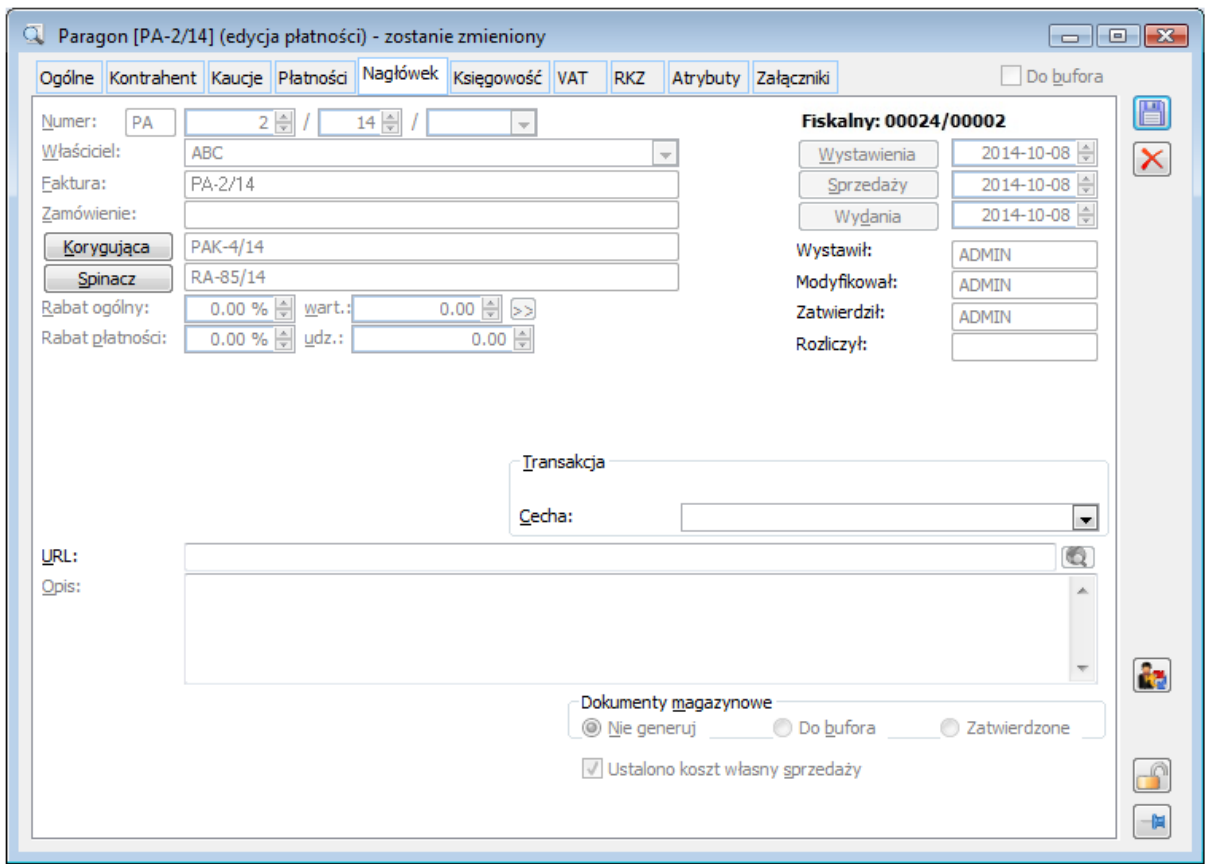

<span id="page-23-1"></span>*Rysunek 19. Nr paragonu oraz raportu dobowego z drukarki fiskalnej na fiskalnym dokumencie sprzedaży*

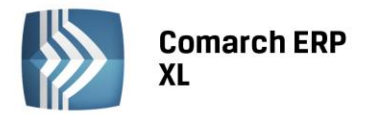

## <span id="page-24-0"></span>1.5.Oznaczanie towaru dodatkowym kodem i nazwą u kontrahenta

Oprócz dotychczasowego oznaczania towaru kodem EAN stosowanym przez jego Dostawcę/Odbiorcą, od najnowszej wersji Systemu towar taki można oznaczać również dodatkowym kodem, wyrażonym w postaci dowolnej ciągu znaków oraz nazwą, stosowną przez Kontrahenta.

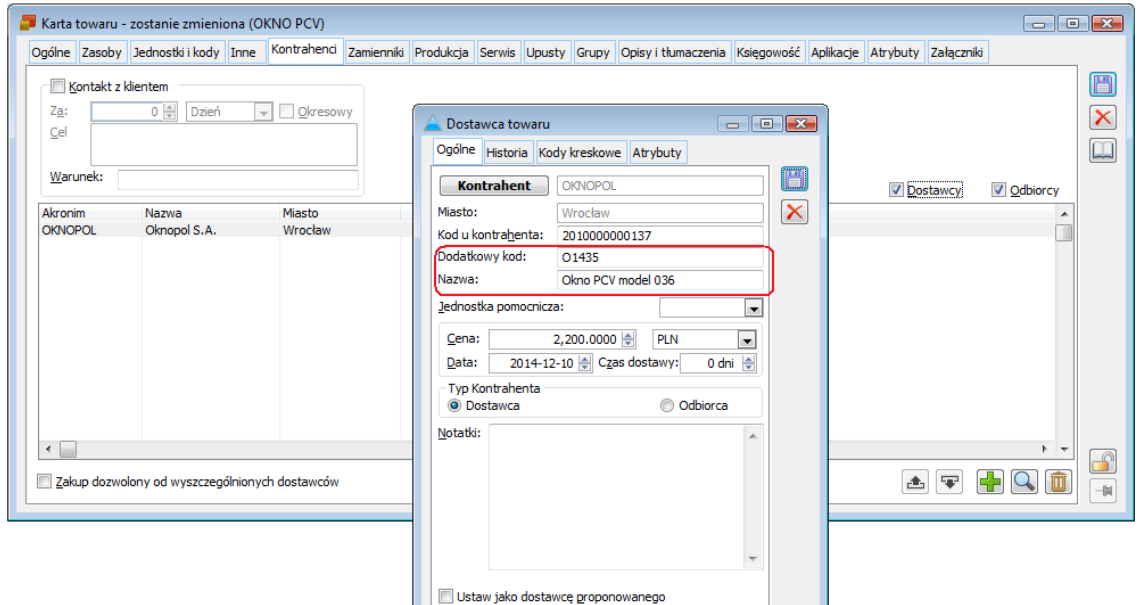

*Rysunek 20. Dodatkowy kod i nazwa towaru stosowana przez jego Dostawcę/Odbiorcę*

<span id="page-24-1"></span>Aktualizacji nazwy towaru u kontrahenta można dokonać zarówno poprzez jej edycję na ww.. formatce, jak również korzystając ze stosownej nowej opcji dostępnej na zatwierdzonej ofercie zakupu.

Po wywołaniu operacji "aktualizuj nazwy obce na podstawie nazw dostawców" System ustala ww. nazwę towaru u kontrahenta głównego z oferty na podstawie nazwy zapisanej na elemencie OZ.

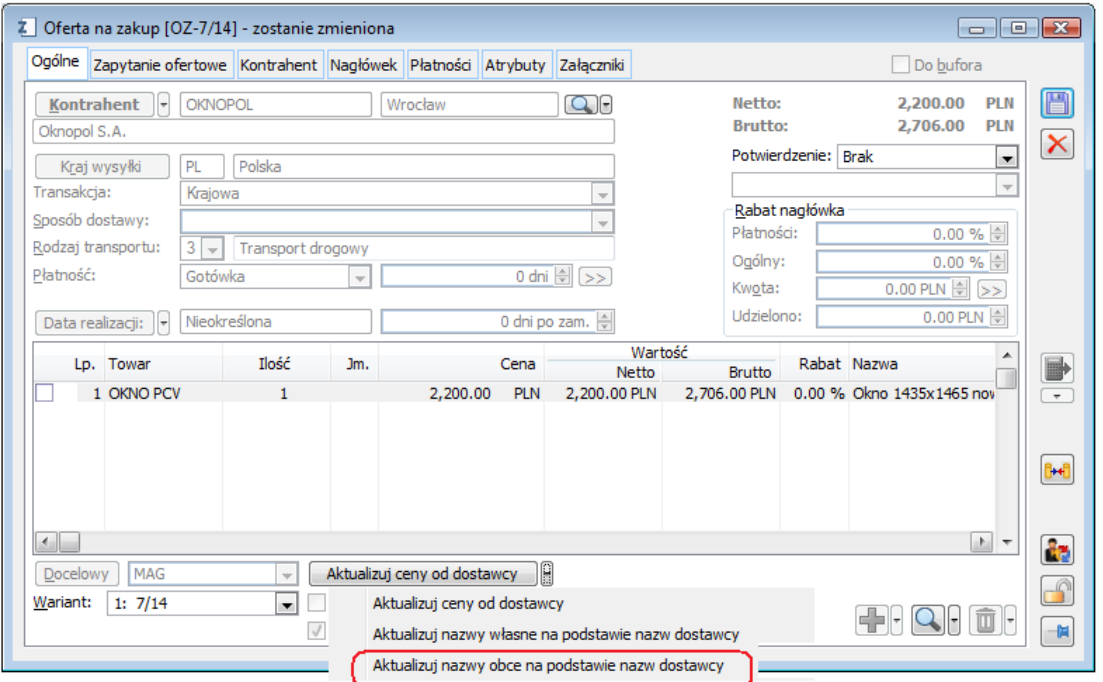

<span id="page-24-2"></span>*Rysunek 21. Aktualizacja nazwy obcej na podstawie nazw dostawcy*

**COMARCH** 

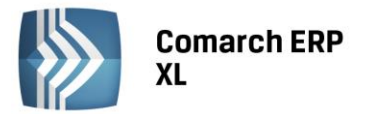

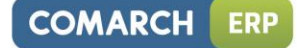

Ww. nazwa towaru u kontrahenta pełni jedynie funkcję informacyjną, natomiast "dodatkowy kod u kontrahenta" interpretowany jest podczas dodawania przez Użytkownika pozycji na dokument oraz uwzględniony podczas wyszukiwania towaru na zakładce {Znajdź} listy towarów.

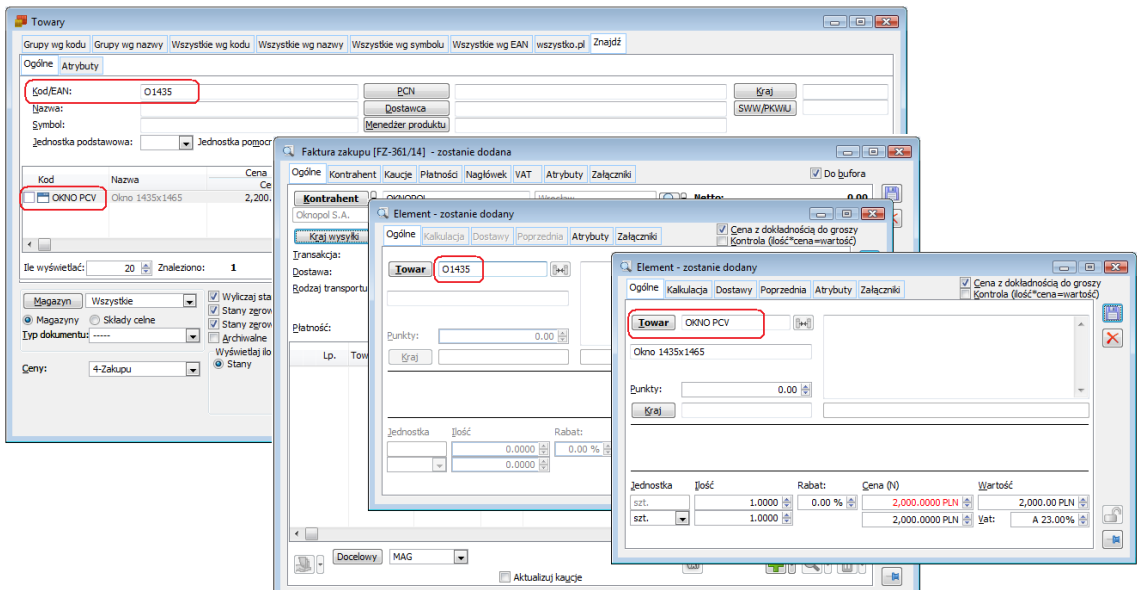

<span id="page-25-1"></span>*Rysunek 22. Identyfikacja towaru na podstawie dodatkowego kodu u kontrahenta na zakładce {Znajdź} listy towarów oraz podczas dodawania pozycji na dokument*

Ww. dodatkowe dane nie są interpretowane w wymianie dokumentów za pomocą EDI, nadal więc "kodem obcym" towaru jest dotychczasowy podstawowy kod obcy towaru. Zachowana również dotychczasowa zasada drukowania obecnego kodu obcego na wydrukach OZ, ZZ, bez zmian również pozostaje mechanizm wczytywania pozycji na OS/OZ z pliku .xls.

## <span id="page-25-0"></span>1.6. Seryjne operacje na zakładce {Znajdź} listy zamówień

Od bieżącej wersji Systemu na zakładce {Znajdź} listy zamówień, ofert i zapytań ofertowych można już nie tylko szybko odszukać dokumenty spełniające żądane kryteria, ale również dokonać na nich szeregu operacji, również seryjnych, przykładowo: potwierdzić oferty, czy też zamówienia, wygenerować zamówienia z ofert, czy też zrealizować zamówienia. Stosowne opcje dostępne są zarówno w formie przycisków pod listą, jak również w menu kontekstowym listy.

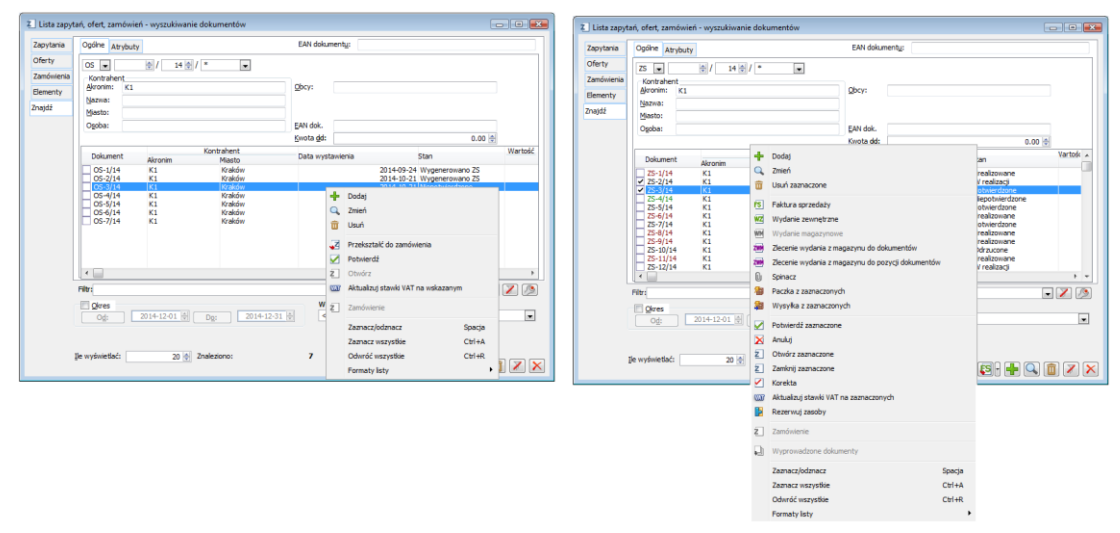

<span id="page-25-2"></span>*Rysunek 23. Przykładowe operacje dostępne z zakładki {Znajdź} listy zamówień*

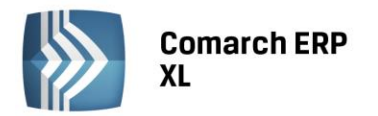

Wprowadzony został również dodatkowy sposób wyszukania dokumentu przy pomocy EAN-u dokumentu. Dotychczasowa funkcjonalność pozwalająca na odszukanie dokumentu niekoniecznie będącego zamówieniem poprzez podanie jego EAN-u została przeniesiona poza sekcję przeznaczoną do podawania kryterium wyszukiwania danego typu dokumentu, w sekcji wyszukiwania zaś została dodana nowa kontrolka, która funkcjonuje łącznie z innymi kryteriami wyszukiwania, a jej efektem jest znalezienie i wyświetlenie dokumentu na liście.

<span id="page-26-0"></span>Lista została również wyposażona w konstruktor filtra.

## 1.7.Obsługa kolejnych danych w wymianie EDI

Dotychczas podczas eksportu awiza wysyłki oraz potwierdzania dostawy za pomocą EDI System wysyłał tylko numery GLN nabywcy, sprzedawcy oraz miejsca dostawy. W najnowszej wersji Systemu informacje te zostały uzupełnione o dane adresowe tych podmiotów. Dodatkowo wysyłana jest również informacja o siedzibie głównej nabywcy/sprzedawcy.

Obsłużona została również wymiana informacją dodatkowej (Remarks) podczas eksportu i importu ww. dokumentów.

## <span id="page-26-1"></span>1.8. Zmiany w zakresie promocji pakietowych

## 1.8.1. Informacja o braku dostępności pozycji pakietu

Wprowadzone zostało kolorystyczne wyróżnianie tych elementów promocji pakietowych proponowanych Klientowi, które nie są dostępne w magazynie. Dla takich pozycji pakietu kolumna "Ilość dostępna" o zerowej wartości sygnalizowana jest dodatkowo czerwonym kolorem.

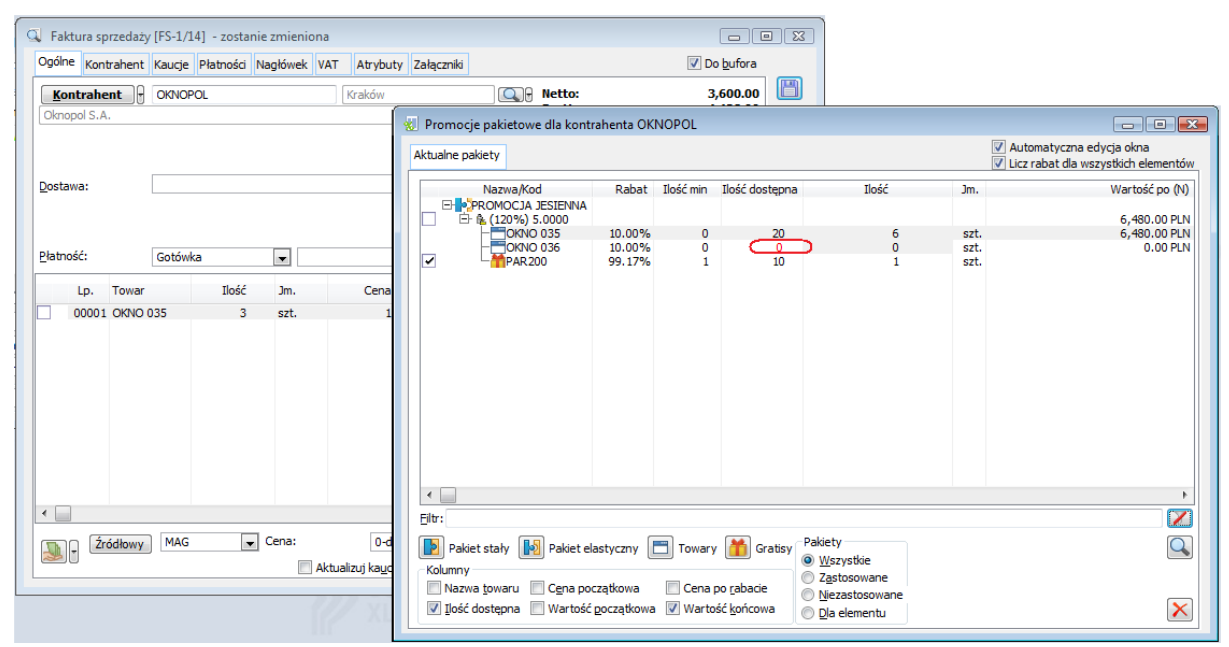

*Rysunek 24. Kolorystyczne wyróżnianie zerowej ilości dostępnej elementu pakietu promocyjnego*

## <span id="page-26-2"></span>1.8.2. Wydawanie wielokrotności ilości gratisu promocyjnego

W wersji 2015.1 Systemu została wprowadzona funkcjonalność pozwalająca na wydawania "wielokrotności" ilości gratisów zdefiniowanych na elastycznej promocji pakietowej, wówczas, gdy wielkość transakcji znacznie przekracza próg zdefiniowany jako warunek zastosowania tejże promocji.

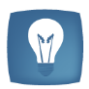

*Przykład: zdefiniowano promocję pakietową elastyczną, zgodnie z którą, jeżeli Klient kupi 3 sztuki towaru A, wówczas otrzyma gratis w ilości 1 sztuka. Jeśli Klient kupi 6 sztuk towaru, wówczas powinien otrzymać 2szt gratis.*

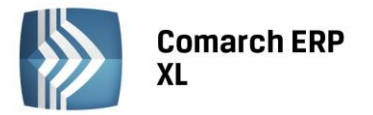

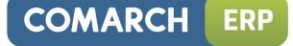

Dotychczas, aby spełnić ww.. wymaganie Użytkownicy musieli definiować wiele progów ilościowych/wartościowych na promocji, dla których wielkość rabatu na towary główne była taka sama, bez względu na próg, a różnica polegała tylko na większej ilości takich samych gratisów należnych przy spełnieniu kolejnego progu. Obecnie wystarczy stosownie oznaczyć taki gratis na promocji, a System ustali ilość gratisu na podstawie procentowej wielkości "realizacji" promocji. W ten sposób przy 200% realizacji pakietu Klient otrzyma podwójną ilość gratisu, przy 300% potrójną itp.

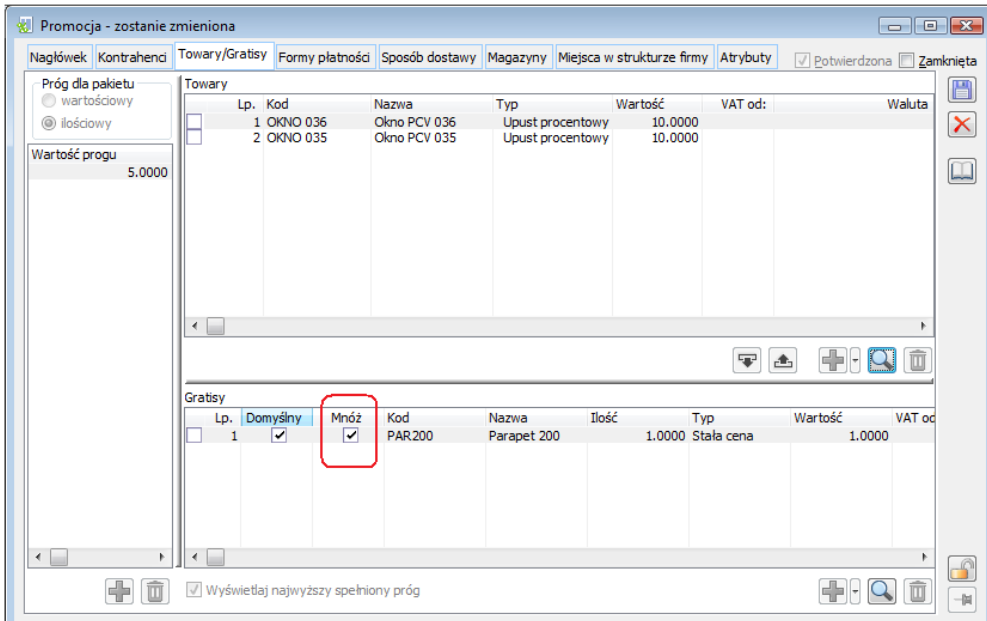

<span id="page-27-0"></span>*Rysunek 25. Parametr "wielokrotności" należnego gratisu na elastycznej promocji pakietowej*

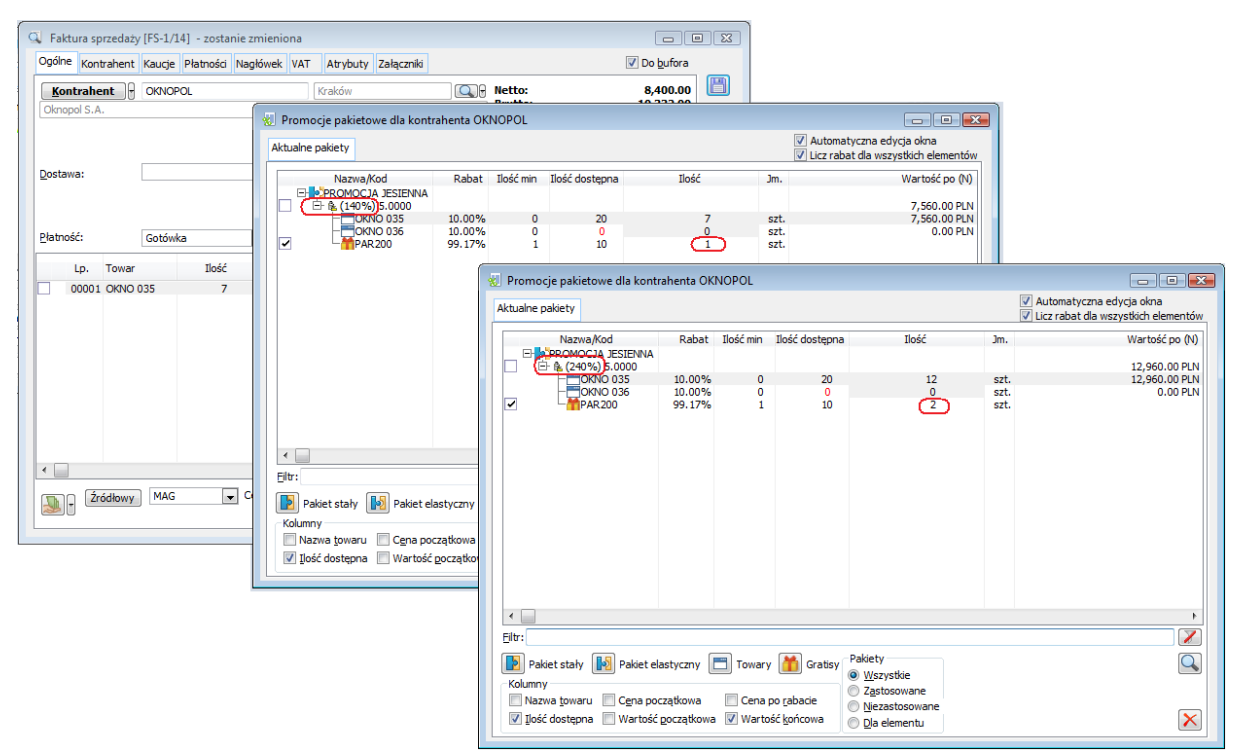

<span id="page-27-1"></span>*Rysunek 26. Większa ilość należnego gratisu wraz ze wzrostem stopnia spełnienia warunku pakietu*

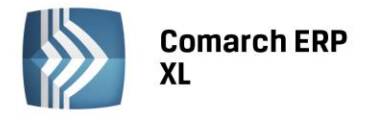

## <span id="page-28-0"></span>1.9. Inne zmiany

## 1.9.1. Blokada oznaczania atrybutu typu "załącznik" parametrem e-Sklep

Od najnowszej wersji Systemu do przypisywania zdjęć dla kartotek towarowych wysyłanych do aplikacji e-Sklep należy stosować wyłącznie Załączniki. Tym samym na atrybutach typu "załącznik" wyłączony został parametr ich dostępności e-Sklep i nie będzie go już można włączyć, tego typu atrybut nie będzie już bowiem wysyłany do tej aplikacji.

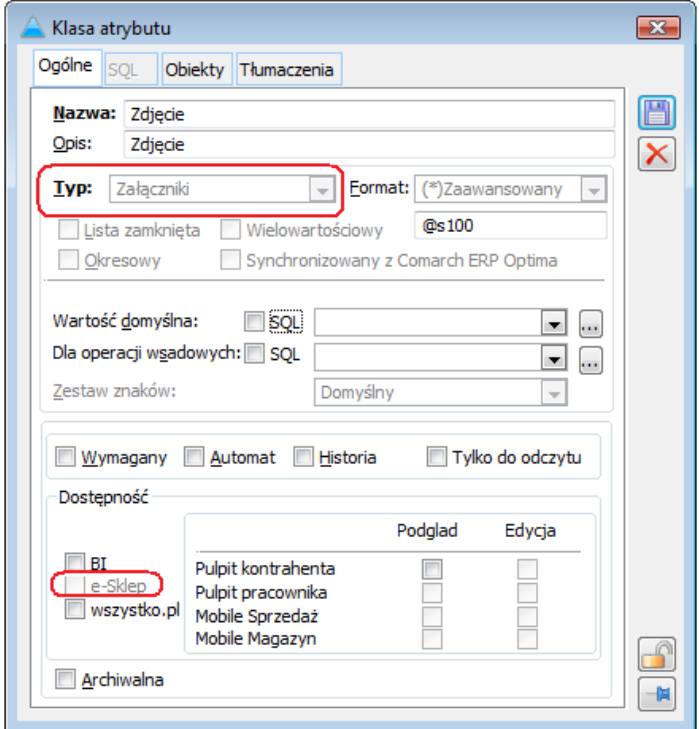

<span id="page-28-1"></span>*Rysunek 27. Atrybut typu "załącznik" - blokada dostępności w e-Sklep*

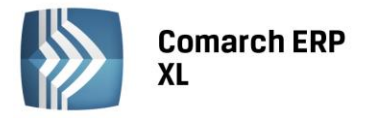

## <span id="page-29-1"></span><span id="page-29-0"></span>Produkcja

## 1.1. Stan zlecenia: Zwolnione do produkcji

W wersji 2015.1 została dodana funkcjonalność umożliwiająca oznaczenie zleceń produkcyjnych stanem: Zwolnione do produkcji. Zlecenia oznaczone tym stanem nie podlegają automatycznemu planowaniu ani przeplanowaniu. Ponadto, zasoby dobrane do operacji zaplanowanych na takich zleceniach nie zostaną podmienione. Czyli jeśli zasób jest przypisany do operacji zaplanowanej na zleceniu znajdującym się w stanie: Zwolnione do produkcji, oznacza to, że nie zostanie on zmieniony na tej operacji w wyniku przeplanowania innego zlecenia, nawet jeśli będzie to zlecenie o wyższym priorytecie.

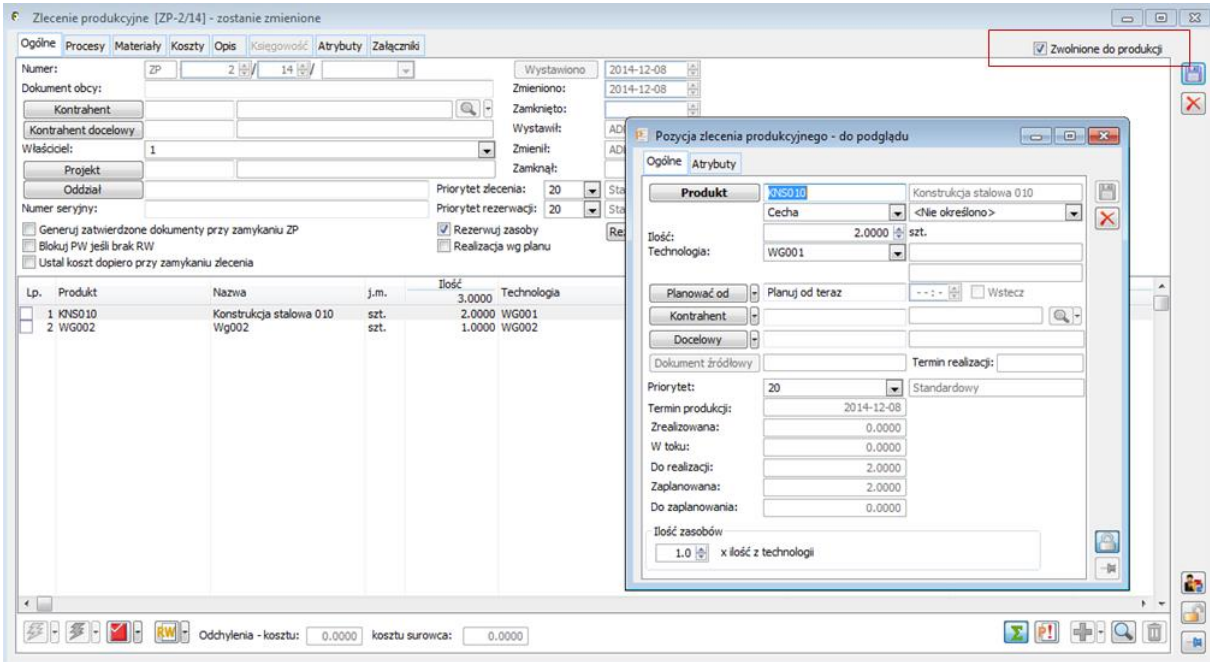

<span id="page-29-3"></span>*Rysunek 28. Zlecenie produkcyjne znajdujące się w stanie: Zwolnione do produkcji. Brak możliwość planowania i przeplanowywania zlecenia, niemożliwa edycja pozycji zlecenia.*

Na zleceniu znajdującym się w stanie: Zwolnione do produkcji, nie jest możliwa edycja pozycji zlecenia produkcyjnego – a więc dodanie, modyfikacja oraz usuwanie pozycji zleceń.

Możliwa jest natomiast ręczna modyfikacja operacji zaplanowanych – a więc ręczna zmiana terminu realizacji, czy ręczna podmiana zasobów produkcyjnych.

Zlecenie może zostać cofnięte ze stanu: Zwolnione do produkcji, co przywraca możliwość edycji zlecenia i możliwości jego przeplanowania.

Nowy stan zlecenia umożliwia sprawniejsze zarządzanie zleceniami, wpływa na większą stabilność zaplanowanej produkcji, przeznaczonej do realizacji. Poprzez zmniejszenie liczby zleceń, które będą przeplanowywane, wpływa również na skrócenie czasu przeplanowywania innych zleceń.

## <span id="page-29-2"></span>1.2. "Mrożenie" operacji zaplanowanych

Podobną funkcjonalnością jak stan zlecenia: Zwolnione do produkcji, charakteryzuje się możliwość "mrożenia" operacji zaplanowanych. Wykorzystując tą funkcjonalność, możemy wyłączyć konkretne operacje na zleceniu z przeplanowywania, niezależnie od tego, czy zlecenie, z którego operacja pochodzi, znajduje się w stanie: Zwolnione do produkcji.

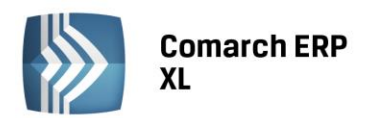

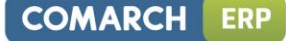

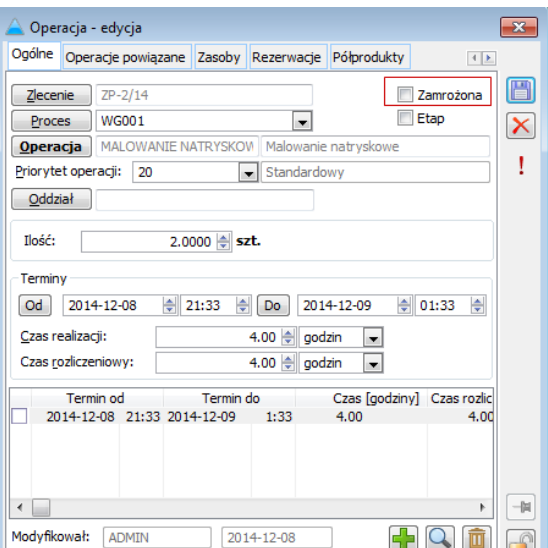

<span id="page-30-1"></span>*Rysunek 29. Parametr: Zamrożona, decydujący o tym, czy operacja jest wyłączona z automatycznego przeplanowania.*

## <span id="page-30-0"></span>1.3. Realizacja wg planu

Na definicji dokumentu zlecenia produkcyjnego został dodany parametr konfiguracyjny: Realizacja wg planu, decydujący o tym, czy do realizacji operacji będą pobierana materiały wg technologii (tak jak do tej pory) czy wg planu. Zaznaczenie parametru zmieni dotychczasowy sposób realizacji operacji w ten sposób, że na realizację operacji zostaną dodane takie materiały i w takich ilościach, jak Użytkownik zdefiniował to na operacji zaplanowanej. Czyli np. jeśli na operacji zaplanowanej zostaną usunięte rezerwacje wynikające z technologii, a zostaną na nią dodane rezerwacje na zupełnie inne towary, to wtedy, na realizacji operacji zostaną uwzględnione wyłącznie materiały dodane przez Użytkownika.

Parametrem: Realizacja wg planu, można sterować również na konkretnym zleceniu produkcyjnym.

W przypadku, gdy Użytkownik nie będzie ingerował w materiały na operacji planowanej, sposób realizacji operacji nie ulegnie zmianie niezależnie od zaznaczenia tego parametru.

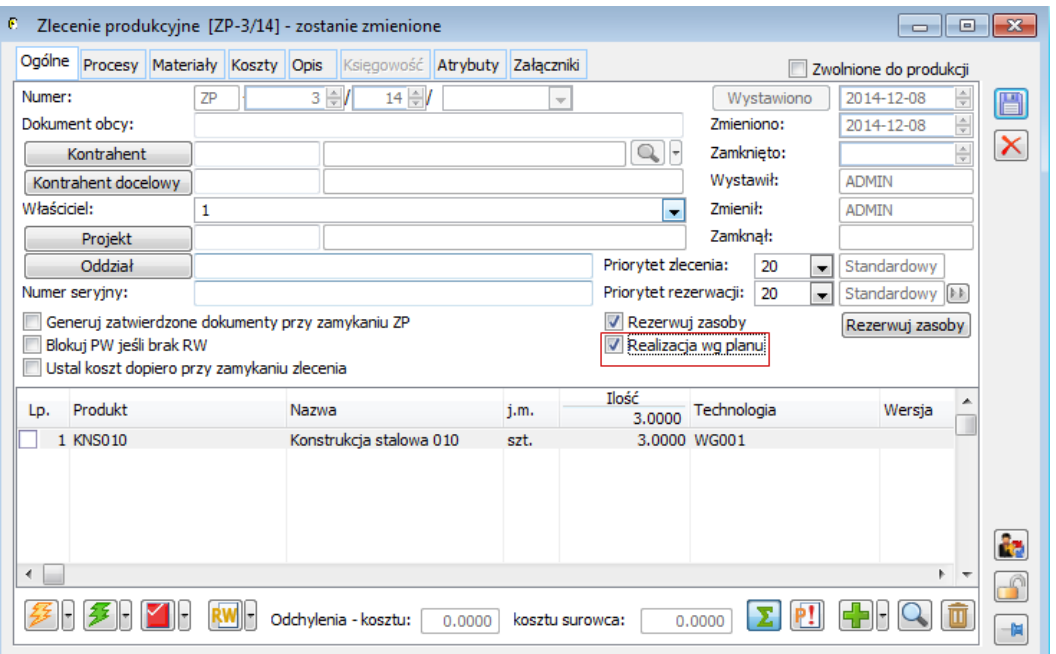

<span id="page-30-2"></span>*Rysunek 30. Parametr: Realizacja wg planu, którego zaznaczenie decyduje o tym, czy na realizację będą przenoszone materiały, w takim stanie jak zostały wprowadzona plan, czy wg normy wynikającej z technologii.*

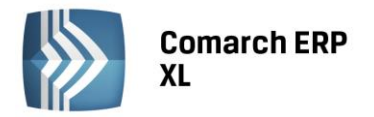

Należy pamiętać o tym, że w przypadku, gdy parametr zostanie zaznaczony i rozpocznie się realizacja zlecenia, a następnie do zlecenia zostanie dodana pozycja na ten sam wyrób gotowy i wg tej samej technologii, na planie nie zostaną zmodyfikowane ilości materiału potrzebne do wykonania nowej pozycji zlecenia. Jeśli chcemy, bo dla nowej pozycji dodały się na nowo materiały, należy od nowa zaplanować cały proces produkcyjny (po usunięciu poprzedniego) lub dodać nowe zlecenie na nową pozycję.

Przy realizacji wg planu trzeba też zwrócić uwagę na to, że jeśli zostaną wykorzystane wszystkie materiały, który były dodane na operacji zaplanowanej, to dodanie kolejnych realizacji operacji nie spowoduje dodania kolejnych materiałów do nowych realizacji. Nie sięgamy już wtedy bowiem do normy technologicznej. Oczywiście dodatkowe materiały, tak jak dotychczas można dodać bezpośrednio do realizacji operacji.

## <span id="page-31-0"></span>1.4. Zamykanie zlecenia bez rozliczenia

Dla Klientów rozliczających produkty wg cen ewidencyjnych została wprowadzona funkcjonalność umożliwiająca zamykanie zlecenie bez jego rozliczania. Zamykanie zlecenia tą metodą nie uruchamia procedury rozliczającej koszty produktu, a jedynie ustala koszt dla ceny ewidencyjnej. Zamknięcie zlecenia będzie w takiej sytuacji możliwe, jeśli zostały wygenerowane na wszystkie materiały i produkty zatwierdzone dokumenty RW i PW lub – w przypadku połączenia zleceń między sobą półproduktami – jeśli została zrealizowana operacja dostarczająca półprodukt zleceniu, które jest w ten sposób zamykane.

| P Zlecenia produkcyjne                                                                                      |                               |                      |               |                          | $\overline{\phantom{a}}$                                  | $\ x\ $<br>$\Box$             |  |  |  |  |
|----------------------------------------------------------------------------------------------------|-------------------------------|----------------------|---------------|--------------------------|-----------------------------------------------------------|-------------------------------|--|--|--|--|
| Wg daty Wg operatora                                                                                        |                               |                      |               |                          | Idź do:<br>$\div I$<br>$14 \div l$                        | $\bullet$<br>$\vert$          |  |  |  |  |
| <b>Dokument</b>                                                                                             | Akronim                       | Kontrahent<br>Miasto | Dokument obcy |                          | wystawienia ta zamknięcia Produkt                         | ۸                             |  |  |  |  |
| $\begin{array}{c}\n\hline\n\text{2P-1/14} \\ \hline\n\text{3P-2/14} \\ \hline\n\text{4P-3/14}\n\end{array}$ |                               |                      |               | 2014-12-08               |                                                           |                               |  |  |  |  |
|                                                                                                    |                               |                      |               | 2014-12-08<br>2014-12-08 |                                                           |                               |  |  |  |  |
|                                                                                                    |                               |                      |               |                          | Wybierz                                                   |                               |  |  |  |  |
|                                                                                                    |                               |                      |               |                          | Dodaj                                                     |                               |  |  |  |  |
|                                                                                                    |                               |                      |               |                          | Edytuj                                                    |                               |  |  |  |  |
|                                                                                                    |                               |                      |               |                          | Usuń                                                      |                               |  |  |  |  |
|                                                                                                    |                               |                      |               |                          | Usuń plan ze zlecenia                                     |                               |  |  |  |  |
|                                                                                                    |                               |                      |               |                          | Zwolnij do produkcji                                      |                               |  |  |  |  |
|                                                                                                    |                               |                      |               |                          | Cofnij z produkcji                                        |                               |  |  |  |  |
|                                                                                                    |                               |                      |               |                          |                                                           |                               |  |  |  |  |
|                                                                                                    |                               |                      |               |                          | Zamykanie zleceń                                          |                               |  |  |  |  |
|                                                                                                    |                               |                      |               |                          | Zamykanie niezrealizowanych zleceń                        |                               |  |  |  |  |
|                                                                                                    |                               |                      |               |                          | Zamykanie zleceń bez rozliczenia                          |                               |  |  |  |  |
|                                                                                                    |                               |                      |               |                          | Zamykanie niezrealizowanych zleceń bez rozliczenia        |                               |  |  |  |  |
| $\leftarrow$                                                                                                |                               |                      |               |                          | Lista związanych                                          | $+ +$                         |  |  |  |  |
| Filtr:                                                                                                    |                               |                      |               |                          | Zaznacz<br>Spacja                                         | $\vert$                       |  |  |  |  |
| Właściciel:<br>$\mathbf{1}$                                                                                 |                               |                      |               |                          | $\overline{\phantom{0}}$<br>Zaznacz wszystkie<br>$Ctr1+A$ |                               |  |  |  |  |
|                                                                                                    |                               | Status realizacji    |               |                          | Odwróć wszystkie<br>$Ctr1 + R$                            |                               |  |  |  |  |
| Lista za:<br>grudzień                                                                                       | ■ 2014 →<br>$\overline{\psi}$ | $\Box$ Pokaż         | Wszystkie     | $\leq$                   |                                                           | $\blacksquare$<br>$\triangle$ |  |  |  |  |
|                                                                                                    |                               |                      |               |                          | Usuń dekret zaznaczone                                    | $\pmb{\times}$                |  |  |  |  |
|                                                                                                    |                               |                      |               |                          | Dodaj kolumny                                             |                               |  |  |  |  |
|                                                                                                    |                               |                      |               |                          | <b>Formaty listy</b><br>٠                                 |                               |  |  |  |  |

<span id="page-31-2"></span>*Rysunek 31. Nowe funkcje do zamykania zlecenia bez rozliczenia, które mogą być wykorzystywane wyłącznie do zamykania zleceń rozliczanych wg cen ewidencyjnych.*

Nowa funkcja w znaczący sposób wpływa na wydajność zamykania zleceń, jednak powinna być stosowana wyłącznie wtedy, gdy produkty rozliczane są wg cen ewidencyjnych.

Funkcja udostępniona została w dwóch postaciach – zamykanie zlecenia bez rozliczenia oraz zamykanie niezrealizowanego zlecenia bez rozliczenia.

<span id="page-31-1"></span>Nowa funkcja do zamykania zlecenia obwarowana jest zakazem dla operatora. Ustawienie zakazu spowoduje, że funkcja nie będzie dostępna dla wybranych Użytkowników.

## 1.5. Zmiany na wykresie Gantta

W wersji 2015.1 udostępniony zostanie wykres Gantta w nowej szacie graficznej. Zmodyfikowane zostały sekcje do filtrowania danych na wykresie – obecnie można rozwinąć jednocześnie kilka sekcji do filtrowania, co nie było możliwe w poprzedniej wersji. Na wykresie wprowadzono również nowy wariant kolorystyczny, wyraźnie rozdzielając procesy (w kolorze brunatnym z białą czcionką od operacji w kolorze beżowym z czarną czcionką).

**COMARCH** 

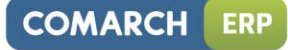

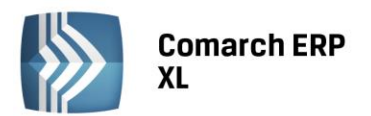

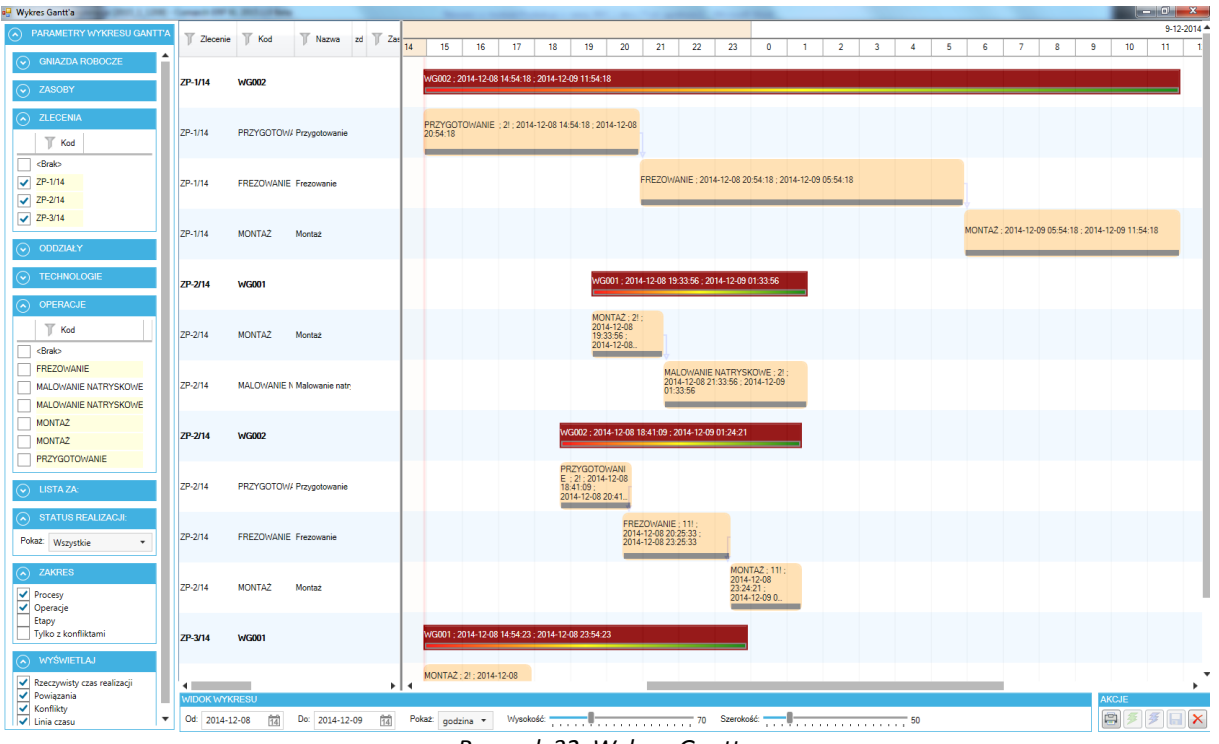

*Rysunek 32. Wykres Gantta*

<span id="page-32-1"></span>Wykres Gantta w wersji 2015.1 to również nowe funkcjonalności – wśród których najważniejszą jest możliwość przesuwania wielu zaznaczonych operacji jednocześnie. Znacznie ułatwia to pracę z wykresem i harmonogramem operacji. Zaznaczenie wielu operacji odbywa się przez przytrzymanie przycisku Ctrl z klawiatury i kliknięcie w pasek operacji. Zmieniono również sam sposób przeciągania operacji – w wersji 2015.1 możliwe jest przesunięcie jednej lub wielu operacji przez kliknięcie w nie i przeciągnięcie, bez konieczności uruchamiania menu kontekstowego.

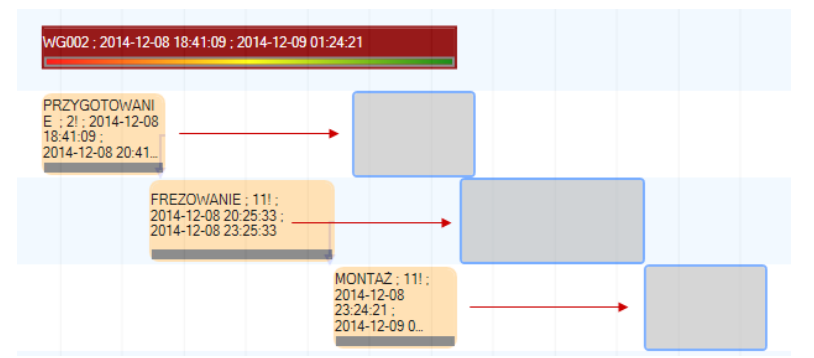

*Rysunek 33. Przesuwanie wielu zaznaczonych operacji jednocześnie na nowym wykresie Gantta.*

## <span id="page-32-2"></span><span id="page-32-0"></span>1.6. Kopiowanie opisu między operacjami i drukowanie opisu

Od wersji 2015.1 zmieniono format dla pola opis na operacjach w technologii oraz zleceniu. Dzięki temu możliwe jest wprowadzanie obszerniejszych opisów dla tych obiektów. Ponadto, udostępniony został mechanizm kopiowania opisu z operacji w technologii na operacje zaplanowane na zleceniu. Kopiowanie to odbywa się automatycznie podczas planowania zlecenia. Dla opisu operacji przygotowany został wydruk, który można uruchomić z poziomu formatki operacji/realizacji w "dużym" interfejsie, jak również z poziomu operacji otwieranej w Prostym interfejsie do rejestracji produkcji. W tym przypadku wydruk uruchamiany jest spod nowego przycisku: Drukuj opis.

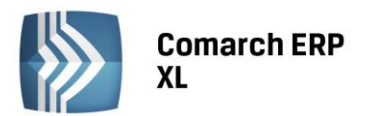

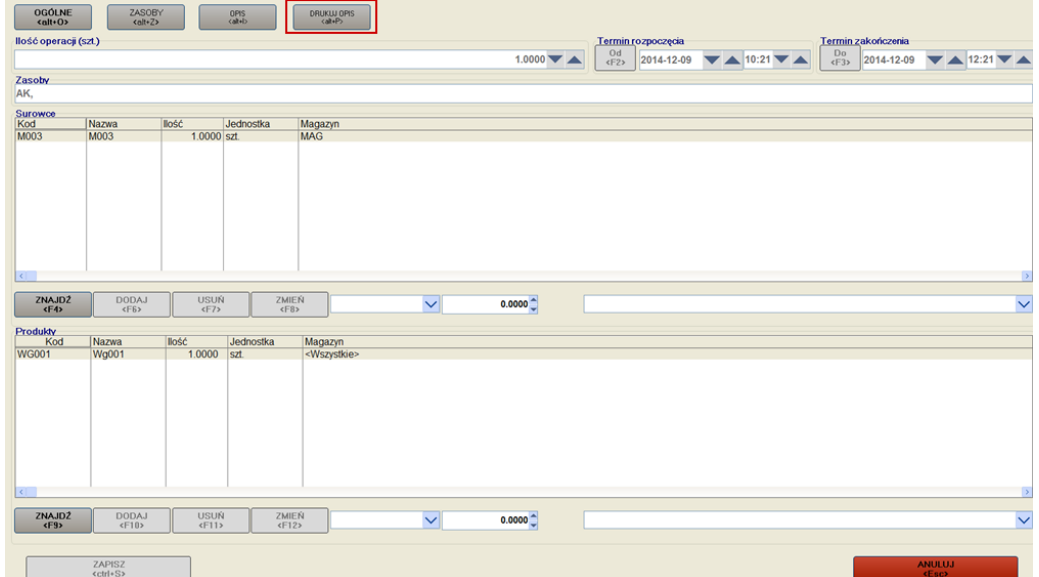

*Rysunek 34. Nowa funkcja do drukowania opisu operacji dostępna w prostym interfejsie.* 

## <span id="page-33-2"></span><span id="page-33-0"></span>1.7. Łączenie operacji półproduktami za pomocą API i inne zmiany w API

W API zostały udostępnione nowe funkcje: XlProdObiektyDoPowiazania oraz XlPolaczOperacjePolproduktami, umożliwiające łączenie przez API operacji w technologii za pomocą półproduktów (czyli funkcja dostępna obecnie jedynie z poziomu interfejsu). Instrukcja do wykorzystania tych funkcji znajduje się w nowym biuletynie technicznym "Łączenie operacji za pomocą półproduktów przez API" opublikowanym na naszych stronach walidowanych.

Oprócz tego, w API zostały udostępnione kolejne pola umożliwiające dodawanie technologii i jej elementów składowych.

## <span id="page-33-1"></span>1.8. Zmiany dotyczące zamienników w technologii i na zleceniach produkcyjnych

## 1.8.1. Nowy sposób dodawania zamienników

W wersji 2015.1 systemu Comarch ERP XL udostępniony został nowy, ergonomiczny sposób definiowania

zamienników do materiałów w technologii produkcyjnej. Nowa opcja dodawania zamiennika: [Dodaj zamiennik] udostępniona została w następujących miejscach w systemie:

- W oknie: Technologia produkcji, na zakładce: Materiały
- W oknie: Operacja w technologii, na zakładce: Materiały
- W analogicznych miejscach jak ww. dla dokumentów KTP i KPR
- W oknie: Wzorce operacji, w sekcji: Szczegóły wzorca, na zakładce: Materiały
- W rozwijalnej sekcji szczegółów wybranej technologii, dostępnej z poziomu listy technologii, na zakładce: Materiały

Uruchomienie nowej funkcji z poziomu zaznaczonego materiału powoduje wywołanie formatki: Materiał w technologii, na której automatycznie wypełniany jest obszar: Zamiennik do.

**COMARCH** 

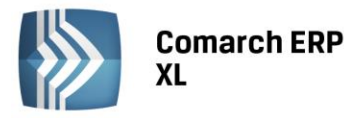

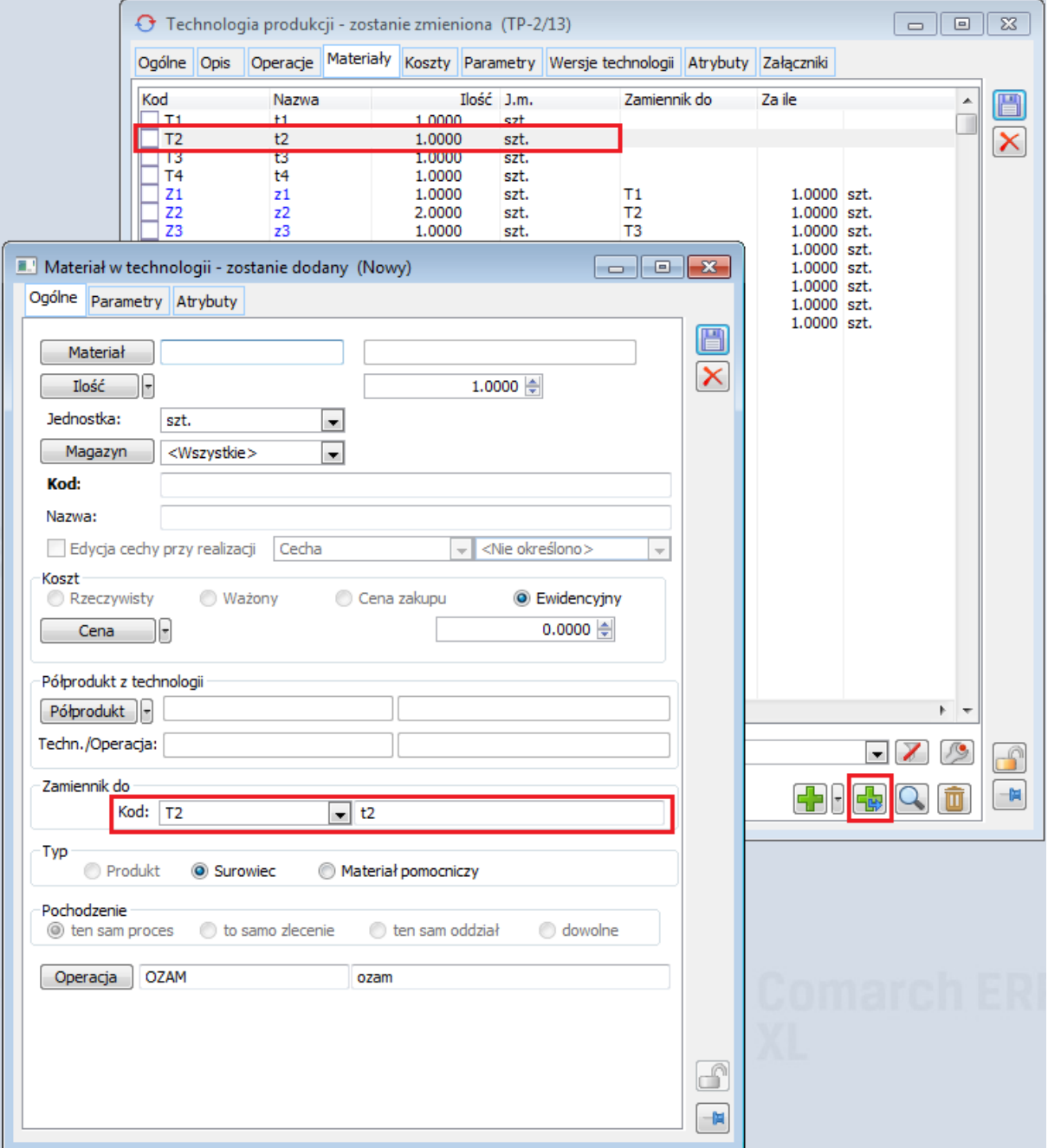

*Rysunek 35. Dodawanie zamiennika z poziomu zakładki: Materiały w oknie: Technologia produkcji*

## <span id="page-34-0"></span>1.8.2. Usuwanie zamienników, które nie są zamiennikami "końcowymi"

W sytuacji, gdy w technologii zdefiniowano ciąg zamienników, np. zamiennik Z1 jest zamiennikiem dla materiału T1, Z2 jest zamiennikiem dla Z1, Z3 jest zamiennikiem dla Z2, itd., nie było dotąd możliwości usuwania zamiennika z technologii, jeśli nie był on zamiennikiem końcowym (takim, jak w ww. przykładzie Z3). W wersji 2015.1 systemu Comarch ERP XL została wprowadzona możliwość usuwania zamienników "ze środka" ciągu zdefiniowanych zamienników. W momencie usuwania z technologii zamiennika, który nie jest zamiennikiem końcowym, powstała "luka" zostaje odpowiednio wypełniona poprzez utworzenie powiązania pomiędzy materiałem, do którego zamiennik został usunięty, a kolejnym jego zamiennikiem.

![](_page_35_Picture_0.jpeg)

![](_page_35_Picture_26.jpeg)

<span id="page-35-0"></span>*Rysunek 36. Usuwanie zamiennika Z2 z ciągu zdefiniowanych zamienników dla materiału T1 w technologii*

![](_page_36_Picture_0.jpeg)

![](_page_36_Picture_42.jpeg)

*Rysunek 37. Efekt po usunięciu zamiennika Z2 w sytuacji przedstawionej na rysunku: [Rysunek 36](#page-35-0)*

## <span id="page-36-0"></span>1.8.3. Wyróżnienie kolorem zamienników w technologii i na zleceniach produkcyjnych

Zamienniki prezentowane w technologii oraz na zleceniach produkcyjnych zostały odpowiednio wyróżnione. Od wersji 2015.1 systemu Comarch ERP XL kody i nazwy zamienników będą wyświetlane w kolorze niebieskim.

![](_page_37_Picture_0.jpeg)

| ← Technologia produkcji - zostanie zmieniona (TP-2/13)<br>I di X<br>$\Box$ |                                                   |                |       |       |               |                                                                                          |                |              |  |               |            |   |
|----------------------------------------------------------------------------|---------------------------------------------------|----------------|-------|-------|---------------|------------------------------------------------------------------------------------------|----------------|--------------|--|---------------|------------|---|
| Ogólne Opis                                                                | Operacje                                          |                |       |       |               | Materiały Koszty Parametry Wersje technologii Atrybuty Załączniki                        |                |              |  |               |            |   |
|                                                                            | Kod                                               |                | Nazwa | Ilość |               | J.m.                                                                                     |                | Zamiennik do |  | Za ile        | Kooperacja | h |
| <b>E-CZAMIENNIKI P2</b>                                                    |                                                   |                |       |       | $1.0000$ szt. |                                                                                          |                |              |  |               |            |   |
| <b>□√ozAM</b>                                                              |                                                   | ozam           |       |       | 1.0000 szt.   |                                                                                          |                |              |  |               |            | × |
| 白→T1                                                                       |                                                   | t1             |       |       | 1.0000 szt.   |                                                                                          |                |              |  |               |            |   |
|                                                                            | └ ┗ Z1                                            | z1             |       |       |               | 1.0000 szt.                                                                              | T1             |              |  | 1.0000 szt.   |            |   |
| ⊟-⇒T2                                                                      |                                                   | t2             |       |       | 1.0000 szt.   |                                                                                          |                |              |  |               |            |   |
|                                                                            | $L_{\triangleright}$ Z2                           | z2             |       |       | 2.0000 szt.   |                                                                                          | T2             |              |  | 1.0000 szt.   |            |   |
|                                                                            | -ե≽ Z4                                            | Z <sup>4</sup> |       |       |               | 2.0000 szt.                                                                              | T <sub>2</sub> |              |  | 1.0000 szt.   |            |   |
|                                                                            | l→ 25                                             | z5             |       |       | 1.0000 szt.   |                                                                                          | T <sub>2</sub> |              |  | 1.0000 szt.   |            |   |
| ⊟-→T3                                                                      |                                                   | t3             |       |       | 1.0000 szt.   |                                                                                          |                |              |  |               |            |   |
|                                                                            | $E - 23$                                          | z3             |       |       |               | 1.0000 szt.                                                                              | T3             |              |  | $1.0000$ szt. |            |   |
|                                                                            | └ ┗ Z5                                            | z5             |       |       |               | 3.0000 szt.                                                                              | Z3             |              |  | 1.0000 szt.   |            |   |
| ⊟-→T4                                                                      |                                                   | t4             |       |       | 1.0000 szt.   |                                                                                          |                |              |  |               |            |   |
|                                                                            | · L⇒ Z6                                           | z6             |       |       |               | 1.0000 szt.                                                                              | T <sub>4</sub> |              |  | $1.0000$ szt. |            |   |
|                                                                            | Ц≽ Z7                                             | z7             |       |       |               | 1.0000 szt.                                                                              | T <sub>4</sub> |              |  | 1.0000 szt.   |            |   |
|                                                                            | $+P2$                                             | p <sub>2</sub> |       |       | 1.0000 szt.   |                                                                                          |                |              |  |               |            |   |
|                                                                            |                                                   |                |       |       |               |                                                                                          |                |              |  |               |            |   |
|                                                                            |                                                   |                |       |       |               |                                                                                          |                |              |  |               |            |   |
|                                                                            |                                                   |                |       |       |               |                                                                                          |                |              |  |               |            |   |
|                                                                            |                                                   |                |       |       |               |                                                                                          |                |              |  |               |            |   |
|                                                                            |                                                   |                |       |       |               |                                                                                          |                |              |  |               |            |   |
|                                                                            |                                                   |                |       |       |               |                                                                                          |                |              |  |               |            |   |
|                                                                            |                                                   |                |       |       |               |                                                                                          |                |              |  |               |            |   |
|                                                                            |                                                   |                |       |       |               |                                                                                          |                |              |  |               |            |   |
|                                                                            |                                                   |                |       |       |               |                                                                                          |                |              |  |               |            |   |
|                                                                            |                                                   |                |       |       |               |                                                                                          |                |              |  |               |            |   |
|                                                                            |                                                   |                |       |       |               |                                                                                          |                |              |  |               |            |   |
|                                                                            |                                                   |                |       |       |               |                                                                                          |                |              |  |               |            |   |
|                                                                            |                                                   |                |       |       |               |                                                                                          |                |              |  |               |            |   |
| $\blacktriangleleft$                                                       |                                                   |                |       |       |               |                                                                                          |                |              |  |               |            |   |
| Filtr:                                                                     |                                                   |                |       |       |               |                                                                                          |                |              |  |               |            |   |
|                                                                            |                                                   |                |       |       |               |                                                                                          |                |              |  |               |            |   |
|                                                                            | Dodawanie operacji w trakcie realizacji           |                |       |       |               |                                                                                          |                |              |  |               |            |   |
|                                                                            | Po otwarciu okna pokazuj zwinięte drzewo operacji |                |       |       |               |                                                                                          |                |              |  |               |            |   |
|                                                                            |                                                   |                |       |       |               |                                                                                          |                |              |  |               |            |   |
| Surowce                                                                    |                                                   | Zamienniki     |       |       |               | Półprodukty $\left \leftarrow\right $ Produkty $\left \leftarrow\right $ Gniazda robocze |                |              |  |               |            |   |
|                                                                            |                                                   |                |       |       |               |                                                                                          |                |              |  |               |            |   |
|                                                                            | Þ                                                 |                |       |       |               |                                                                                          |                |              |  |               |            | 偮 |
|                                                                            |                                                   |                |       |       |               |                                                                                          |                |              |  |               |            |   |
|                                                                            |                                                   |                |       |       |               |                                                                                          |                |              |  |               |            |   |

*Rysunek 38. Technologia produkcji, zakładka: Operacje*

<span id="page-37-0"></span>

| ø | $\begin{array}{c c c c c c} \hline \multicolumn{3}{c }{\mathbf{C}} & \multicolumn{3}{c }{\mathbf{S}} & \multicolumn{3}{c }{\mathbf{S}} & \multicolumn{3}{c }{\mathbf{S}} & \multicolumn{3}{c }{\mathbf{S}} & \multicolumn{3}{c }{\mathbf{S}} & \multicolumn{3}{c }{\mathbf{S}} & \multicolumn{3}{c }{\mathbf{S}} & \multicolumn{3}{c }{\mathbf{S}} & \multicolumn{3}{c }{\mathbf{S}} & \multicolumn{3}{c }{\mathbf{S}} & \multicolumn{3}{c }{\mathbf$<br>Zlecenie produkcyjne [ZP-4/14] - zostanie dodane |     |                                                                                                    |                                                                                  |       |                                                                                                    |  |                    |                    |                                                                                        |                                                                                                  |                         |  |  |
|---|----------------------------------------------------------------------------------------------------|-----|----------------------------------------------------------------------------------------------------|----------------------------------------------------------------------------------|-------|----------------------------------------------------------------------------------------------------|--|--------------------|--------------------|----------------------------------------------------------------------------------------|--------------------------------------------------------------------------------------------------|-------------------------|--|--|
|   | Ogólne                                                                                                    |     | Procesy Materiały Koszty Opis                                                                                                    |                                                                                  |       | Księgowość <b>Atrybuty</b>                                                                                                    |  | Załączniki         |                    |                                                                                        | Zwolnione do produkcji                                                                           |                         |  |  |
|   |                                                                                                    | Kod |                                                                                                    |                                                                                  | Nazwa | Ilość j.m.                                                                                                    |  | Termin rozpoczecia | Termin zakończenia | Zrealizowano                                                                           | Koszt                                                                                            | $\blacksquare$          |  |  |
|   |                                                                                                    | 白マ  | <b>E-C 1:ZAMIENNIKI_P2</b><br>1:OZAM<br>┗ 21<br>┗ 72<br>$\rightarrow$ Z3<br>$\rightarrow$ 24<br>$L_{\triangleright}$ 25<br>-L→ Z6<br>· L∌ Z7<br>$+ P2$ | z1<br>z2<br>z3<br>Z <sup>4</sup><br>z5<br>z6<br>Z <sub>7</sub><br>D <sub>2</sub> | ozam  | 3.0000 szt.<br>3.0000 szt.<br>3.0000 szt.<br>6.0000 szt.<br>3.0000 szt.<br>$6.0000$ szt.<br>3.0000 szt.<br>3.0000 szt.<br>3.0000 szt.<br>3.0000 szt. |  | 2014-12-02 11:11   | 2014-12-03 2:11    | 0.0000<br>3.0000<br>6.0000<br>3.0000<br>6.0000<br>3.0000<br>3.0000<br>3.0000<br>0.0000 | 0.0000<br>0.0000<br>0.0000<br>0.0000<br>0.0000<br>0.0000<br>0.0000<br>0.0000<br>0.0000<br>0.0000 | $\overline{\mathsf{x}}$ |  |  |
|   | ∢                                                                                                    |     |                                                                                                    |                                                                                  |       |                                                                                                    |  |                    |                    |                                                                                        |                                                                                                  |                         |  |  |
|   | 7<br>Filtr:                                                                                                    |     |                                                                                                    |                                                                                  |       |                                                                                                    |  |                    |                    |                                                                                        |                                                                                                  |                         |  |  |
|   | $\sqrt{\frac{1}{2}}$ Realizacje $\frac{1}{2}$ Zasoby $\rightarrow$ Surowce $\Box$<br>E.<br>$P6$ produkty $\leftarrow$ Produkty<br>Zamienniki   L<br>Etap<br>Wyświetlaj konflikty<br><b>ita</b>                                                                                                    |     |                                                                                                    |                                                                                  |       |                                                                                                    |  |                    |                    |                                                                                        |                                                                                                  |                         |  |  |
|   |                                                                                                    |     | H                                                                                                    |                                                                                  |       |                                                                                                    |  | Wstecz             |                    |                                                                                        | $\blacksquare$<br>Wyświetlaj tylko niezrealizowane                                               |                         |  |  |
|   | $\frac{1}{2} \left[ \frac{1}{2} \right] = \frac{1}{2} \left[ \frac{1}{2} \right]$<br>Planować od<br>Planuj od teraz<br>E.<br>Kolejność materiałów wg technologii                                                                                                    |     |                                                                                                    |                                                                                  |       |                                                                                                    |  |                    |                    |                                                                                        |                                                                                                  | $\mathbb{C}$<br>價       |  |  |

<span id="page-37-1"></span>*Rysunek 39. Zlecenie produkcyjne, zakładka: Procesy*

**COMARCH** 

![](_page_38_Picture_0.jpeg)

![](_page_38_Picture_1.jpeg)

W ten sam sposób zamienniki zostały wyróżnione w Kosztorysach projektów, na dokumentach HPR oraz w Konfiguratorach produktów.

## 1.8.4. Nowe kolumny: 'Zamiennik do' i 'Za ile'

W technologii wprowadzone zostały nowe kolumny informacyjne: 'Zamiennik do' i 'Za ile', w których prezentowane są dane dotyczące odpowiednio: materiału, do którego zdefiniowano zamiennik oraz przelicznika, wg którego pobierane mają być zamienniki na zleceniu produkcyjnym.

![](_page_38_Figure_5.jpeg)

*Rysunek 40. Technologia produkcji, zakładka: Operacje - kolumny: Zamiennik do i Za ile*

<span id="page-38-0"></span>Nowe kolumny zostały wprowadzone w następujących miejscach w systemie:

- W oknie: Technologia produkcji, na zakładce: Operacje
- W oknie: Technologia produkcji na zakładce: Materiały
- W oknie: Operacja w technologii, na zakładce: Materiały
- W oknie: Wzorce operacji, w obszarze: Szczegóły wzorca na zakładce: Materiały
- W rozwijalnej sekcji szczegółów wybranej technologii, dostępnej z poziomu listy technologii, na zakładce: Materiały

![](_page_39_Picture_1.jpeg)

## <span id="page-39-0"></span>1.9. Zmiany dotyczące Planu produkcji

## 1.9.1. Zmiany w oknie dokumentu PP

Do tej pory w zależności od sposobu przeliczania Planu produkcji, dane na dokumencie mogły być albo grupowane wg terminu/okresu, albo podawane z dokładnością do konkretnego dokumentu. Jeśli PP był przeliczany za termin, można było jednocześnie na jednym planie zobaczyć zgrupowane i rozgrupowane pozycje, gdyż dostępne były na dokumencie dwie zakładki: Wg dokumentu i Wg terminu. Ta sytuacja powodowała, że ilość minimalna mogła być różna dla zgrupowanych i rozgrupowanych pozycji (po zsumowaniu). By uniknąć tego typu sytuacji, od tej pory na Planie produkcji będzie możliwe jednoczesne wyświetlenie tylko jednej spośród trzech możliwych do wyboru zakładek.

Wybór sposobu obliczania pozycji na dokumencie PP i tym samym wybór zakładki, jaka ma być domyślnie wyświetlana na Planie produkcji możliwy jest z poziomu definicji dokumentu PP:

![](_page_39_Picture_76.jpeg)

<span id="page-39-1"></span>*Rysunek 41. Definicja dokumentu PP, zakładka: Parametry, obszar: Plan z możliwymi do wyboru sposobami przeliczania dokumentu PP*

![](_page_40_Picture_0.jpeg)

Ustawienia na definicji dokumentu PP z obszaru: Plan przenoszone są na dokument PP. Na dokumencie PP zmiana ww. parametrów jest możliwa do momentu przeliczenia Planu produkcji.

![](_page_40_Picture_140.jpeg)

<span id="page-40-0"></span>*Rysunek 42. Plan produkcji, zakładka: Ogólne - ustawienie parametrów w obszarze: Plan przeniesione domyślnie z definicji dokumentu PP*

## 1.9.2. Zmiana sposobu obliczania ilości minimalnej

W wersji 2015.1 systemu Comarch ERP XL zmieniony został sposób obliczania wartości w kolumnie: 'Ilość min. produkcji' na dokumencie PP. Kolumna: 'Ilość min. produkcji' będzie, jak dotąd, wypełniana na podstawie określonej na produkcie ilości minimalnej, ale traktowanej jako normatyw/próg dla kolejnych wartości z kolumny: 'Brak dla MPS'.

![](_page_40_Picture_6.jpeg)

*Przykład: Jeśli, np. dla 1 szt. produktu określono ilość minimalną na poziomie 7, to w sytuacji, gdy kolumna: 'Brak dla MPS' zostanie wypełniona wartością 1, 2, 3, 4, 5, 6, 7 to kolumna: 'Ilość min. produkcji' zostanie wypełniona wartością 7, jeśli brak dla MPS wynosi 8, 9, 10,..14 to kolumna: 'Ilość min. produkcji' zostanie wypełniona wartością 14, itd.*

## 1.9.3. Automatyczne wyliczanie ilości do produkcji, na podstawie ilości minimalnej

Funkcjonalność ma na celu zautomatyzowanie dotychczasowego działania systemu w zakresie wypełniania ilości w kolumnie: 'Do produkcji' odpowiednią ilością z kolumny: 'Ilość min produkcji' i optymalizowania wartości w kolumnie: 'Do produkcji' w kolejnych wierszach PP.

Do tej pory możliwe było uwzględnienie w kolejnych wierszach PP ewentualnych "nadmiarów" zadeklarowanych przez Użytkownika w kolumnie: 'Do produkcji'. Podczas przeliczania PP zmniejszane były ilości w kolumnie: 'Do produkcji', na podstawie innych wierszy planu, w których występował ten sam produkt, odpowiedni termin realizacji i ilość w kolumnie 'Do produkcji' była większa od ilości w kolumnie 'Brak dla MPS'.

Nowa funkcjonalność polega na automatycznym przenoszeniu ilości z kolumny: 'Ilość min. produkcji' do kolumny: 'Do produkcji' oraz na jednoczesnym optymalizowaniu wartości w kolumnie: 'Do produkcji' w kolejnych, odpowiednich wierszach planu.

Aktualizacja automatycznego wypełniania kolumny 'Do produkcji' na podstawie kolumny 'Ilość min. produkcji' jest opcjonalna. Na definicji dokumentu PP wprowadzony został nowy parametr: Ilość do produkcji na podstawie ilości minimalnej, którego wartość jest przenoszona na dokument PP:

**COMARCH** 

![](_page_41_Picture_0.jpeg)

![](_page_41_Picture_1.jpeg)

![](_page_41_Picture_67.jpeg)

<span id="page-41-0"></span>*Rysunek 43. Definicja dokumentu PP, zakładka: Parametry - nowy parametr: Ilość do produkcji na podstawie ilości minimalnej*

![](_page_41_Picture_68.jpeg)

<span id="page-41-1"></span>*Rysunek 44. Dokument PP, zakładka: Nagłówek- nowy parametr: Ilość do produkcji na podstawie ilości minimalnej*

Jeśli na dokumencie PP zaznaczony będzie parametr: Ilość do produkcji na podstawie ilości minimalnej, wówczas podczas przeliczania PP uruchomiony zostanie nowy algorytm aktualizacji i optymalizacji kolumny 'Do produkcji' na podstawie kolumny 'Ilość min. produkcji'.

Wartości kolumny 'Ilość min. produkcji' obliczane będą na podstawie ilości minimalnej określonej dla produktu w technologii.

![](_page_42_Picture_0.jpeg)

![](_page_42_Picture_1.jpeg)

![](_page_42_Picture_106.jpeg)

*Przykład: Dla produktu w technologii określono ilość minimalną na poziomie 7:*

<span id="page-42-0"></span>*Rysunek 45. Okno: Materiał w technologii, zakładka: Parametry - ilość minimalna określona dla produktu*

*Wystawiono 3 dokumenty ZS odpowiednio na 1 szt., 2 szt., 6 szt. produktu. Następnie przeliczono Plan produkcji, na którym zaznaczony był parametr: Ilość do produkcji na podstawie ilości minimalnej oraz uwzględnione były ww. dokumenty ZS.*

*W kolumnie: 'Ilość min. produkcji' dla każdej pozycji obliczona została ilość minimalna na podstawie ilości minimalnej produktu z technologii.*

*W kolumnie: 'Do produkcji' wykonana została aktualizacja ilości, na podstawie ilości minimalnej oraz optymalizacja na podstawie nadmiarów wynikających z poprzednich pozycji planu:*

*- dla pierwszego wiersza 'Brak dla MPS' wynosi 1, a ilość minimalna dla 1 wynosi 7 zatem w kolumnie: 'Do produkcji' podpowiada się ilość 7,*

*- dla drugiego wiersza 'Brak dla MPS' wynosi 2, a ilość minimalna dla 2 wynosi 7, ale w pierwszym wierszu, w kolumnie: 'Do produkcji' pozostał nadmiar w ilości 6, co wystarczy by pokryć cały brak w wierszu drugim, zatem w kolumnie: 'Do produkcji' dla drugiego wiersza mamy ilość 0,*

*- dla trzeciego wiersza 'Brak dla MPS' wynosi 6, a ilość minimalna dla 6 wynosi 7. Nadmiar "Do produkcji" wynikający z poprzednich wierszy wynosi 4, co nie wystarczy by pokryć cały brak w wierszu trzecim, zatem dla tego wiersza w kolumnie: 'Do produkcji' podpowiada się ilość 7, wynikająca z ilości minimalnej, określonej dla produktu w technologii:*

![](_page_43_Picture_0.jpeg)

![](_page_43_Picture_1.jpeg)

![](_page_43_Picture_133.jpeg)

<span id="page-43-1"></span>*Rysunek 46. Plan produkcji - obliczanie ilości w kolumnie: 'Do produkcji' na podstawie ilości w kolumnie: 'Ilość min. produkcji' oraz optymalizacja ilości w kolumnie: 'Do produkcji' dla kolejnych wierszy*

## <span id="page-43-0"></span>1.10. Konfigurator produktu – obsługa warunków SQL

## 1.10.1. Warunek wystąpienia Operacji

W wersji 2015.1 obsłużone zostały warunki SQL wystąpienia operacji oznaczonej jako "warunkowa". Dzięki temu Użytkownik nie musi już samodzielnie podejmować decyzji, czy dana Operacja jest potrzebna, czy nie, uczyni to bowiem za niego System. Warunkiem takiego zachowania Systemu jest poprawność zdefiniowanego wyrażenia logicznego. Przy jego tworzeniu Operator może korzystać ze zmiennych dynamicznych takich jak: <KPNId>, <ObiTyp>, <ObiFirma>, <ObiNumer>, <ObiLp>.

Warunkami wystąpienia Operacji mogą być przykładowo: wystąpienie innej operacji (np. jeżeli element konstrukcji będzie malowany, wówczas wymagana jest Operacja jego suszenia, utwardzania itp.), określona wartość parametru na "wcześniejszej" Operacji itp.

> *Przykład: Operacja warunkowa wystąpi, jeżeli na jednym ze zdefiniowanych pytań poprzedniej Operacji Użytkownik dokonujący konstrukcji produktu udzielił odpowiedzi "biały"*

> *IsNull((select KPE\_Odpowiedz from cdn.KonfProdElem where kpe\_kpnid=<KPNId> and kpe\_obityp=14341 and kpe\_obinumer=33 and kpe\_typpytania=5 and kpe\_atkid=1), '<Brak>') = 'Biały'*

## 1.10.2. Warunek wystąpienia konkretnego surowca

Obsłużone zostały również warunki SQL pozwalające na ustalenie konkretnego surowca na Materiale bez konieczności dokonywania wyboru przez Użytkownika. Wystarczy zdefiniować warunki SQL dla każdego

![](_page_44_Picture_0.jpeg)

możliwego do użycia surowca, a System samodzielnie ustali konkretny surowiec, pierwszy, dla którego warunek dla niego zdefiniowany jest spełniony.

> *Przykład: Na Materiale w konfiguratorze przypisano dwa surowce, dla każdego z nich zdefiniowano warunek jego użycia w zależności od udzielonej wcześniej odpowiedzi o wartość parametru (atrybutu). Jeżeli wartość ta będzie mniejsza lub równa 10, wówczas System automatycznie wybierze 1-wszy surowiec, jeżeli zaś wartość ta będzie większa od 10, wówczas wybrany zostanie surowiec 2-gi.*

![](_page_44_Picture_4.jpeg)

*S1:*

*IsNull((select cast(KPE\_Odpowiedz as int) from cdn.KonfProdElem where kpe\_kpnid=<KPNId> and kpe\_obityp=14341 and kpe\_obinumer=36 and kpe\_typpytania=5 and kpe\_atkid=3), 0) <= 10 S2:*

*IsNull((select convert(int,KPE\_Odpowiedz) from cdn.KonfProdElem where kpe\_kpnid=<KPNId> and kpe\_obityp=14341 and kpe\_obinumer=36 and kpe\_typpytania=5 and kpe\_atkid=3), 0) > 10*

![](_page_45_Picture_0.jpeg)

## <span id="page-45-1"></span><span id="page-45-0"></span>Księgowość

## 1.1. Korekta powrotna podatku dochodowego (KPPD)

Do wersji 2015.0 Użytkownik systemu Comarch ERP XL miał możliwość generowania zapisów korygujących koszty (KPD) na podstawie zobowiązań, które nie zostały uregulowane w ustawowym terminie.

W wersji Comarch ERP XL 2015.1 dodano możliwość wycofania ww. zapisów, w wyniku:

- rozliczenia faktury z zapisem kasowym/bankowym,
- dokonania kompensaty płatności (zobowiązania z należnością),
- skasowania rozliczenia,
- skasowania kompensaty,
- zaznaczenia, odznaczenia czeku Nie rozliczaj na płatności (uzależnione od parametru konfiguracyjnego)

W wyniku zmiany stanu rozliczenia spowodowanego przez wyżej wymienione akcje, w systemie umożliwiono tworzenie tzw. Korekt powrotnych podatku dochodowego (KPPD).

Korekty powrotne podatku dochodowego (KPPD) tworzone są w formie zapisów księgowych, analogicznie jak zapisy Korekty podatku dochodowego (KPD).

## 1.1.1.Zmiany w konfiguracji

W konfiguracji, na zakładce Księgowość/Księgowość cd, w sekcji Korekta podatku dochodowego dodano nowy parametr typu czek, o nazwie "KPPD dla ustaw. Nie rozliczaj".

Parametr decyduje o możliwości generowania Korekt Powrotnych (KPPD) w wyniku zaznaczenia lub odznaczenia czeku Nie rozliczaj na płatności.

Domyślnie parametr jest odznaczony (dotyczy zarówno kreacji jak i konwersji bazy). Jeżeli zatem Użytkownik systemu zechce, aby generacja zapisów KPPD miała miejsce, w wyniku zaznaczenia lub odznaczenia czeku Nie rozliczaj, czek w konfiguracji KPPD dla ustaw. Nie rozliczaj należy zaznaczyć.

![](_page_45_Picture_185.jpeg)

*Rysunek 47. Konfiguracja – parametr KPPD dla ustaw. Nie rozliczaj*

## <span id="page-45-2"></span>1.1.2.Zmiany w interfejsie

a) Opcje służące do generacji zapisów typu KPD, KPPD

Generacje zapisów KPPD udostępniono z poziomu Preliminarza płatności, zakładki Korekta podatku dochodowego. Uruchamiana jest po wybraniu przycisku Generuj KPD/KPPD. (Do wersji 2015.0 przycisk służył wyłącznie do generowania zapisów typu KPD).

![](_page_46_Picture_0.jpeg)

![](_page_46_Picture_1.jpeg)

*Przykład 1: W konfiguracji, na zakładce Księgowania cd, w sekcji Korekta podatku dochodowego:*

- *wybrano parametry Pobierz konto z konfiguracji, pozabilansowe.*
- *w polach Koszty, Przychody wskazano konto pozabilansowe; 999-01 w polu koszty, 999- 02 w polu przychody*

**COMARCH** 

**ERP** 

*wybrano czek KPPD dla ustaw. Nie rozliczaj*

*Zarejestrowano Fakturę zakupu (FZ):*

- *kwota płatności 1230,00 PLN,*
- *termin płatności 15.01.2014 r. (do 60 dni)*
- *kwota netto 1000,00*

*Fakturę zaksięgowano bezpośrednio w koszty. Kwotę 1000,00 ujęto na koncie 411-01,* 

*Z poziomu Preliminarza płatności, zakładki Korekta podatku dochodowego, przystąpiono do generacji zapisów korygujących.* 

*W polu Stan na dzień wskazano 31.03.2014 r.* 

- *Na dzień 31.03.2014 faktura nie została zapłacona,*
- *Do tej pory nie wygenerowano zapisów KPD (data korekty wypada 14.02.2014)*
- *Na kontach kosztowych jest wystarczająca wartość obrotów pozwalająca na wygenerowanie zapisu KPD po stronie kosztów*

*Wybrano przycisk Generuj KPD/KPPD.*

*W takim przypadku system wygeneruje tylko zapis KPD w dacie 14.02.2014 (termin płatności +30 dni), na kwotę -1000,00, po stronie Dt konta 999-01.*

*Przykład 2: W konfiguracji, na zakładce Księgowania cd, w sekcji Korekta podatku dochodowego wybrano:*

- *parametry: Pobierz konto z konfiguracji, pozabilansowe.*
- *konto 991-01 w polu Koszty, 999-02 w polu Przychody*
- *czek KPPD dla ustaw. Nie rozliczaj*

*Zarejestrowano Fakturę zakupu (FZ) z datą wpływu 02.01.2014 r.*

- *kwota płatności 6150,00 PLN,*
- *termin płatności: 25.01.2014 r. (do 60 dni) – data korekty (KPD) wypada 24.02.2014*

*zakupiono 100 szt towaru w cenie jednostkowej 50,00, kwota netto 5000,00* 

*Wartość towaru 5000,00 ujęto na koncie bilansowym Dt 331-01 (Towary w hurcie) W dniu 10.02.2014 sprzedano całą dostawę.* 

*Rozchód udokumentowano dokumentem WZ, który spięto do S'FS.*

*Z poziomu dokumentu S'FS zaksięgowano koszt własny, w wysokości 5000,00 na koncie Dt 732-01 (Koszt własny sprzedanych towarów).*

*Uregulowano zobowiązanie w dniach:*

- *25.01.2014 na kwotę 3000,00*
- *10.03.2014 na kwotę 3150,00*

*Z poziomu Preliminarza płatności, zakładki Korekta podatku dochodowego, przystąpiono do generacji zapisów korygujących. Wskazano stan na dzień 31.03.2014 r., wybrano przycisk Generuj KPD/KPPD.* 

*Na dzień 31.03.2014 faktura jest zapłacona w całości, ale:*

- *do dnia wymagalności korekty kosztów (KPD) tj. 24.02.2014 uregulowano tylko część zobowiązania, w kwocie 3000,00*
- *po tym dniu, tj. 10.03. 2014 uregulowano pozostałą kwotę 3150,00*

*Przy założeniu, że na kontach kosztowych jest wystarczająca wartość obrotów pozwalająca na wygenerowanie zapisu KPD po stronie kosztów, system wygeneruje:*

- *W dacie 24.02.2014 zapis KPD, na kwotę -2560,98, na koncie 999-01, po stronie Dt ((3150,00/6150,00) x 5000)*
- *W dacie 10.03.2014 zapis KPPD, na kwotę +2439,02 na koncie 999-01, po stronie Dt*

*Jak widać z powyższego po uregulowaniu całej wartości zobowiązania w kosztach pozostanie kwota 5000,00*

![](_page_47_Picture_0.jpeg)

![](_page_47_Picture_1.jpeg)

Rozbudowaniu uległa opcja "Generuj zgodnie z parametrami". Dodano nową sekcję Generuj, z parametrami typu radio:

- KPD i KPPD generowanie zapisów KPD i KPPD opcja domyślna
- KPD generowanie ograniczone do zapisów typu KPD
- KPPD generowanie ograniczone do zapisów typu KPPD

![](_page_47_Picture_180.jpeg)

*Rysunek 48. Formatka Generacja korekty podatku dochodowego*

<span id="page-47-1"></span>Chcąc z jakiegoś powodu ograniczyć generowanie zapisów tylko do jednego typu można skorzystać z opcji Generuj zgodnie z parametrami.

b) Filtry

W zakresie sposobu działania filtrów na Preliminarzu płatności, zakładce Korekta podatku dochodowego wprowadzono niewielkie zmiany. Dotyczą one filtra Rodzaj, (udostępnionego w drugim oknie, w którym prezentowane są dekrety kosztowe oraz korygujące). Filtr oprócz wyświetlenia dekretów kosztowych wraz z zapisami korygującymi koszty pozwala także na zawężenie listy tylko do dekretów kosztowych, źródłowych lub dekretów korygujących koszty. Poniżej opis obecnego sposobu działania filtra.

- jeżeli zostanie wybrana opcja Zapisy tak jak do tej pory, system prezentuje dekrety kosztowe, źródłowe
- jeżeli zostanie wybrana opcja Zapisy + Korekty system prezentuje zapisy kosztowe źródłowe, zapisy typu KPD i KPPD
- jeżeli zostanie wybrana opcja Korekty system prezentuje zapisy typu KPD, KPPD

## 1.1.3.Generacja zapisów typu KPPD

Jak wspomniano w poprzednim punkcie, generacja zapisów typu KPPD jest możliwa na żądanie, z poziomu preliminarza płatności, zakładki Korekta podatku dochodowego. Generację udostępniono pod przyciskiem

<span id="page-47-0"></span>z rozwijanym menu udostępniającym opcje: Generuj KPD/KPPD, Generuj zgodnie z parametrami.

## **Daty generacji zapisów KPD, KPPD**

Po wybraniu opcji Generuj KPD/KPPD lub Generuj zgodnie z parametrami zapisy KPPD są generowane:

- 1. W przypadku zmiany stanu płatności w wyniku rozliczenia lub kompensaty:
- z datą rozliczenia/kompensaty jeżeli data rozliczenia/kompensaty jest późniejsza od daty zapisu KPD
- z datą zapisu KPD jeżeli data rozliczenia/kompensaty jest wcześniejsza od daty zapisu KPD

![](_page_48_Picture_0.jpeg)

*Przykład 3: Zarejestrowano FZ*

- *kwota płatności typu zobowiązanie 1000,00*
- *termin płatności 15.01.14 (do 60 dni),*
- *w kosztach ujęto 1000,00*

*Wygenerowano zapis typu KPD 14.02.14. na kwotę -1000,00 Płatność została rozliczona zapisami kasowymi/bankowymi:*

- *KW1, data 20.02.14, 300*
- *KW2, data 01.03.14, 400*
- *KW3, data 15.03.14, 300*

*Jak widać z powyższego przykładu daty rozliczeń są późniejsze od daty zapisu KPD. W takim przypadku system wygeneruje zapisy KPPD w dacie rozliczenia. Powstaną trzy zapisy KPPD z datami:*

- *KPPD1, 20.02.14, na kwotę 300,00*
- *KPPD2, 01.03.14, na kwotę 400,00*
- *KPPD3, 15.03.14, na kwotę 300,00*

*Przykład 4: Zarejestrowano FZ*

- *kwota płatności typu zobowiązanie 1000,00*
- *termin płatności 15.01.14*
- *w kosztach ujęto 1000,00.*

*Wygenerowano zapis typu KPD w dacie 14.02.14, na kwotę -1000,00. Płatność została rozliczona zapisem KW1, data 15.01.14, na kwotę 1000,00 Jak widać z powyższego przykładu data rozliczenia jest wcześniejsza od daty KPD. W tym przypadku system wygeneruje zapis KPPD w dacie KPD 14.02.14, na kwotę 1000,00*

- 2. W przypadku zmiany stanu płatności, w wyniku skasowania rozliczenia/kompensaty:
- Z datą KPD lub KPPD
	- o w przypadku, gdy płatność jest częściowo rozliczona/skompensowana, po tym rozliczeniu wygenerowano KPD, następnie skasowano rozliczenie/kompensatę – z datą KPD
	- o Jeżeli skasowano rozliczenie, w wyniku, którego powstało KPPD z datą KPPD, które powstało w wyniku usuniętego rozliczenia
- 3. Jeżeli zostanie zaznaczony lub odznaczony czek Nie rozliczaj
- Z datą KPD

## <span id="page-48-0"></span>1.1.4. Księgowanie zapisów KPPD

Sposób księgowania zapisów KPPD jest uzależniony od:

- od ustawień konfiguracyjnych,
	- z konfiguracji zakładki Ksiegowość/Ksiegowość c.d., z sekcji Korekta podatku dochodowego pobierane są takie dane jak:
		- o Dziennik
		- o Czy zapis ma być utworzony w buforze, czy w Księdze Głównej
- W przypadku wybrania opcji Generuj zgodnie z parametrami z formatki pobierane są takie informacje jak:
	- Dziennik
	- Typ generacji zapisu korygującego (KPD i KPPD, KPD, KPPD)

Sposób księgowania zapisu KPPD odbywa się w analogiczny sposób, jak zapisu KPD, do którego wygenerowano zapis KPPD.

![](_page_48_Picture_36.jpeg)

![](_page_49_Picture_0.jpeg)

W przypadku, gdy generacja zapisów KPPD wypadnie w nowym okresie obrachunkowym, w którym brak kont, na które zaksięgowano zapisy KPD system sprawdzi, czy istnieją tzw. konta tożsame, tj. konta w nowym okresie powiązane z kontami z poprzedniego okresu na które zaksięgowano KPD. W przypadku braku kont tożsamych zapis KPPD nie zostanie wygenerowany.

Jeżeli zapis KPD został zaksięgowany na konta złotówkowe oraz walutowe, zapis powrotny KPPD również zostanie ujęty na kontach złotówkowym i walutowym.

## 1.1.5. Usunięcie zapisów KPPD

Zapisy KPD, KPPD nożna usunąć ręcznie, z poziomu:

- Okna Zapisy księgowe, zakładek: Dzienniki, Chronologicznie, Id. księgowy, Dokumenty
- Preliminarza płatności, zakładki Korekta podatku dochodowego, wybierają przycisk Usuń dekret korekty podatku dochodowego

Bezśladowe usunięcie zapisu KPPD jest możliwe pod warunkiem, że zapisano go w Buforze. Jeżeli zapis zostanie przeniesiony do Księgi Głównej można go tylko wystornować (analogicznie jak pozostałe typy zapisów księgowych).

## 1.1.6. Dane na zapisie typu KPPD

Poniższy informacje dotyczą głównie pozycji zapisu księgowego typu KPPD. Dla części pól, które są wspólne dla nagłówka i pozycji zapisu księgowego dane są identyczne.

- Data zapisu, data dokumentu, data operacji to daty wygenerowania zapisu KPPD patrz rozdział Daty [generacji zapisów KPD, KPPD](#page-47-0)
- Data wprowadzenia to bieżąca data generacji
- Nr dokumentu Nr dokumentu pobrany z zapisu KPD (nr systemowy dokumentu źródłowego będącego źródłem płatności na postawie, której wygenerowano korekty podatku dochodowego)
- Konto debet, Konto credit sposób księgowania analogiczny do księgowania zapisu KPD, do którego powstał zapis – patrz rozdział [Księgowanie zapisów KPPD](#page-48-0)
- Kwota kwota wyliczana na podstawie zmiany stanu rozliczenia
- Opis
- o Człon pierwszy to oznaczenie, że jest to Korekta powrotna podatku dochodowego
- o Człon drugi to nr systemowy zapisu KPD, do którego zapisu KPPD został wygenerowany
- o Człon trzeci to nr dokumentu będącego źródłem płatności na podstawie, której wygenerowano zapisy KPD, KPPD.

## 1.1.7. Prezentacja zapisów KPPD na preliminarzu płatności

Na preliminarzu płatności, zapisy KPPD prezentowane są per: płatność/dekret kosztowy, źródłowy/ zapis KPD. Poniżej wizualizacja prezentacji.

![](_page_50_Picture_0.jpeg)

| Preliminarz płatności               |                                                  |                             |                                |                          |                          |                      |                            |                |                                   |                           |                      |              |                    |                                                                |                                                    |                            |                                                                                                    |                |                             | $\Box$<br>$\qquad \qquad \Box$                                        | $\mathbb{R}$     |
|-------------------------------------|--------------------------------------------------|-----------------------------|--------------------------------|--------------------------|--------------------------|----------------------|----------------------------|----------------|-----------------------------------|---------------------------|----------------------|--------------|--------------------|----------------------------------------------------------------|----------------------------------------------------|----------------------------|----------------------------------------------------------------------------------------------------|----------------|-----------------------------|-----------------------------------------------------------------------|------------------|
| Rozliczenia Preliminarz Kalendarz   |                                                  | Korekta podatku dochodowego |                                |                          |                          |                      |                            |                |                                   |                           |                      |              |                    |                                                                |                                                    |                            |                                                                                                    |                | Płatności V Zapisy księgowe |                                                                       | Dni zwłoki       |
| Dokument                            | Dokument obcy                                    | Akronim                     | Podmiot (płatnik)<br>Miasto    | Data wyst.               | Termin                   |                      | Termin pł. w dn.           | Należność      |                                   | Pozostaje<br>Zobowiazanie |                      | Należność    | Kwota              | Zobowiazanie                                                   | Waluta Status                                      |                            | Rejestr                                                                                                    |                |                             |                                                                       | $\blacktriangle$ |
| $\sqrt{E}$ EFZ-100/14<br>EFZ-100/14 | FZ 233/01/2014 TAMAREK<br>FZ 233/01/2014 TAMAREK |                             | Bydgoszcz<br>Bydgoszcz         | 2014-01-10<br>2014-01-10 | 2014-01-20<br>2014-01-25 |                      |                            | 10<br>15       | 0.00<br>0.00                      |                           | 0.00<br>1.190.00     |              | 0.00<br>0.00       | 2,000.00 PLN<br>1,690.00 PLN                                   |                                                    | Nie wysłana<br>Nie wysłana |                                                                                                    |                |                             |                                                                       |                  |
| $\leftarrow$                        |                                                  |                             |                                |                          |                          |                      |                            |                |                                   |                           |                      |              |                    |                                                                |                                                    |                            |                                                                                                    |                |                             |                                                                       | $\sqrt{2}$       |
|                                     |                                                  |                             |                                |                          |                          |                      |                            |                |                                   |                           |                      |              |                    |                                                                |                                                    |                            | $51 -$                                                                                                    | $\mathbf{R}$ . |                             | <b>HAQ</b>                                                            |                  |
| Dokument                            | Dokument obcy                                    | Numer                       |                                | Data księg. Lp           |                          |                      | Konto DT Konto CT Kwota DT |                |                                   | Kwota CT                  |                      | Waluta       | Typ                |                                                                | Opis                                               |                            |                                                                                                    |                |                             |                                                                       |                  |
| □ FS-49/14                          | FS-49/14                                         | (BUFOR)DZK/14/02/13         |                                | 2014-02-01               |                          | 4 732-01<br>5 732-02 |                            |                | 1.626.02<br>542.01<br>1.084.01    |                           | 0.00<br>0.00         | PLN<br>PLN   |                    |                                                                | FS-49/14 DOMAR<br>FS-49/14 DOMAR<br>FS-49/14 DOMAR |                            |                                                                                                    |                |                             |                                                                       |                  |
| $E$ FZ-100/14                       | FZ 233/01/2014 (BUFOR)KK/14/02/68/1              |                             |                                | 2014-02-19               |                          | 990-01               |                            |                | $-1,626.02$<br>$-542.01$          |                           | 0.00<br>0.00<br>0.00 | PLN          |                    | Korekta pod. doch.<br>Korekta pod. doch.                       |                                                    |                            | Korekta Podatku Dochodowego (BUFOR)DZK/14/02/13; FZ-100/14<br>Korekta Podatku Dochodowego (BUFOR)DZK/14/02/13/4; FZ-100/14          |                |                             |                                                                       |                  |
| □ FZ-100/14                         | FZ 233/01/2014 (BUFOR)KK/14/03/2/1               |                             |                                | 2014-03-01               |                          | 2 990-01<br>990-01   |                            |                | $-1,084.01$<br>1,626.02<br>542.01 |                           | 0.00<br>0.00<br>0.00 | PLN<br>PLN   |                    | Korekta pod. doch.<br>Korekta pod, doch,<br>Korekta pod. doch. |                                                    |                            | Korekta Podatku Dochodowego (BUFOR)DZK/14/02/13/5; FZ-100/14<br>Korekta Powrotna Podatku Dochodowego (BUFOR)DZK/14/02/13; FZ-100/14 |                |                             | Korekta Powrotna Podatku Dochodowego (BUFOR)DZK/14/02/13/4; FZ-100/14 |                  |
| $\leftarrow$                        |                                                  |                             |                                |                          | $\overline{c}$           | 990-01               |                            |                | 1.084.01                          |                           | 0.00                 | PLN          |                    | Korekta pod, doch,<br>Podsumowanie preliminarza płatności      |                                                    |                            |                                                                                                    |                |                             | Korekta Powrotna Podatku Dochodowego (BUFOR)DZK/14/02/13/5: FZ-100/14 | $\mathbf{x}$     |
|                                     |                                                  |                             |                                |                          |                          |                      |                            |                |                                   |                           |                      |              |                    | Rozliczenia Preliminarz Kalendarz Korekta podatku dochodowego  |                                                    |                            |                                                                                                    |                |                             |                                                                       |                  |
|                                     |                                                  |                             |                                |                          |                          |                      |                            |                |                                   |                           |                      |              |                    |                                                                |                                                    | Pozostaje                  |                                                                                                    |                | Kwota                       |                                                                       |                  |
| $\vert$ -<br>Podmiot                |                                                  |                             |                                |                          |                          |                      | $\overline{\mathsf{v}}$    | Stan na dzień: |                                   | 2014-12-31                |                      |              |                    |                                                                |                                                    | Należność                  | Zobowiązanie                                                                                                    |                | Należność                   | Zobowiązanie                                                          | $\pmb{\times}$   |
|                                     |                                                  |                             |                                | Rodzaj podmiotu          |                          |                      |                            |                |                                   |                           |                      |              |                    | Razem                                                          |                                                    |                            | 81.754.39                                                                                                    |                |                             | 102.091.89                                                            |                  |
| Waluta: PLN                         | $\overline{\phantom{a}}$ Rejestr:                | $\overline{\phantom{a}}$    | <b>O</b> Pratnik<br>Archiwalne | Podmiot główny           |                          |                      | Okres                      | Od             |                                   | 2014-01-01 0 Do           |                      | 2014-01-10 은 |                    | Różnica<br>Zaznaczono<br>Różnica                               |                                                    |                            | 81,754.39                                                                                                    |                |                             | 102,091.89<br>2,000.00<br>2,000.00                                    |                  |
|                                     |                                                  |                             |                                |                          |                          |                      |                            |                |                                   |                           |                      |              |                    |                                                                |                                                    | Kwota dt                   |                                                                                                    | Kwota ct       |                             | Różnica                                                               |                  |
|                                     |                                                  |                             |                                |                          |                          |                      |                            |                |                                   |                           |                      |              |                    | Koszty                                                         |                                                    | 1.625.02                   |                                                                                                    |                |                             | 1.626.02                                                              |                  |
| Rodzai                              | Okres Konstruktor filtra                         |                             |                                |                          |                          |                      |                            |                |                                   |                           |                      |              | Korekta<br>Różnica |                                                                | 1,626.02                                           |                            |                                                                                                    |                | 1,626.02                    | 俱                                                                     |                  |

<span id="page-50-1"></span>*Rysunek 49. Preliminarz płatności, zakładka Korekta podatku dochodowego – prezentacja zapisów kosztowych oraz zapisów korygujących koszty (KPD, KPPD)*

Uwaga: W wersji 2015.1 nie została obsłużona generacja korekt KPD, KPPD w przypadku:

![](_page_50_Picture_4.jpeg)

• rozchodu towarów w cenie nabycia, której naliczenie nastąpiło za pośrednictwem dokumentów KDZ, SAD, FWS/FWZ.

- rozchodu dostaw towarów skorygowanych korektami ilościowo wartościowymi.
- rozchodu produktów, których produkcję zrejestrowano w module Comarch ERP Produkcja

## <span id="page-50-0"></span>1.2. Korekty ilościowo – wartościowe a księgowość

## 1.2.1. Korekty ilościowo – wartościowe a księgowanie

W wersji 2015.1 obsłużono księgowanie korekt ilościowo – wartościowych, z uwzględnieniem księgowania po elementach. W wyniku korekty ilości i ceny, na dokumencie powstają dwa elementy - jeden zmniejszający dostawę po "starej" cenie, drugi dodający dostawę w "nowej" cenie (w TraElem i TraSElem system tworzy rekordy z TrE/TrS\_GIDLP większymi i mniejszymi od 0).

> *Przykład: Wystawiono FS1: 10 szt x 10 = 100 Do FS 1 wystawiono korektę ilości ceny Celem korekty jest sprzedaż 5 szt po 10 PLN = 50 PLN oraz 5 szt po 8 PLN = 40 PLN W wyniku korekty ilości i ceny, w bazie danych zostaną utworzone dwa elementy:*

- *-5 szt x 10 = - 50 (TrE\_GIDLP i TrS\_GIDLP = 1) – zdjęcie zadanej ilości w starej cenie*
- *+5 szt x 8 = 40 (TrE\_GIDLP i TrS\_GIDLP = -1) - wprowadzenie zadanej ilości w nowej cenie*

![](_page_50_Picture_170.jpeg)

<span id="page-50-2"></span>*Rysunek 50. Element wirtualny oraz dwa elementy techniczne korygujące ilość i cenę*

**COMARCH** 

![](_page_51_Picture_0.jpeg)

![](_page_51_Picture_1.jpeg)

W przypadku księgowania po elementach, np. na podstawie kwoty Netto, jeżeli na pozycji schematu księgowego nie zostanie wybrany parametr Sumuj kwoty o tych samych kontach system wygeneruje dwa dekrety.

Poniżej przykładowe dekrety:

---/731-01, kwota -50

---/ 731-01, kwota 10

Jeżeli wspomniany parametr zostanie zaznaczony system utworzy jeden dekret, w tym przypadku dekret: ----/731-01 na kwotę -10

## 1.2.2. Korekty ilościowo – wartościowe a opis analityczny

Wartość pozycji opisu analitycznego wg elementów to składowa dwóch kwot pobranych z elementów "technicznych", tj. elementu zmniejszającego dostawę po "starej" cenie oraz dodającego dostawę w nowej cenie.

> *Przykład: Wystawiono FS1: 10 szt x 10 = 100 Do FS 1 wystawiono korektę ilości i ceny Celem korekty jest sprzedaż 5 szt po 10 PLN = 50 PLN oraz 5 szt po 8 PLN = 40 PLN Na FSK zostaną utworzone dwa elementy: -5 szt x 10 = - 50 – zdjęcie zadanej ilości w "starej" cenie*

*+5 szt x 8 = 40 - wprowadzenie zadanej ilości w nowej cenie*

*W przypadku dokonania opisu analitycznego wg elementów, system udostępni jedną pozycję, na łączną kwotę -10 PLN (-50+40)*

Poniżej prezentacja opisu analitycznego na formatce FSK korygującej ilość i cenę.

![](_page_51_Picture_172.jpeg)

*Rysunek 51. Opis analityczny na fakturze sprzedaży korygującej ilość i cenę.*

## <span id="page-51-0"></span>1.2.3. Korekty ilościowo – wartościowe a tabela VAT na dokumencie

Na elemencie tabeli VAT, powiązanym z elementami korygującymi ilość i cenę, prezentowane są dwa elementy: tj. rekord zmniejszający ilość w "starej" cenie i zwiększający ilość w nowej cenie.

![](_page_52_Picture_0.jpeg)

Pomimo prezentacji dwóch rekordów, zablokowano możliwość powiązania elementu tabeli VAT tylko z jednym z elementów wchodzącym w skład pary modyfikującej ilość i cenę, uniemożliwiając tym samym wskazanie dla nich różnych parametrów VAT. Zaznaczenie lub odznaczenie jednego z rekordów wchodzących w skład pary modyfikującej ilość i cenę powoduje równoległe zaznaczenie lub odznaczenie drugiego z rekordów.

![](_page_52_Picture_67.jpeg)

*Rysunek 52. Element tabeli VAT na fakturze sprzedaży korygującej ilość i cenę.*

<span id="page-52-0"></span>1.2.4. Korekty ilościowo – wartościowe a korekta podatku dochodowego przy użyciu zapisów typu KPD, KPPD

**Uwaga**: W wersji Comarch ERP XL 2015.1 nie została obsłużona generacja korekt KPD, KPPD w przypadku rozchodu dostaw towarów, skorygowanych korektami ilościowo – wartościowymi. Prezentowane wartość kosztów oraz ich korekt mogą być błędne.

**COMARCH** 

![](_page_53_Picture_0.jpeg)

## <span id="page-53-0"></span>Business Intelligence

## <span id="page-53-1"></span>1.1. Rozwój obszarów analitycznych

## 1.1.1. Miara prezentująca niezrealizowane zamówienia zakupowe

W kostce "Logistyka" dodana została nowa miara, prezentująca niezrealizowane zamówienia zakupowe. Jest ona wyliczana jako różnica pomiędzy ilością zamawianego towaru, a ilością zrealizowaną dokumentami handlowymi.

## 1.1.2. Korekty ilościowo – wartościowe

W analizach Business Intelligence uwzględnione zostały zmiany dotyczące obsługi dokumentów korekt ilościowo-wartościowych.

## 1.1.3. Miara prezentująca ilość realizacji zamówienia w jednostce pomocniczej

W kostce "Produkcja" wprowadzona została nowa miara "Z Ilość Realizacji j pom", która prezentuje wytworzoną ilość wyrobu/półwyrobu wynikającą z dokumentu przychodu wewnętrznego prezentowaną w jednostce pomocniczej.

## 1.1.4. Obsługa atrybutów z dokumentów RW i PW w kostce "Produkcja"

W kostce "Produkcja" dodana została możliwość analizowania atrybutów pochodzących z dokumentów RW i PW.

## 1.1.5. Nowe parametry ETL

W Panelu Zarządzania wprowadzona została możliwość wyboru czy dane magazynowe powinny być prezentowane jedynie w jednostce podstawowej czy także pomocniczej (większe zapotrzebowanie na przestrzeń dyskową). Dodatkowo użytkownik ma wybór czy w faktach stanów magazynowych powinna być generowana informacja o ilości dni zalegania, co wpływa na ilość generowanych rekordów, a więc i większy rozmiar bazy. Domyślne ustawienia wyłączają generowanie stanów w jednostce pomocniczej oraz dane dla miary ilość dni zalegania.

## <span id="page-53-2"></span>1.2. Księga Raportów

## 1.2.1. Subskrypcje na dysk

W nowej wersji umożliwiono odkładanie subskrypcji raportów bezpośrednio na dysk komputera, bez konieczności wysyłania ich przez wiadomość e-mail. Funkcjonalność ta jest przydatna w sytuacji, gdy tworzone są subskrypcje dużych raportów i ich rozmiar może przekroczyć dopuszczalny rozmiar wiadomości. Może również być wykorzystana do stworzenia archiwum raportów historycznych oraz udostępniania użytkownikom analiz przez zasoby sieciowe. Raport zapisywany jest w lokalizacji wskazanej bezpośrednio na subskrypcji lub pobranej z ogólnej konfiguracji Księgi Raportów.

![](_page_54_Picture_0.jpeg)

![](_page_54_Picture_1.jpeg)

![](_page_54_Picture_2.jpeg)

*Rysunek 53. Subskrypcja na dysk*

## <span id="page-54-1"></span>1.2.2. Przypisywanie baz dla użytkowników zewnętrznych

Funkcjonalność wysyłania subskrypcji na bazach użytkownika została rozszerzona o adresy zewnętrzne. W konfiguracji można teraz ustawić dla każdego zewnętrznego adresu e-mail zestaw baz domyślnych, na których będą generowane subskrypcje wysyłane pod ten adres. Funkcjonalność dostępna tylko na raportach SQL.

## <span id="page-54-0"></span>1.3. BI Point

BI Point jest nowym narzędziem analitycznym w rodzinie produktów Comarch BI. Jest to aplikacja w formie strony internetowej dostępnej na każdym urządzeniu wyposażonym w przeglądarkę internetową: komputer, tablet, smartphone.

Wyróżnikiem aplikacji jest nowoczesny i atrakcyjny wizualnie interfejs. Do jego stworzenia wykorzystano najnowsze technologie. Duży nacisk położono na funkcjonalność dzięki czemu tworzenie nawet najbardziej skomplikowanych analiz jest łatwe i przyjemne. Interfejs dostosowuje się do rozmiaru ekranu, na którym używana jest aplikacja. Dzięki temu na każdym rodzaju urządzenia wygląda trochę inaczej, aby w pełni wykorzystać jego specyfikę co sprawia, że korzystanie z aplikacji jest proste i intuicyjne.

| $A = 1$<br>$\alpha$                                                                                                   |                                               |                           | WHOUT EXPOSURE TO UNIVERSITY | 오<br>田                   | $\mathcal{P}_{\mathcal{P}}$<br>٠            | $\alpha$<br>₩<br>這<br>亖<br>震                  |
|----------------------------------------------------------------------------------------------------|-----------------------------------------------|---------------------------|------------------------------|--------------------------|---------------------------------------------|-----------------------------------------------|
| € Wojciech Jabłonka<br>$+$ Uheórz                                                                                     | s kapony is cindiciency is interest-jablories |                           |                              | 日 三田<br>吾                |                                             | > Raporty > Uzytkownicy > Wojciech Jabłonka   |
| # Raporty<br>4. W. Uzytkownicy<br>D Availablostia<br>C Jan Nowalk<br>Et Mothal Kowatski                               | <b>Kingswork</b><br>⊡                         | Platności<br>Ċ            | Raporty sprzedażowe<br>⊡     | Wersie robocze<br>ᡗᢇ     | Ksiegowość                                  | Platności                                     |
| <b>C</b> Wojciech Jabkonka<br>C2 KENSINGSC<br>Ct Histogics<br><sup>(2)</sup> Reporty sprzedatowa<br>G: Wersje robocze | <b>Cushboard kerownka</b><br>d                | Waabnill financier<br>d   | Wynel oddziałów<br>⊌         | C/M zydia produktu:<br>₿ | Raporty<br>sprzedażowe                      | Wersje robocze                                |
| C: Zingmew Wodnisk<br>P. D. Publicate<br>· CI Raporty standardown<br>D kadry<br>C Kingsworth                          | Marza rok do roku -<br>₿                      | Top:10 kontratientow<br>₿ | Top 10 produktów<br>₿        | Trend sprzedaty<br>ð     | Deshboard<br>kierownika<br>Wyniki oddziałów | Wskaźniki<br>finansowe<br>Cyld zynia produktu |
| Cr coptryka<br>C: Natmobil<br>Di Inselazia<br>Di Spendat<br>El Zakony                                                 | Wyniki w oddzialach<br>₿                      |                           |                              |                          | Marza rok do roku                           | Top 10<br>kontrahentöw                        |

<span id="page-54-2"></span>*Rysunek 54. Ekran repozytorium raportów w wersji pełnej i mobilnej*

![](_page_55_Picture_0.jpeg)

![](_page_55_Picture_1.jpeg)

Aplikacja umożliwia tworzenie raportów podobnych do tych znanych z Księgi Raportów. Analizy prezentowane są w formie tabeli przestawnej z wykresem. Można je definiować za pomocą metody drag&drop (na komputerach) lub wygodnego konfiguratora (na urządzeniach mobilnych).

![](_page_55_Picture_68.jpeg)

*Rysunek 55. Konfigurator raportów w wersji pełnej i mobilnej*

<span id="page-55-0"></span>Raporty, zarówno tabele jak i wykres, można dowolnie formatować za pomocą właściwości dostępnych w bocznych panelach kontekstowych. Wszystkie najważniejsze funkcje dostępne są po jednym kliknięciu.

![](_page_55_Figure_6.jpeg)

*Rysunek 56. Raport w trybie edycji*

<span id="page-55-1"></span>Po stworzeniu, raport można zapisać w trybie podglądu. Ukryto w nim zaawansowane opcje konfiguracji, a najbardziej potrzebne przy przeglądaniu funkcje wyświetlane są kontekstowo od razu na górnym pasku.

![](_page_56_Picture_0.jpeg)

| Podgląd          |                              |                           |                              |  |          |              | <b>W</b> HOME <b>B</b> RAPORTY | ⊞            | ∧                 | Podgląd      |                                           | ⊞                 |
|------------------|------------------------------|---------------------------|------------------------------|--|----------|--------------|--------------------------------|--------------|-------------------|--------------|-------------------------------------------|-------------------|
| Trend sprzedaży  |                              |                           |                              |  | <b>D</b> | $\mathbf{r}$ | 韭                              |              |                   | B<br>▼       | 12                                        | $\frac{1}{4}$     |
| @ Poziom Wele 9  |                              |                           |                              |  |          |              |                                |              |                   |              |                                           |                   |
| Sproedaz Wartość | $@$ Rok = $\mathbf{\Psi}$    |                           |                              |  |          |              |                                |              |                   | 92009        | → 2010                                    | Wszystko<br>razem |
| Miesiąc Roku + 9 | 2009                         | 2010                      | Wszystko razem               |  |          |              |                                |              |                   | 5,888,590.55 | 5,541,134.88 11,429,725.43                |                   |
|                  |                              | 5.888.590.55 5.541.134.88 | 11.429.725.43                |  |          |              |                                |              | $\overline{c}$    | 5.193.222.97 | 5,863,882.86 11,057,105.83                |                   |
|                  | 5.193.222.97                 | 5.863.882.86              | 11,057,105.83                |  |          |              |                                |              | 3                 | 6,494,583.61 | 6,705,996.82 13,200,580.43                |                   |
|                  | 6.494.583.61                 | 6,705,996.82              | 13,200,580.43                |  |          |              |                                |              |                   |              |                                           |                   |
|                  | 5.589.420.76                 | 925.381.06                | 6.514.801.82                 |  |          |              |                                |              | 4                 | 5.589.420.76 | 925.381.06                                | 6,514,801.82      |
|                  | 5.488.214.38                 | 99.00                     | 5.488.313.38                 |  |          |              |                                |              | 5                 | 5,488,214.38 | 99.00                                     | 5,488,313.38      |
|                  | 5.999.157.37                 |                           | 5.999.157.37                 |  |          |              |                                |              | 6                 | 5,999,157.37 |                                           | 5,999,157.37      |
|                  | 5.918.688.39                 | 444.00                    | 5.919.132.39                 |  |          |              |                                |              | $\overline{z}$    | 5,918,688.39 | 444.00                                    | 5,919,132.39      |
|                  | 5.636.430.10<br>5.923.271.44 | 20,204.25<br>22.122.05    | 5.656.634.35<br>5.945.393.49 |  |          |              |                                |              | 8                 | 5,636,430.10 | 20,204.25                                 | 5,656,634.35      |
|                  | 6.501.023.63                 |                           | 6.501.023.63                 |  |          |              |                                |              |                   |              |                                           |                   |
|                  | 6.317,926.18                 |                           | 6.317,926.18                 |  |          |              |                                |              | 9                 | 5.923.271.44 | 22,122.05                                 | 5,945,393.49      |
|                  | 6032344.54                   |                           | 6.032.344.54                 |  |          |              |                                |              | 10                | 6,501,023.63 |                                           | 6,501,023.63      |
| Wszystko razem   | 70,982,873.92 19,079,264.92  |                           | 90:062.138.84                |  |          |              |                                |              | 11                | 6.317.926.18 |                                           | 6.317.926.18      |
|                  |                              |                           |                              |  |          |              |                                |              | 12                | 6,032,344.54 |                                           | 6,032,344.54      |
| 7000000          |                              |                           |                              |  |          |              |                                | 2009<br>2000 | Wszystko<br>razem |              | 70,982,873.92 19,079,264.92 90,062,138.84 |                   |
| 4500000          |                              |                           |                              |  |          |              |                                |              |                   |              |                                           |                   |
| 6000000          |                              |                           |                              |  |          |              |                                |              |                   |              |                                           | 2009              |
| 5500000          |                              |                           |                              |  |          |              |                                |              | 7000000           |              |                                           | 2010              |
|                  |                              |                           |                              |  |          |              |                                |              |                   |              |                                           |                   |
| 5000000          |                              |                           |                              |  |          |              |                                |              | 6500000           |              |                                           |                   |
| 4500000          |                              |                           |                              |  |          |              |                                |              |                   |              |                                           |                   |
| 4000000          |                              |                           |                              |  |          |              |                                |              | 6000000           |              |                                           |                   |

*Rysunek 57. Raport w trybie podglądu w wersji pełnej i mobilnej*

<span id="page-56-0"></span>Poza raportami w BI Point istnieje możliwość tworzenia bardziej zaawansowanych zestawień i analiz w formie interaktywnych dashboardów. Dashboardy są zbiorami elementów prezentujących dane. Elementy te mogą mieć dowolny rozmiar i położenie. Układać i rozciągać można je za pomocą prostego przeciągania. Do tworzenia dashboardu można wykorzystać następujące elementy: wykres, tabela, KPI, raport, strona WWW, obraz, filtr globalny.

![](_page_56_Figure_4.jpeg)

<span id="page-56-1"></span>*Rysunek 58. Dashboard w trybie edycji*

**COMARCH** 

![](_page_57_Picture_0.jpeg)

![](_page_57_Figure_2.jpeg)

*Rysunek 59. Dashboard w trybie podglądu*

<span id="page-57-0"></span>Elementy znajdujące się na dashboardzie mogą wchodzić w interakcje między sobą dzięki czemu szybko można modyfikować widok wielu analiz jednocześnie. Interakcje polegają na ograniczaniu zakresu danych analizy użytych w elemencie do danych, które zostały zaznaczone, lub wybrane na innym elemencie.

![](_page_58_Picture_0.jpeg)

## <span id="page-58-1"></span><span id="page-58-0"></span>Nowy Obieg Dokumentów

## 1.1.Nowy Obieg dokumentów- wersja stacjonarna (NOD) i wersja webowa (NOD WEB)

Wersji 2015.1 ERP XL udostępniono nowy moduł Obiegu Dokumentów, który umożliwia elektroniczną archiwizację dokumentów oraz wskazuje ścieżkę obiegu dokumentu począwszy od dostarczenia go do firmy, poprzez wszystkie procesy zachodzące wewnątrz firmy, a skończywszy na przekazaniu do archiwizacji. Funkcjonalność zapewnia osobom uprawnionym sprawny dostęp do dokumentów. Dla wprowadzonego dokumentu istnieje możliwość określenia zadań do wykonania przez wskazane osoby, a następnie śledzenia stopnia wykonania tych zadań. Projekt przewiduje możliwość elektronicznej archiwizacji dokumentów oraz tworzenie własnych procesów obiegu dokumentów w firmie. W porównaniu z obecnym Obiegiem Dokumentów zmianie uległa forma graficzna interfejsu. Zniknął podział typu dokumentów ze względu na kierunek przepływu, zamiast obecnego podziału (przychodzące, wychodzące, wewnętrzne) wprowadzono jeden predefiniowany typ wg. indywidulanych potrzeb użytkowania.

Nadal istnienie możliwość pracy z aplikacją w "starej" wersji, zależne od ustawień w tabeli cdn.config. Nowa wersja umożliwia integracje aplikacji NOD z systemem Comarch ERP XL w zakresie migracji struktury firmy (dział, pracownik) oraz powiazania dokumentów XL'owych z dokumentem NOD.

Wspomniany Obieg Dokumentów został przygotowany w wersji desktopowej tzw. stacjonarnej oraz w wersji webowej oraz mobilnej dotychczas zwanej Intranetowy Obieg Dokumentów.

## 1.1.1. Zmiany w ERP XL

pliki Nowego Obiegu Dokumentów należy skopiować do głównego katalogu Aplikacji ERP XL.

![](_page_58_Picture_9.jpeg)

ikona uruchamiająca aplikacje NOD – plik "Obiegdokumentow.exe"

- dokumenty nowego obiektu są wpisane w tabeli Cdn.ObiegNrDok i w tabeli cdn. DokZwiazane z typem 14455.
- wybór trybu pracy za pomocą update'u na tabeli cdn.config:

--Stary OD

update cdn.konfig set kon\_wartosc=0 where kon\_numer=7200

--Nowy OD

update cdn.konfig set kon\_wartosc=1 where kon\_numer=7200

- w trybie pracy NOD zostaje wyłączona funkcjonalność: Skrzynka nadawcza oraz Moje dokumenty w obiegu.
- NOD WEB uruchamiany jest wprowadzenie adresu w przeglądarce internetowej podając: localhost/nazwa\_katalogu\_wirtualnego/

## 1.1.2. Funkcjonalność NOD

**Dokumenty** - na tej formatce znajduje się lista wszystkich dokumentów wystawionych w Obiegu Dokumentów. Prezentowana lista dokumentów zbudowana jest z kolumn podstawowych (Numer, Nazwa Obiegu, Nazwa etapu, Status i Etap) oraz dynamicznych skonfigurowanych na formatce definicji typu obiegu (własnych zdefiniowanych przez Operatora).

**Struktura** – na tej zakładce zdefiniowana jest struktura firmy (Dział, Pracownicy). Możliwa jest konfiguracja własna lub import ze struktury ERP XL. Strona nie jest widoczna przez Operatorów z innymi uprawnieniami niż Administrator.

**Obiegi dokumentów** – Lista schematów obiegów dokumentów tworzonych przez Administratora. Strona nie jest widoczna dla użytkowników z innymi uprawnieniami niż Administrator.

![](_page_59_Picture_0.jpeg)

**Ustawienia** – Zakładka dostępna dla Administratorów systemu. Miejsce wskazania bazy danych, ustawień serwera poczty oraz treści maila kierowanego do operatorów otrzymujących pisemne powiadomienie o przypisanym dokumencie w obiegu. Strona nie jest widoczna dla użytkowników z innymi uprawnieniami niż Administrator.

**Wyloguj się** - wylogowanie oraz zalogowanie do systemu.

W wersji NOD WEB dostępna jest tylko funkcjonalność Lista Dokumentów oraz szczegóły dokumentów.

## 1.1.3. Prezentacja graficzna programów

|                              |                  |                                         | Comarch ERP Obieg Dokumentów          |                         |               |                      | $ \Box$ $\times$ |  |
|------------------------------|------------------|-----------------------------------------|---------------------------------------|-------------------------|---------------|----------------------|------------------|--|
|                              | <b>Dokumenty</b> | 面<br>Wszystkie<br>÷                     | $\checkmark$                          |                         | <b>Szukaj</b> | Pokaż nieaktywne     | Pokaż zakończone |  |
|                              | Numer            | <b>NAZWA OBIEGU</b>                     | <b>NAZWA ETAPU</b>                    | <b>DATA PRZEKAZANIA</b> | <b>STATUS</b> | <b>ETAP</b>          | Czas propagacji  |  |
|                              | DKF/8/12/2014    | Dekretacja kosztów na podstawie faktury | Opisanie i dekretacia                 | 2014-12-03              | Niezakończony | Przypisany do Ciebie |                  |  |
| 225                          | ZP/15/12/2014    | Zapotrzebowania                         | Zatwierdzenie Kierownik               | 2014-12-04              | Niezakończony | Przypisany do Ciebie |                  |  |
| $\mathbf{E}$                 | ZP/16/12/2014    | Zapotrzebowania                         | Wprowadzenie                          | 2014-12-04              | Niezakończony | Przypisany do Ciebie |                  |  |
|                              | ZP/17/12/2014    | Zapotrzebowania                         | Zatwierdzenie Kierownik               | 2014-12-04              | Niezakończony | Przypisany do Ciebie |                  |  |
| $\boldsymbol{\ddot{\omega}}$ | UMW/19/12/2014   | Umowy - zlecenia realizacji             | Zatwierdzenie                         | 2014-12-04              | Niezakończony | Przypisany do Ciebie |                  |  |
| $\blacktriangleleft$         | UMW/20/12/2014   | Umowy - zlecenia realizacji             | Zatwierdzenie                         | 2014-12-04              | Niezakończony | Przypisany do Ciebie |                  |  |
|                              | UMW/22/12/2014   | Umowy - zlecenia realizacji             | Weryfikacja i potwierdzenie wykonania | 2014-12-04              | Niezakończony | Przypisany do Ciebie |                  |  |
|                              | UMW/23/12/2014   | Umowy - zlecenia realizacji             | Weryfikacja i potwierdzenie wykonania | 2014-12-04              | Niezakończony | Przypisany do Ciebie |                  |  |
|                              | UMW/24/12/2014   | Umowy - zlecenia realizacji             | Weryfikacja i potwierdzenie wykonania | 2014-12-04              | Niezakończony | Przypisany do Ciebie |                  |  |
|                              | UMW/25/12/2014   | Umowy - zlecenia realizacji             | Weryfikacja i potwierdzenie wykonania | 2014-12-04              | Niezakończony | Przypisany do Ciebie |                  |  |
|                              | UMW/26/12/2014   | Umowy - zlecenia realizacji             | Weryfikacja i potwierdzenie wykonania | 2014-12-04              | Niezakończony | Przypisany do Ciebie |                  |  |
|                              | UMW/27/12/2014   | Umowy - zlecenia realizacji             | Weryfikacja i potwierdzenie wykonania | 2014-12-04              | Niezakończony | Przypisany do Ciebie |                  |  |
|                              | UMW/28/12/2014   | Umowy - zlecenia realizacji             | Weryfikacja i potwierdzenie wykonania | 2014-12-05              | Niezakończony | Przypisany do Ciebie |                  |  |

*Rysunek 60. Lista dokumentów w NOD.*

<span id="page-59-0"></span>

|   | Dokumenty                                | administrator                           |  |
|---|------------------------------------------|-----------------------------------------|--|
|   | Wszystkie<br>$\checkmark$<br>szukaj<br>÷ | v zakończone<br>æ                       |  |
|   | Dekretacja kosztów na podstawie faktury  | Dekretacja kosztów na podstawie faktury |  |
|   | DKF/3/12/2014                            | DKF/4/12/2014                           |  |
| G | Zatwierdzenie dokumentu                  | Opisanie i dekretacja                   |  |
|   |                                          |                                         |  |
|   | Dekretacja kosztów na podstawie faktury  | Dekretacja kosztów na podstawie faktury |  |
|   | DKF/6/12/2014                            | DKF/8/12/2014                           |  |
|   | Opisanie i dekretacja                    | Opisanie i dekretacja                   |  |
|   |                                          |                                         |  |
|   |                                          |                                         |  |

<span id="page-59-1"></span>*Rysunek 61. Lista dokumentów w NOD WEB.*

**COMARCH** 

![](_page_60_Picture_0.jpeg)

![](_page_60_Picture_28.jpeg)

<span id="page-60-0"></span>![](_page_60_Picture_29.jpeg)

<span id="page-60-1"></span>*Rysunek 63. Dokument w NOD WEB.*

![](_page_61_Picture_0.jpeg)

![](_page_61_Picture_28.jpeg)

![](_page_61_Picture_29.jpeg)

## *Rysunek 64. Karta obiegu w NOD.*

<span id="page-61-0"></span>![](_page_61_Picture_30.jpeg)

<span id="page-61-1"></span>![](_page_61_Figure_5.jpeg)

![](_page_62_Picture_0.jpeg)

<span id="page-62-0"></span>![](_page_62_Figure_1.jpeg)

![](_page_63_Picture_0.jpeg)

![](_page_63_Picture_1.jpeg)

## <span id="page-63-0"></span>Środki trwałe

Funkcjonalność zestawów środków trwałych zostanie udostępniona użytkownikom w HotFix do wersji Comarch ERP XL 2015.1.

![](_page_64_Picture_0.jpeg)

## **SPIS RYSUNKÓW:**

![](_page_64_Picture_300.jpeg)

![](_page_65_Picture_0.jpeg)

![](_page_65_Picture_283.jpeg)

**COMARCH**